# **Astro** 企业应用

# 用户指南

文档版本 01 发布日期 2024-04-29

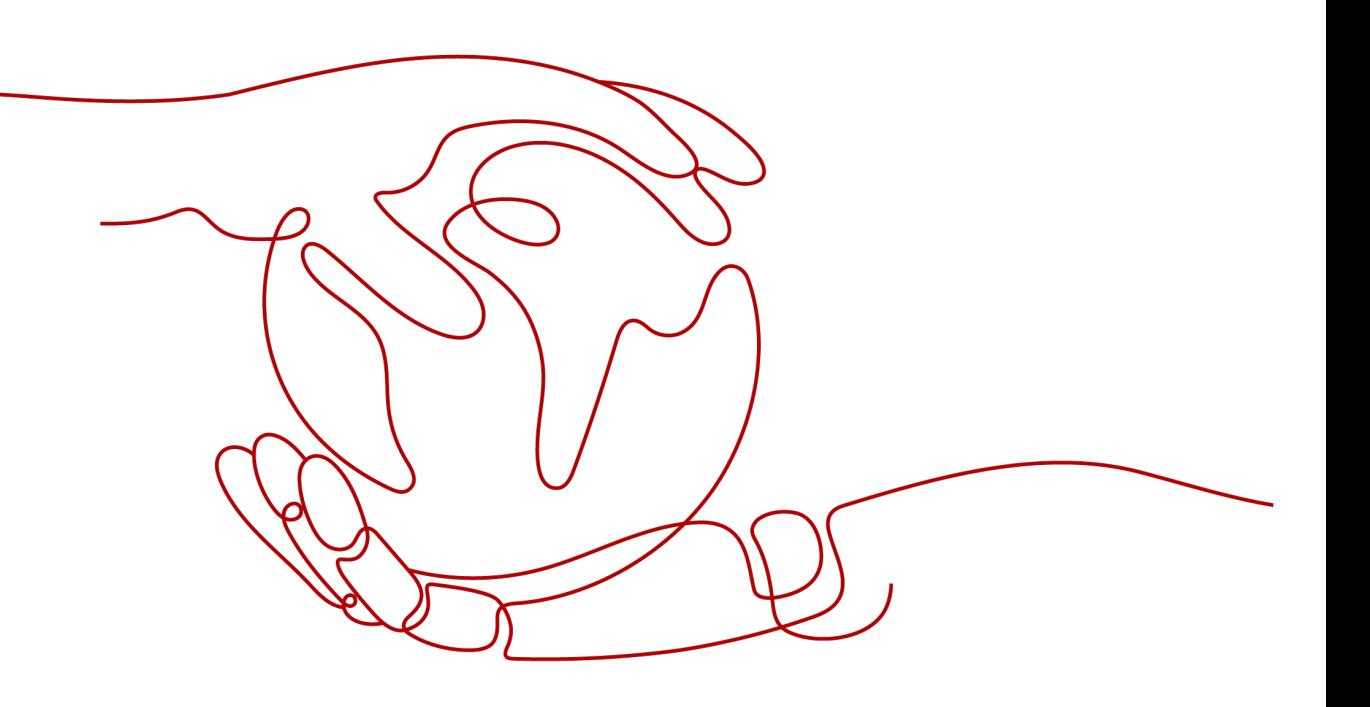

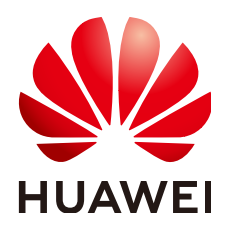

#### 版权所有 **©** 华为云计算技术有限公司 **2024**。 保留一切权利。

非经本公司书面许可,任何单位和个人不得擅自摘抄、复制本文档内容的部分或全部,并不得以任何形式传 播。

#### 商标声明

**、<br>HUAWE和其他华为商标均为华为技术有限公司的商标。** 本文档提及的其他所有商标或注册商标,由各自的所有人拥有。

#### 注意

您购买的产品、服务或特性等应受华为云计算技术有限公司商业合同和条款的约束,本文档中描述的全部或部 分产品、服务或特性可能不在您的购买或使用范围之内。除非合同另有约定,华为云计算技术有限公司对本文 档内容不做任何明示或暗示的声明或保证。

由于产品版本升级或其他原因,本文档内容会不定期进行更新。除非另有约定,本文档仅作为使用指导,本文 档中的所有陈述、信息和建议不构成任何明示或暗示的担保。

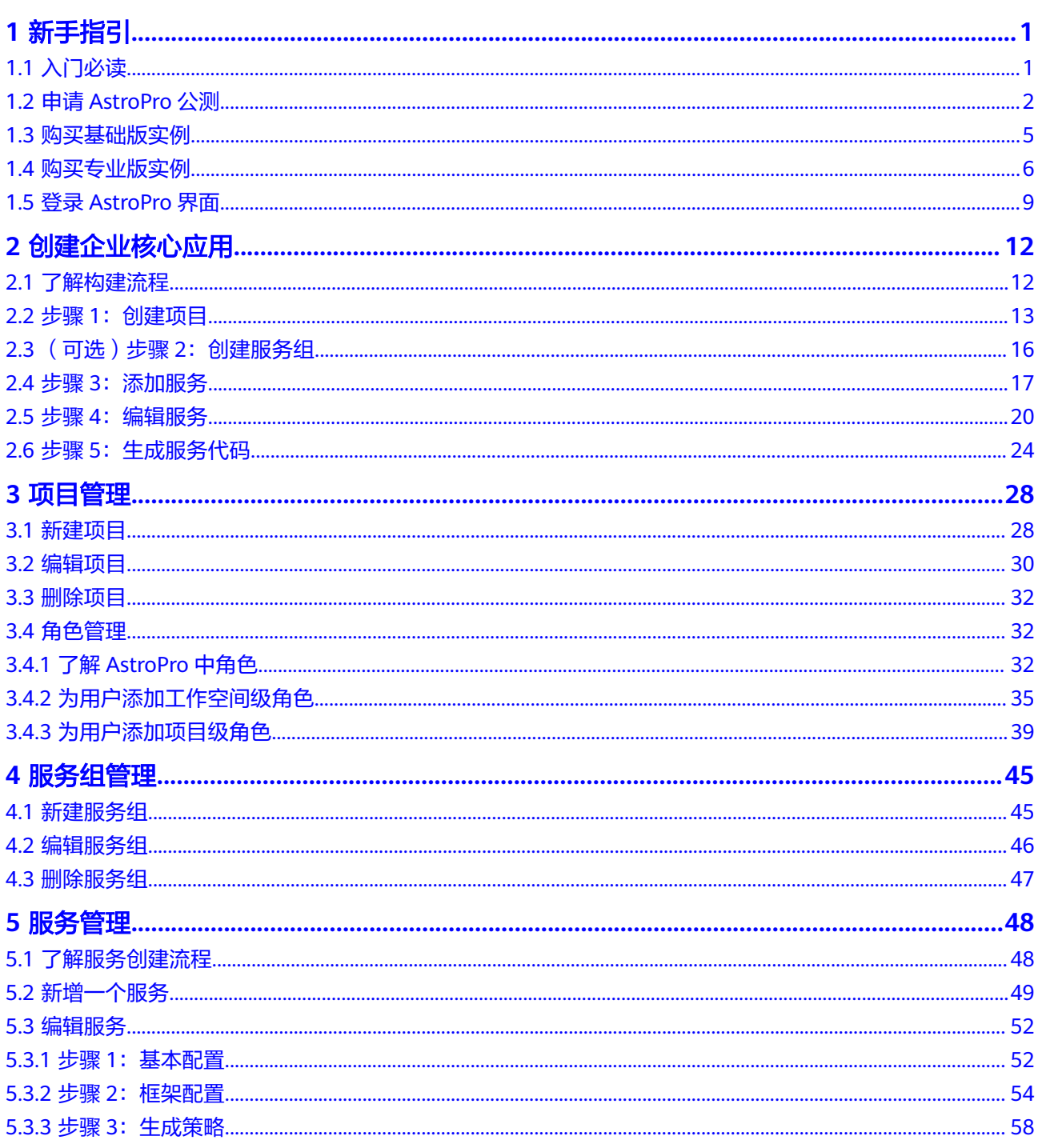

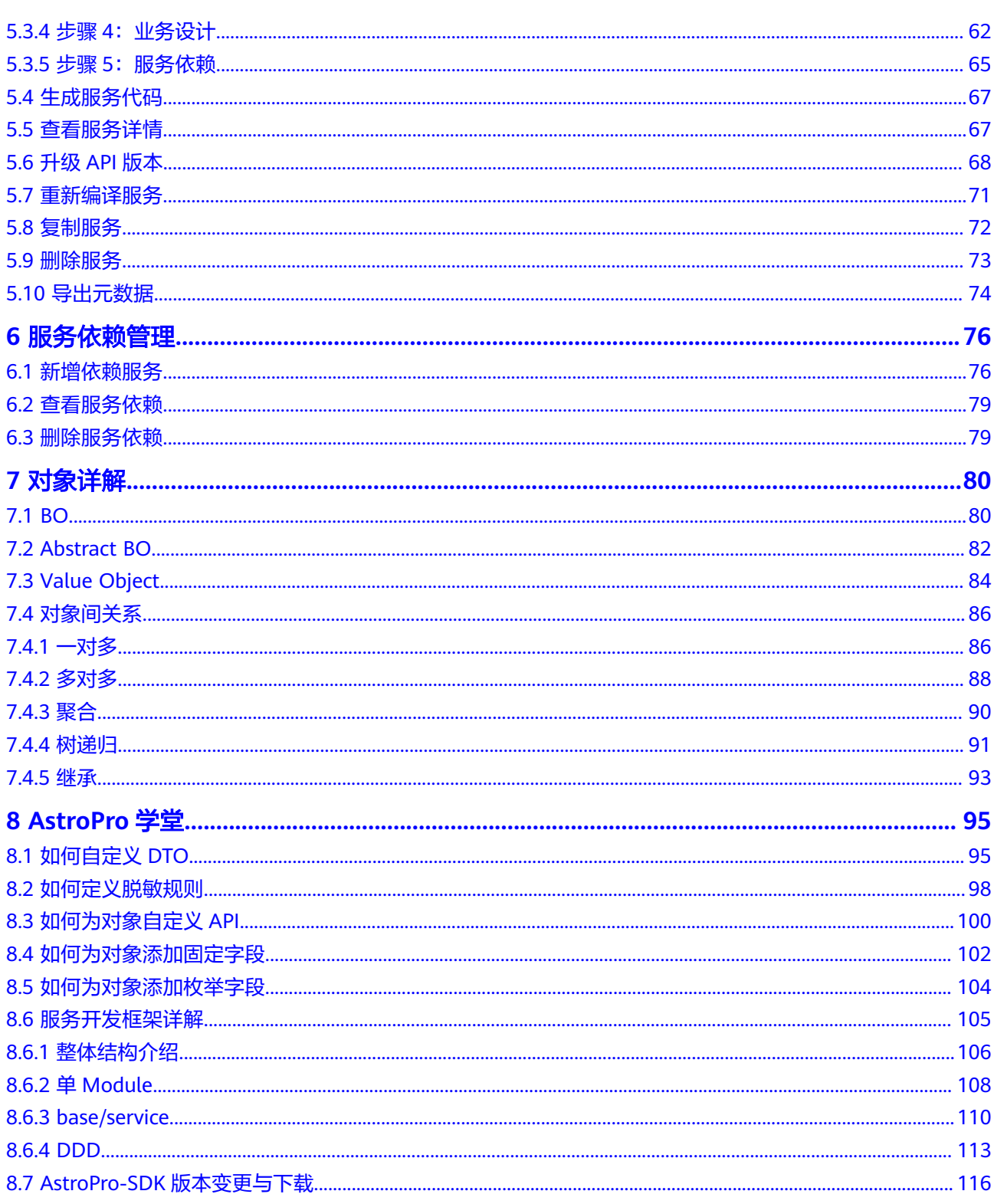

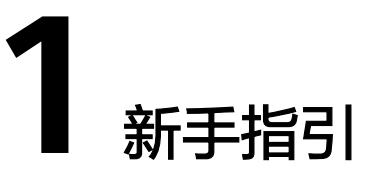

# <span id="page-4-0"></span>**1.1** 入门必读

Astro企业应用(AstroPro,简称AstroPro)通过元数据多租、高低代码协同等能力, 快速构建企业核心业务应用,提高多层级/多分支企业的应用构建效率。不过,要熟练 使用AstroPro,还需要进行一些基础和深入的学习。这里,我们为您总结了用户咨询 的高频问题和搭建经验,并制定了一套完整的学习计划,希望对您的使用有所引导及 帮助。

## **1**、快速了解 **AstroPro**

通过AstroPro[产品介绍,](https://support.huaweicloud.com/productdesc-astropro/astropro_03_0001.html)快速了解什么是AstroPro。单击**产品介绍**,了解更多。

# **2**、创建一个订单系统,快速体验 **AstroPro**

通过[小试牛刀,](https://support.huaweicloud.com/qs-astropro/astropro_02_0000.html)帮助您快速熟悉使用AstroPro生成服务代码的过程。

## **3**、了解 **AstroPro** 中的项目、服务组与服务之间的关系

项目是使用AstroPro核心业务的入口。服务组用于对项目中的服务进行分组,一般一 个分组对应一个研发团队。服务组创建后,即可为项目添加服务。服务是业务概念, 即提供某种服务的某个进程。每一个服务都具有自主运行的业务功能,对外开放不受 语言限制的API,多个服务组成应用程序。

在AstroPro中,项目、服务组和服务之间的关系,如图**[1-1](#page-5-0)**所示。

#### <span id="page-5-0"></span>图 **1-1** 项目、服务组与服务的关系

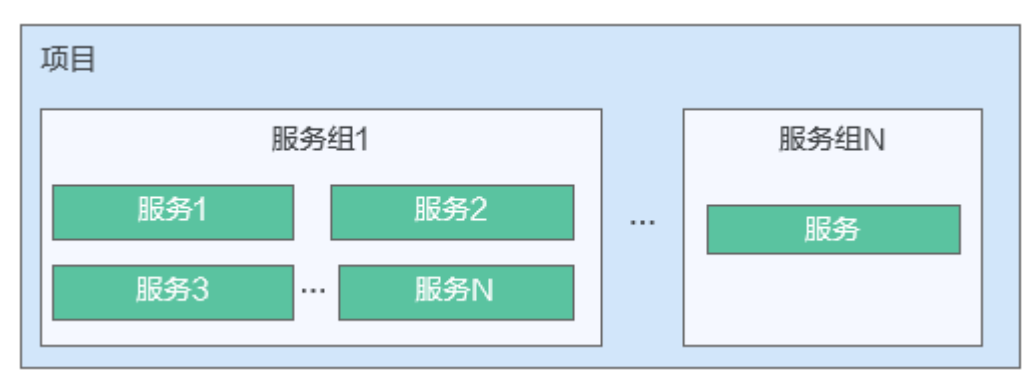

## **4**、熟悉如何进行业务设计

在AstroPro中,用户通过业务设计,可生成高可用、高可靠、以及安全稳定的企业级IT 应用框架。

35岁: 对象可以理解为数据库中创建的一个表。每个对象对应一张数据库表, 用 于保存业务系统需要的配置数据和业务数据。对象可以存储组织或业务特有的数 据,您可以围绕对象这一核心,定义相关的字段、字段校验规则、界面样式、字 段变更时的触发事件等。如果把待开发的业务系统比作一部电影,对象就是电影 中的各个角色,需要勾勒角色的外貌、性格特点、人物关系和所经历的剧情。

AstroPro提供了BO、Abstract BO和Value Object三种类型的对象,请根据业务需 求进行选择。

- **[BO](#page-83-0)**:业务对象,业务对象映射到服务中的一个实体,对应数据库中的一张 表。
- **[Abstract BO](#page-85-0)**:抽象对象,不能实例化,没有对应的数据库表,需要和业务 对象有个继承的操作。例如,业务对象A继承一个抽象对象B,则B中的字段 都会被A继承过来。
- **[Value Object](#page-87-0)**:值对象,不能单独存在,需要和业务对象建立聚合的关系。
- [对象间关系](#page-89-0): 关系描述了不同元素之间的关联和联系, 在AstroPro中您可以定义 一对多、多对多、聚合和继承等关系。

# **1.2** 申请 **AstroPro** 公测

#### 使用说明

在使用AstroPro前,请先申请公测。公测申请通过后,才可正常使用AstroPro。

#### 操作步骤

#### 步骤**1** 登录[华为云官网](https://www.huaweicloud.com/)。

如果您没有华为账号,请立即注册,相关操作请参见<mark>如何进行账号注册</mark>。注册后参考 个人账号如何完成实名认证完成个人或企业账号实名认 证。

步骤**2** 在"产品"中,选择"开发与运维 > 低代码平台 Astro > Astro企业应用 Astro Pro"。

#### 图 **1-2** 选择 Astro 企业应用 <mark>√ 华为云</mark> 活动 <mark>产品 ●</mark>解决方案 定价 云商店 合作伙伴 开发者 支持与服务 了解华为云 Q 股索 **4 文档 备室 控制台** (Q BREFREE ) 查看所有产品 >  $\bullet$  $\bullet$  $\bullet$  $\bullet$ 請洗推荐 -<br>代码检查 CodeArts Check<br>基于云端实现代码质量管理的服务 部署 CodeArts Deploy<br>提供可视化、一键式部署服务 <br><mark>测试计划 CodeArts TestPlan</mark><br>面向开发者提供的一站式测试管理平台 ——<br>编译构建 CodeArts Build  $\frac{1}{2}$ 编译特点 CodeArts band 총 存储  $\bullet$  $\bullet$  $\blacksquare$ Ù) **M**<br>制<mark>品仓库 CodeArts Artifact</mark><br>提供多类型、安全可靠的软件制品仓库 。<br>移动应用測试 MobileAPPTest<br>提供移动兼容性測试服务 CodeArts IDE Online<br>面向云原生的经量级WebIDE **Classroom HOT**<br>支持线上教学和自学的云上软件教学服务 网络 CDN与智能边缘 数据库  $\bullet$  $\bullet$  $\bullet$  $\bullet$ ー<br>**华为开源镜像站 Mirrors**<br>开源组件、操作系统及DevOps工具 ーー<br>漏洞管理服务 CodeArts Inspector<br>满足合规要求,让安全弱点无所通形 –<br>开源治理服务 CodeArts Governance<br>识别开源软件风险,高效安全的使用开源 人工智能 CodeArts IDE 智能化集成开发环境 大数据 loT物联网 应用运行 应用中间件  $\bullet$  $\begin{picture}(20,20) \put(0,0){\line(1,0){15}} \put(15,0){\line(1,0){15}} \put(15,0){\line(1,0){15}} \put(15,0){\line(1,0){15}} \put(15,0){\line(1,0){15}} \put(15,0){\line(1,0){15}} \put(15,0){\line(1,0){15}} \put(15,0){\line(1,0){15}} \put(15,0){\line(1,0){15}} \put(15,0){\line(1,0){15}} \put(15,0){\line(1,0){15}} \put(15,0){\line(1$  $\begin{bmatrix} \mathbb{R} \end{bmatrix}$ 开发与运维 一<br>应用管理与运维平台 ServiceStage -<br>云应用引擎 CAE 性能测试 CodeArts PerfTest 企业应用 ▲磁市51事 CAE<br>面向应用的Serverless极简托管引擎 ----------<br>为应用的接口和全链路提供性能测试服务 面向企业的一站式PaaS平台服务 视频 低代码平台 Astro 安全与合规  $\circledcirc$  $\boxed{\varnothing}$  $\boxed{\mathcal{D}}$ 管理与监管 Astro工作流 Astro Flow Astro轻应用 Astro Zero <mark>Astro企业应用 Astro Pro</mark><br>快速构建企业核心业务应用 迁移 ——<br>一站式自动化工作流应用构建工具 快速搭建低代码轻应用 区块链

步骤**3** 在AstroPro产品介绍页,单击"申请公测"。

步骤**4** 设置企业规模、联系人等信息,勾选公测试用服务协议,单击"申请公测"。

#### 图 **1-3** 填写申请公测信息

申请公测

申请的公测产品/服务

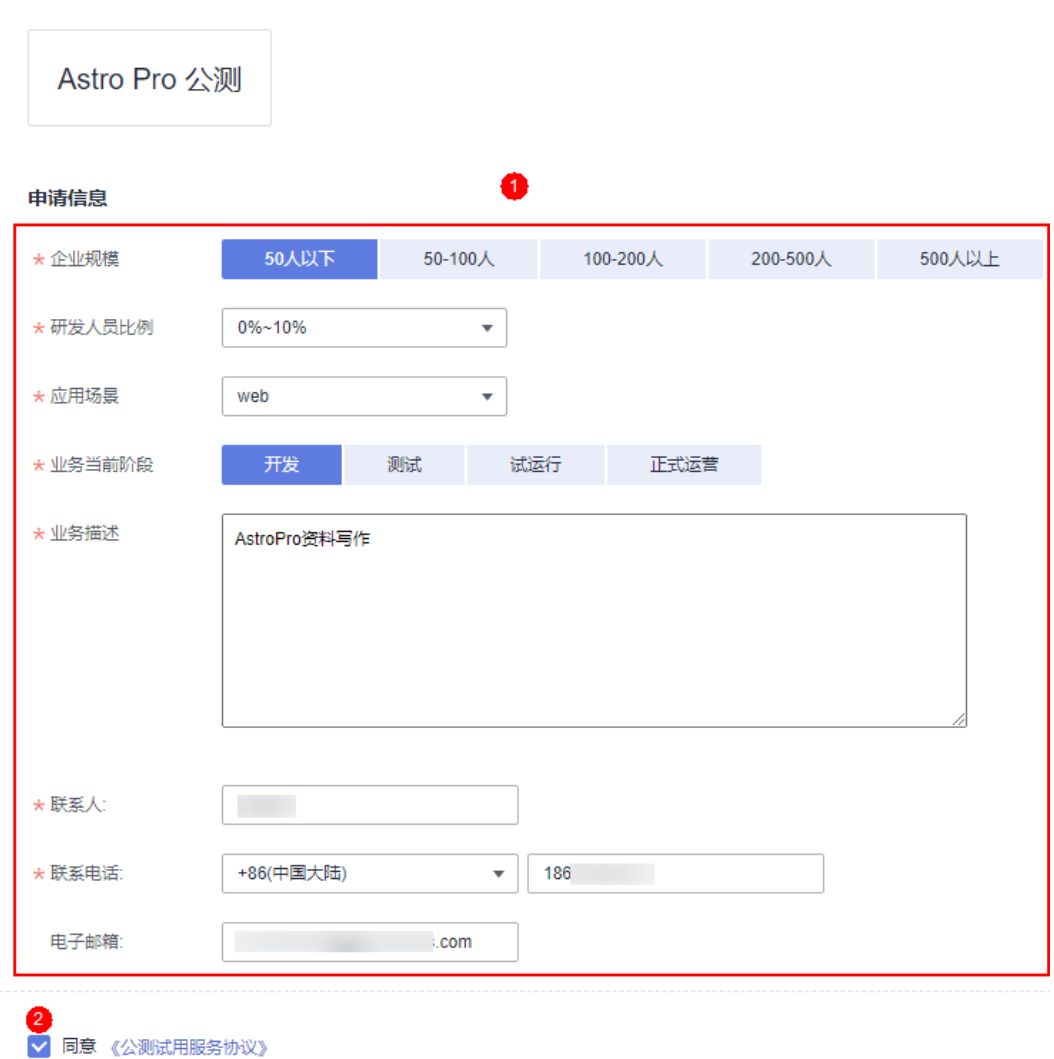

步骤**5** 申请提交后,单击"前往我的公测",查看审批结果。

## 图 **1-4** 单击前往

**申请公测** 3

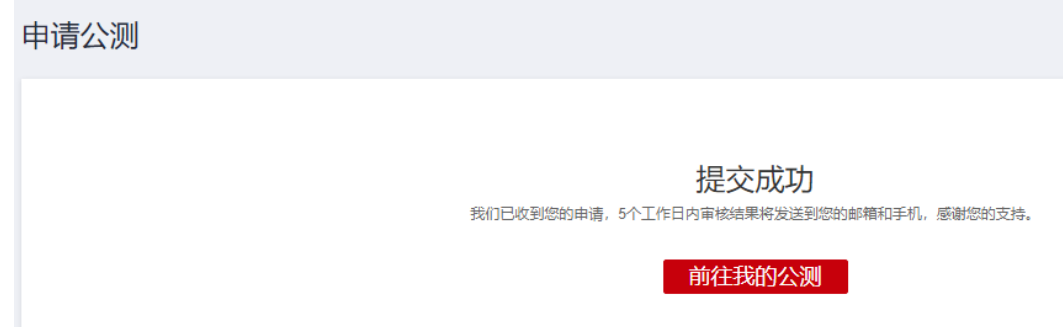

<span id="page-8-0"></span>步骤**6** 公测申请审批通过后,单击"前往控制台",即可进入Astro企业应用服务控制台。

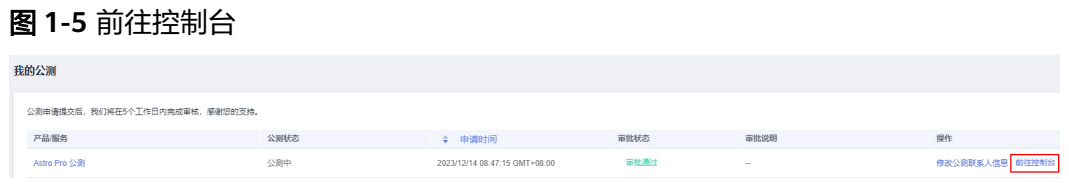

**----**结束

# **1.3** 购买基础版实例

## 使用说明

在使用AstroPro前,您需要购买一个AstroPro实例。AstroPro实例是一个独立的资源空 间,所有的操作都是在实例内进行,不同实例间的资源相互隔离。

基础版实例当前为免费使用,仅能满足个人及创业团队的基础需求。基础版和专业版 实例支持的特性差异,请参见<mark>产品规格差异</mark>。为了便于您更好的了解AstroPro,本指 南中操作及截图均以专业版实例为例进行介绍。

## 前提条件

公测申请已审批通过。如何申请公测,请参见申请**[AstroPro](#page-5-0)**公测。

#### 操作步骤

步骤**1** 进入购买**Astro**[企业应用实例页面](https://console.huaweicloud.com/astro-pro/#/devspore/billing)。

步骤**2** "实例规格"选择"基础版",设置购买时长,单击"立即购买"。

#### < | 购买Astro Pro套餐 → 注册措计 包年/包月 \* 区域 一<br>源不能跨区域使用,请谨慎选择 → 空周期格 专业版 用户数  $\overline{14}$ 规格说明 应用数  $1 +$  $5 \triangle$ 空体数 \*购买时长 1句图期计费的产品将在支付任开始计时 温馨提示 2 按目胸买: 自动续费周期为1个月:按年胸买: 自动续费周期为1年。 3 续弗与扩容计算道明违参照华先元本再咨<mark>源弗用道明</mark>  $\begin{array}{|c|c|c|c|}\hline & \multicolumn{3}{|c|}{\text{L}-\text{R}} & \multicolumn{3}{|c|}{\text{}} \\ \hline \multicolumn{3}{|c|}{\text{L}-\text{R}} & \multicolumn{3}{|c|}{\text{}} \\ \hline \end{array}$ 配置费用: ¥0.00 2

图 **1-6** 选择购买规格

#### <span id="page-9-0"></span>步骤**3** 确认订单无误后,单击"去支付"。

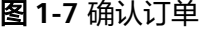

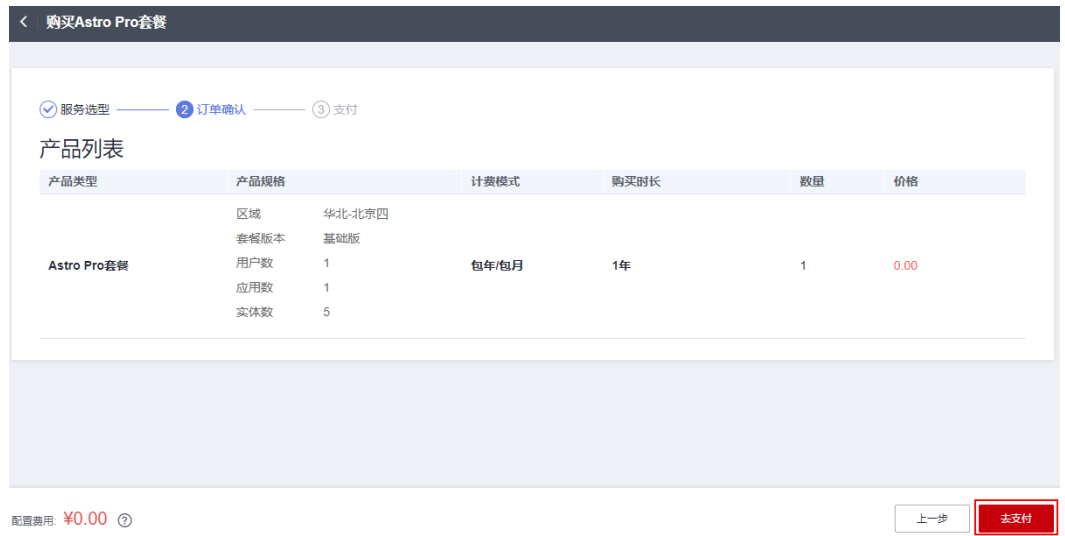

步骤**4** 选择支付方式,单击"确认付款",完成支付。

步骤**5** 订单支付成功后,单击"返回Astro企业应用控制台"。

在Astro企业应用控制台中,可以查看到Astro企业应用的实例状态。当"实例状态"变 为"运行中"时,说明实例已安装好,可以正常使用Astro企业应用。

图 **1-8** 查看实例状态

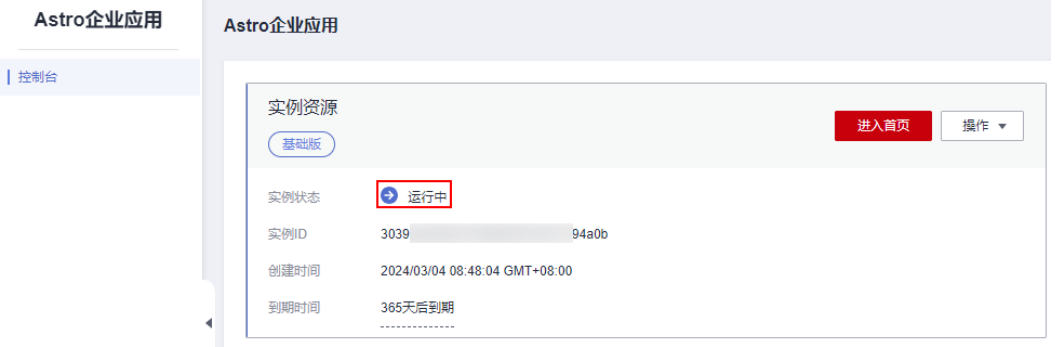

#### **----**结束

# **1.4** 购买专业版实例

## 使用说明

在使用AstroPro前,您需要购买一个AstroPro实例。AstroPro实例是一个独立的资源空 间,所有的操作都是在实例内进行,不同实例间的资源相互隔离。

相对于基础版实例,专业版实例提供了更多的应用及实体功能,可满足中大型企业的 复杂管理需求。除此之外,购买专业版实例时或购买实例后,支持对资源进行扩容。 专业版和基础版实例支持的特性差异,请参见[产品规格差异。](https://support.huaweicloud.com/productdesc-astropro/astropro_03_0004.html)为了便于您更好的了解 AstroPro,本指南中操作及截图均以专业版实例为例进行介绍。

## <span id="page-10-0"></span>前提条件

- 已参考申请**[AstroPro](#page-5-0)**公测中操作,申请公测,且公测申请已审批通过。
- 确保账户有充足的费用。如何为账户充值,请参见<mark>[账户充值。](https://support.huaweicloud.com/usermanual-billing/bills-topic_30000002.html)</mark>

## 购买实例

#### 步骤**1** 进入购买**Astro**[企业应用实例页面](https://console.huaweicloud.com/astro-pro/#/devspore/billing)。

步骤**2** "实例规格"选择"专业版",其他参数按需进行设置,单击"立即购买"。

#### 图 **1-9** 选择购买规格

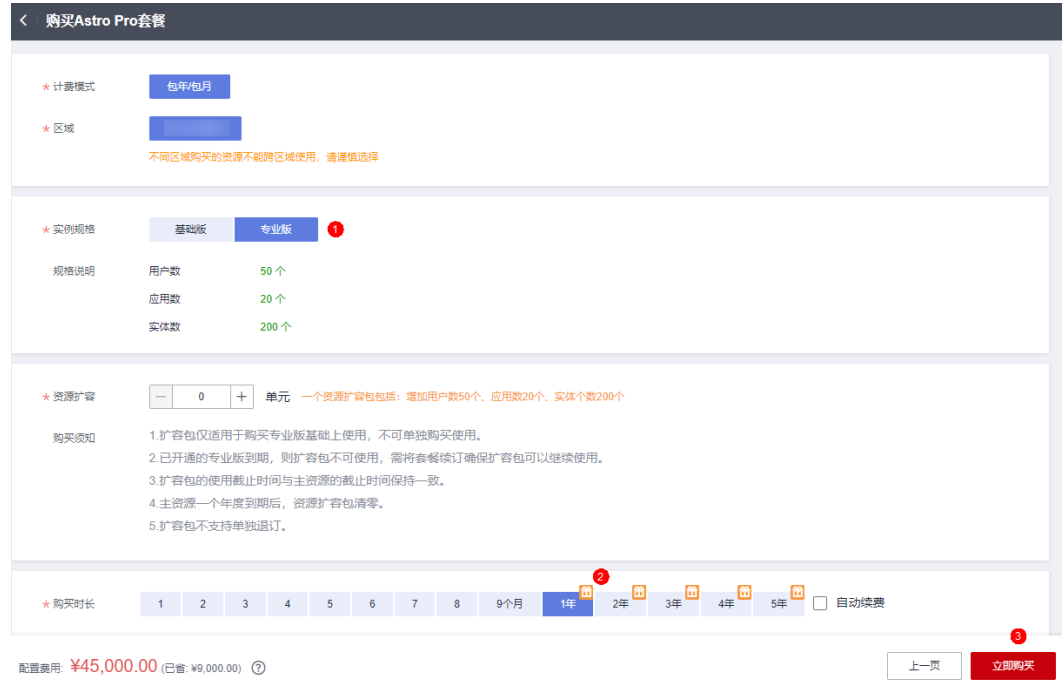

## 步骤**3** 确认订单无误后,单击"去支付"。

以购买专业版一个月为例,若为基础版,此处配置费用为"0"。

#### 图 **1-10** 确认订单

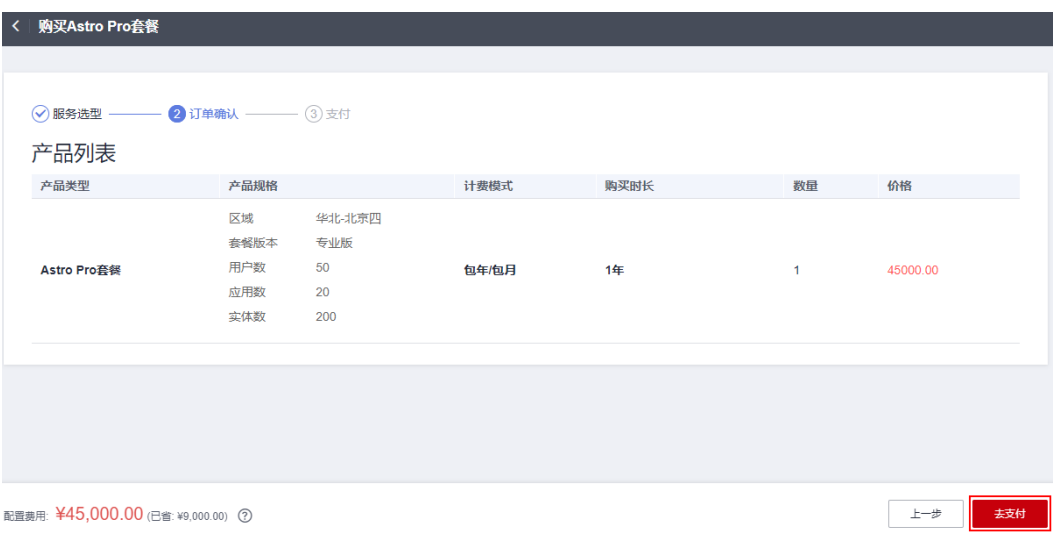

步骤**4** 选择支付方式,单击"确认付款",完成支付。

步骤**5** 订单支付成功后,单击"返回Astro企业应用控制台"。

在Astro企业应用控制台中,可以查看到Astro企业应用的实例状态。当"实例状态"变 为"运行中"时,说明实例已安装完成,可以正常使用Astro企业应用。

#### 图 **1-11** 查看实例状态

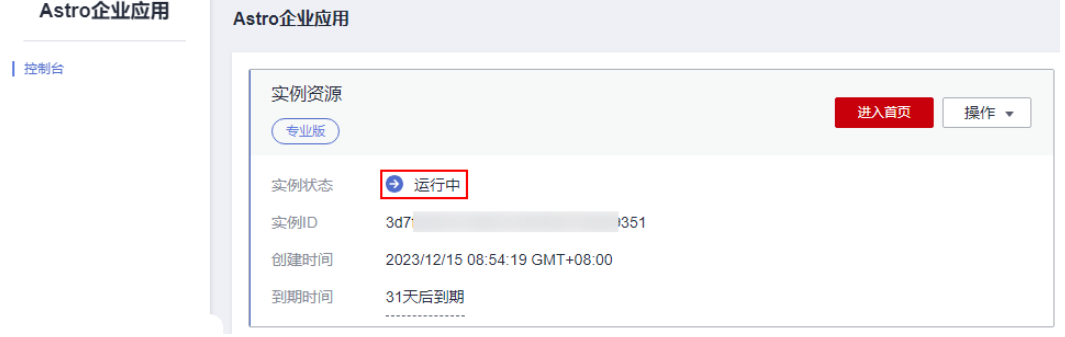

**----**结束

## 购买扩容包

扩容包仅适用于在购买专业版的基础上使用,不可单独购买和退订。扩容包的使用截 止时间与主资源的截止时间保持一致。

- 步骤**1** 参考[购买实例中](#page-10-0)操作,购买AstroPro专业版实例。
- 步骤2 在已购买的实例中,单击"操作",选择"扩容"。

#### 图 **1-12** 选择扩容

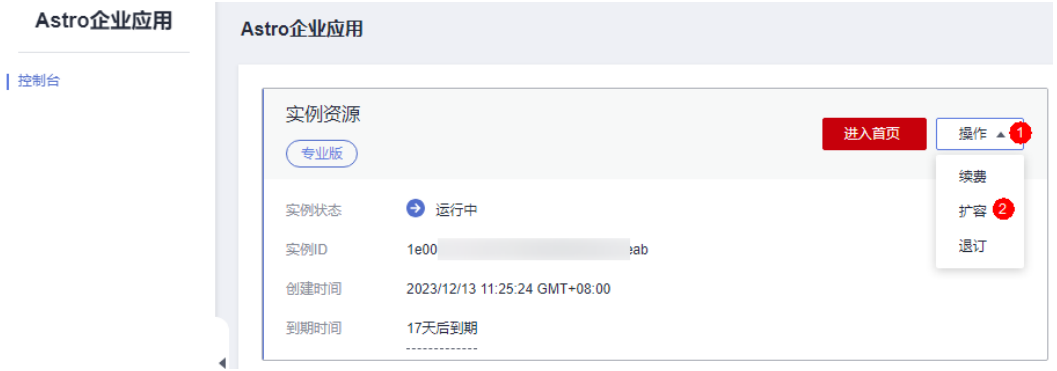

步骤**3** 在购买扩容包页面,设置购买数量,单击"立即购买"。

一个资源扩容包,包含用户数50个、应用数20个、实体个数200个,请按需设置购买 数量。

#### <span id="page-12-0"></span>图 **1-13** 购买扩容包

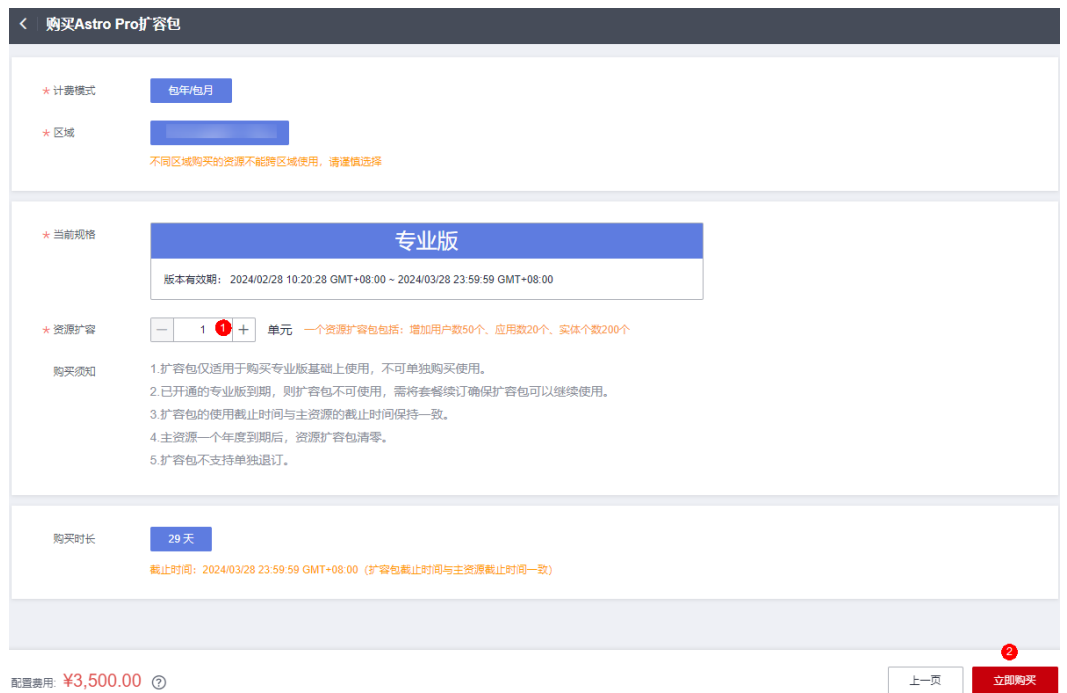

- 步骤**4** 选择支付方式,单击"确认付款",完成订单支付。
- 步骤**5** 返回AstroPro服务控制台,在已购买的实例中,单击"进入首页",查看扩容后的资 源规格。

图 **1-14** 查看扩容后规格

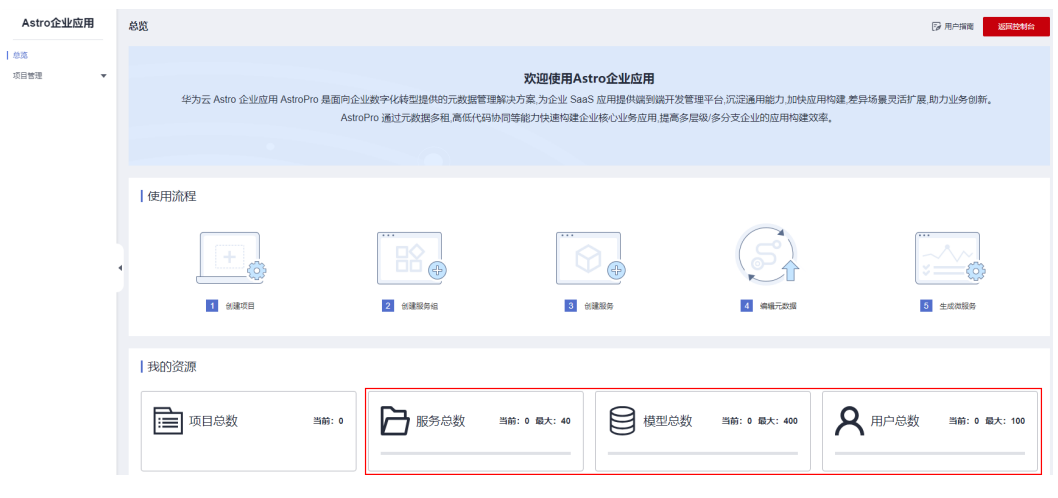

**----**结束

# **1.5** 登录 **AstroPro** 界面

## 前提条件

- 已参考申请**[AstroPro](#page-5-0)**公测中操作,申请公测。
- e 已参考<mark>购买基础版实例或购买专业版实例</mark>中操作,购买AstroPro实例。

# 操作步骤

- **步骤1** 使用华为账号,登录**华为云网站**。
- 步骤2 在顶部导航栏右侧单击"控制台",进入华为云控制台。
- 步骤**3** 在"产品"中,选择"开发与运维 > 低代码平台 Astro > Astro企业应用 Astro Pro"。

图 **1-15** 选择 Astro 企业应用

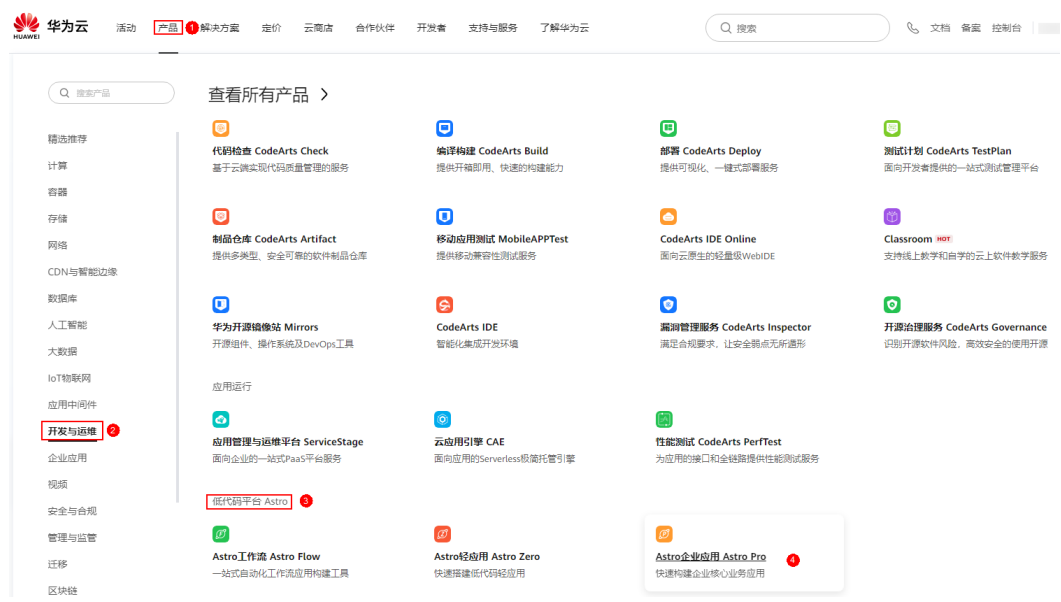

步骤4 在AstroPro服务控制台的首页中,单击已购买实例中的"进入首页", 即可进入 AstroPro界面。

#### 图 **1-16** AstroPro 服务控制台

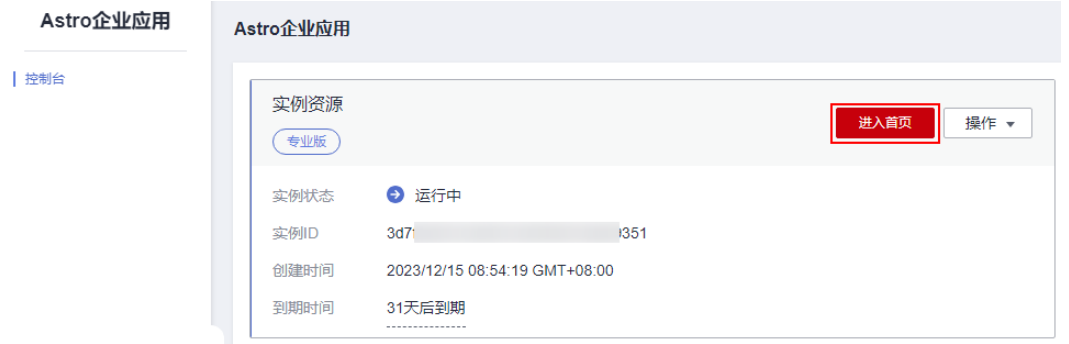

首次进入首页时,请勾选AstroPro隐私协议及服务声明,如<mark>图[1-17](#page-14-0)</mark>所示。

#### <span id="page-14-0"></span>图 **1-17** 勾选隐私协议及服务声明

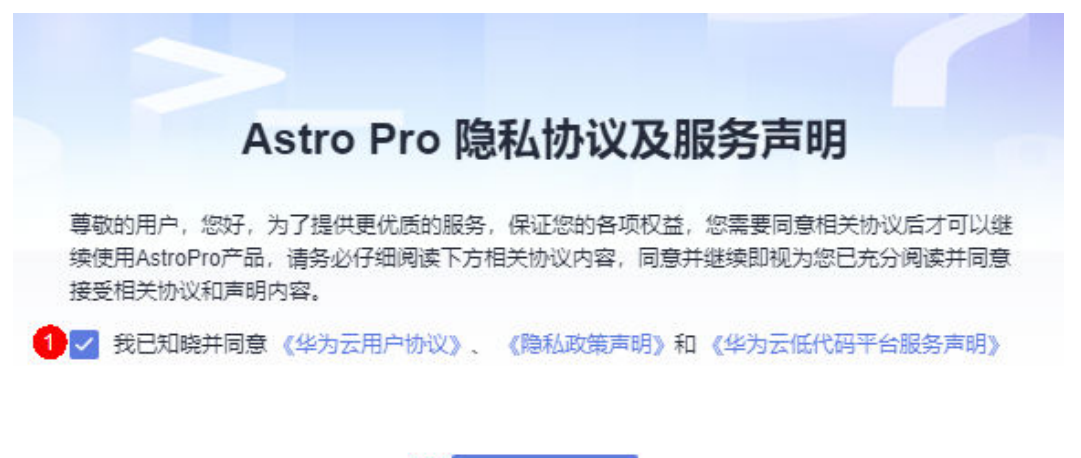

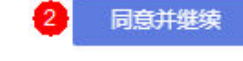

#### 图 **1-18** AstroPro 界面

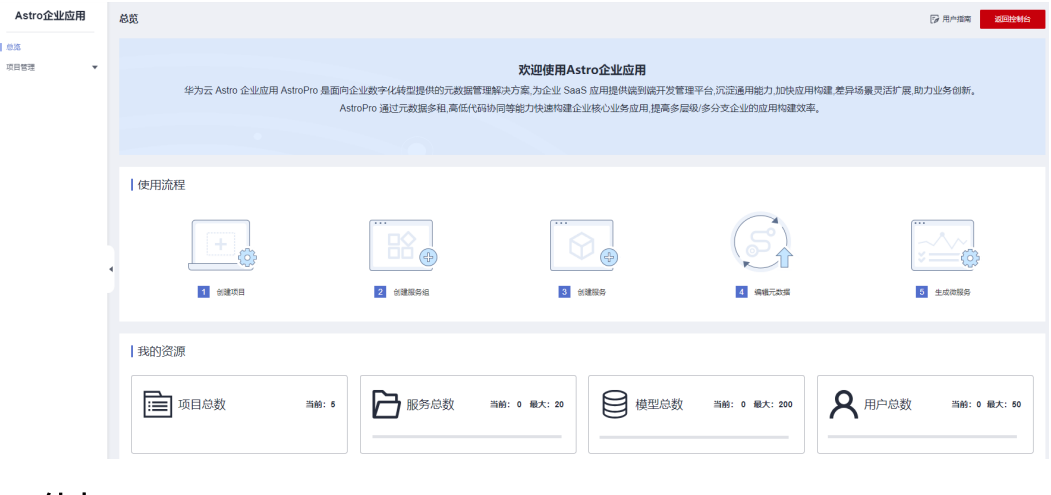

**----**结束

# **2** 创建企业核心应用

# <span id="page-15-0"></span>**2.1** 了解构建流程

在AstroPro中,用户通过业务建模,可生成高可用、高可靠、以及安全稳定的企业级IT 应用框架。业务建模是指通过业务设计,将实际业务涉及的对象和行为转换为元数据 中的对象、对象关系、服务依赖等构成的模型,通过模型生成服务,实现业务需求。

使用AstroPro创建企业核心应用的流程,如图**[2-1](#page-16-0)**所示。

#### <span id="page-16-0"></span>图 **2-1** 创建企业核心应用流程图

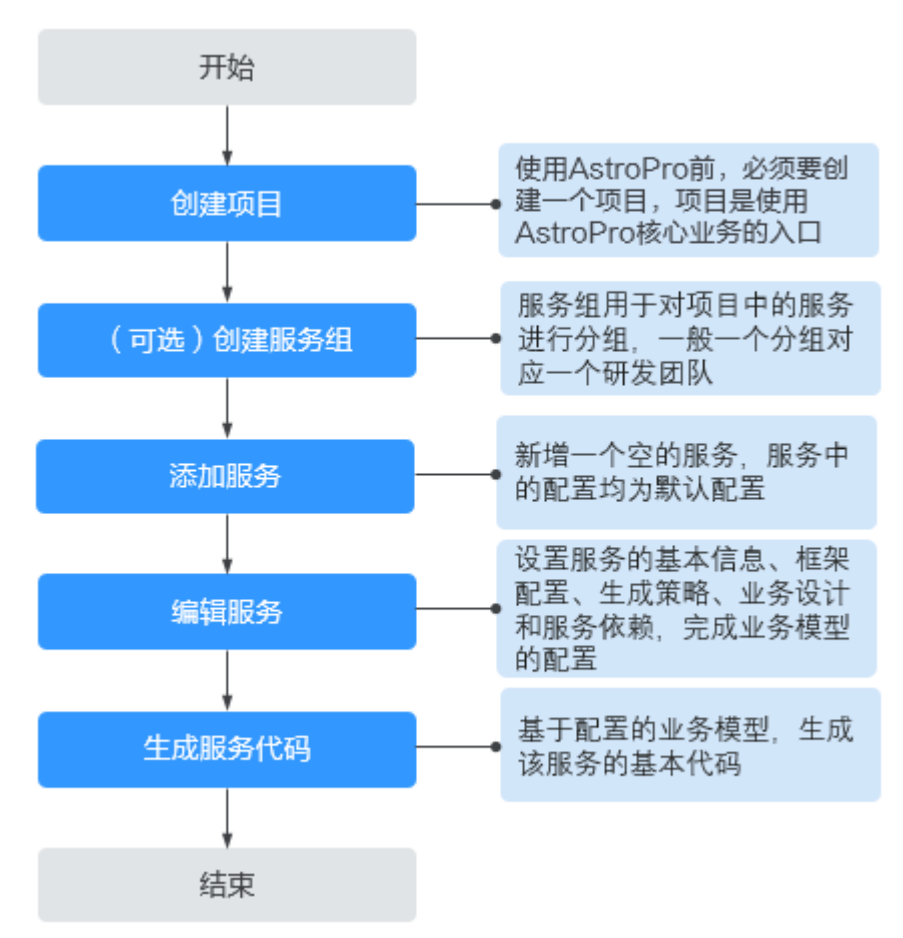

#### 1. 创建项目

项目是使用AstroPro核心业务的入口。在使用AstroPro前,需要先创建一个项目。

#### 2. [创建服务组](#page-19-0)

服务组用于对项目中的服务进行分组,一般一个分组对应一个研发团队。创建项 目后,默认会创建一个和项目同名的服务组,所有新建服务默认在此分组下。

#### 3. [添加服务](#page-20-0)

在新增服务界面,通过简单的配置,完成服务框架的搭建。

#### 4. [编辑服务](#page-23-0)

添加服务的操作,相当于为服务搭建了一个框架。如果需要服务实现某些特定的 功能,还需要您根据业务需求,对服务进行业务模型配置。

#### 5. [生成服务代码](#page-27-0)

基于配置的业务模型,生成服务的基本代码。代码生成后,会提供一个压缩包, 供您直接使用。

# **2.2** 步骤 **1**:创建项目

项目是一个功能相对完备的业务系统,通常情况下由一个或多个服务组组成。项目是 使用AstroPro核心业务的入口。在AstroPro中会为每个租户提供一个工作空间,您可以 在工作空间中新建项目。项目创建后,您可以为其他用户添加项目的访问权限,详情 请参[见角色管理](#page-35-0)。

步骤**1** 参考登录**[AstroPro](#page-12-0)**界面中操作,登录AstroPro界面。

**步骤2** 在左侧导航栏中, 选择"项目管理 > 项目", 单击"新增"。

首次进入项目时,请按照界面提示,开通工作空间。开通工作空间后,即可在该工作 空间内创建项目。

图 **2-2** 开通工作空间

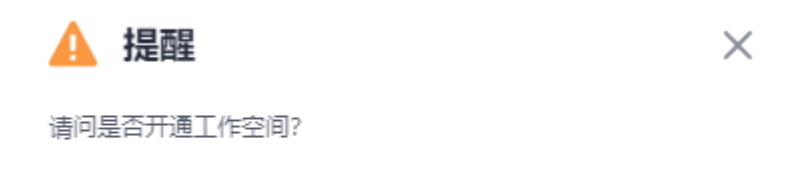

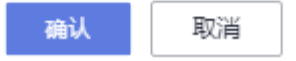

步骤**3** 设置项目的基本信息,单击"完成"。

#### 图 **2-3** 设置项目的基本信息

е

基本信息

基本信息

#### \* 项目名称

AstroProject

自动创建同名服务组

#### 描述

请输入项目描述

#### 版权信息

#### \* Package

com.astropro

\* Group

grouppro

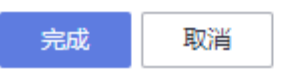

- 项目名称:新增项目的名称,只能包含大小写字母、数字、连字符(-)和下划线  $\binom{)}{2}$
- 描述:设置项目的描述信息,通常设置为项目的用途或者功能。
- 版权信息: 自定义代码的版权信息, 请以"//"开头或者以"/\*"开头并以"\*/" 结尾。
- Package:设置生成代码的顶层包名,由一个或多个小写字母和数字组成,片段之 间用点号(.)连接,且必须以小写字母开头。

#### <span id="page-19-0"></span>图 **2-4** 顶层包名

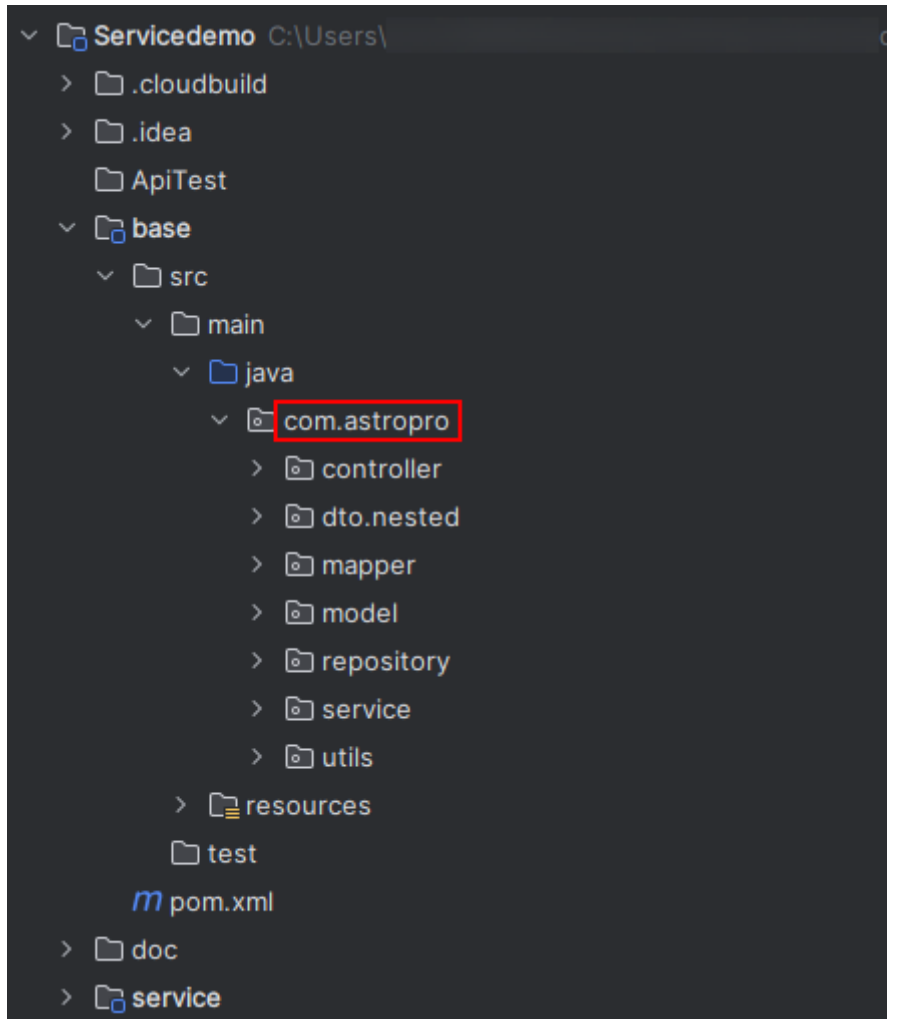

● Group:设置项目的默认组名,只能包含大小写字母、数字、连字符(-)、下划 线(\_)和点(.)。

#### **----**结束

# **2.3** (可选)步骤 **2**:创建服务组

服务组用于对项目中的服务进行分组,一般一个分组对应一个研发团队。创建项目 后,默认会创建一个和项目同名的服务组,所有新建服务默认在此分组下。您也可以 不使用默认的服务组,直接新建一个服务组。

- 步骤**1** 参考步骤**1**[:创建项目](#page-16-0)中操作,创建一个项目。
- 步骤**2** 项目创建后,在左侧导航栏中,选择"项目管理 > 服务组"。
- 步骤**3** 在项目后的下拉框中,选择步骤**1**中创建的项目,单击"新增"。
- 步骤**4** 设置服务组的基本信息,单击"完成"。

#### <span id="page-20-0"></span>图 **2-5** 设置服务组基本信息

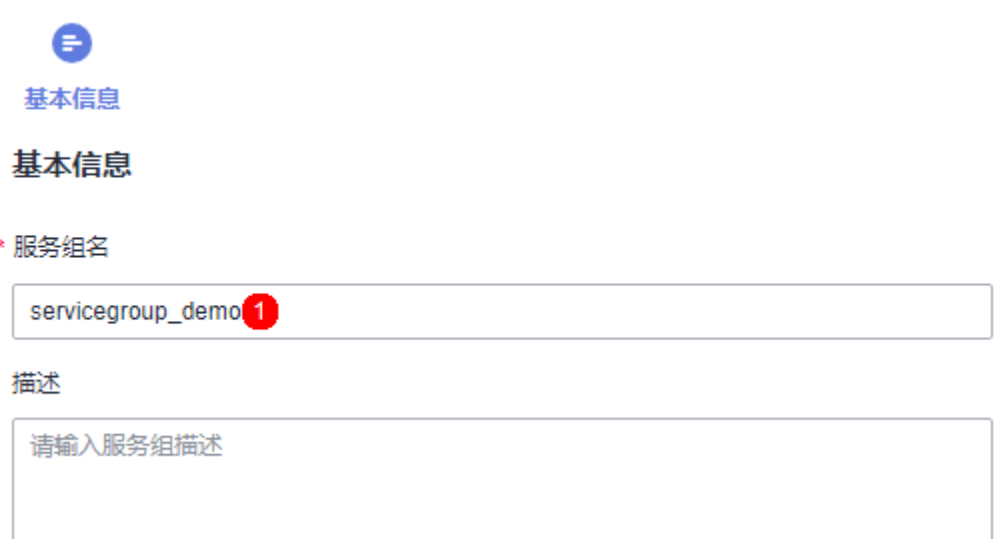

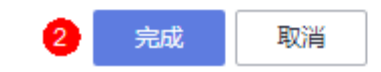

- 服务组名称:设置新建服务组的名称,只能包含大小写字母、数字、连字符(-) 和下划线(\_)。
- 描述:输入服务组的描述信息,通常设置为服务组的用途或者功能。

**----**结束

# **2.4** 步骤 **3**:添加服务

在AstroPro中,快速添加一个服务,新增服务中的配置均采用默认配置。此处新建服 务的操作,相当于为服务搭建了一个框架。

- 步骤**1** 在AstroPro界面的左侧导航栏中,选择"项目管理 > 服务"。
- 步骤**2** 选择已创建的项目和服务组,单击"新增"。

#### 图 **2-6** 新建服务

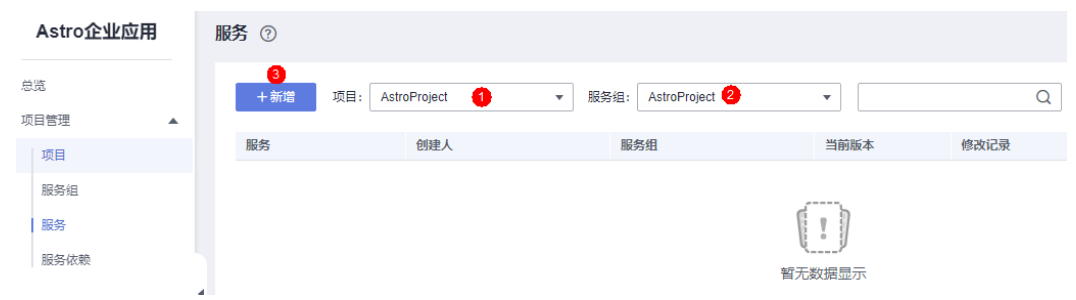

#### 步骤3 设置服务的基本信息,单击"完成"。

#### 图 **2-7** 设置服务基本信息

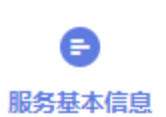

服务基本信息

\* 服务名称

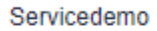

\*服务类型

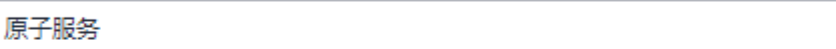

\*服务组

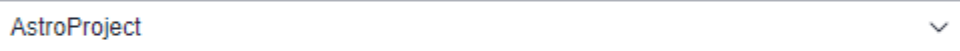

\*服务单元化策略

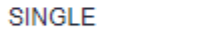

\* API版本

 $1<sup>1</sup>$ 

描述

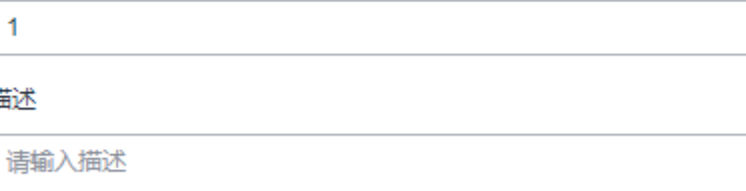

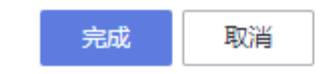

 $\checkmark$ 

服务名称:设置待添加服务的名称,生成的服务代码压缩包和解压后的文件会以 此命名。服务名称由英文字母、数字或"-"组成,且必须以字母开头,一般采用 驼峰格式,长度最低为两位。

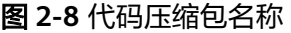

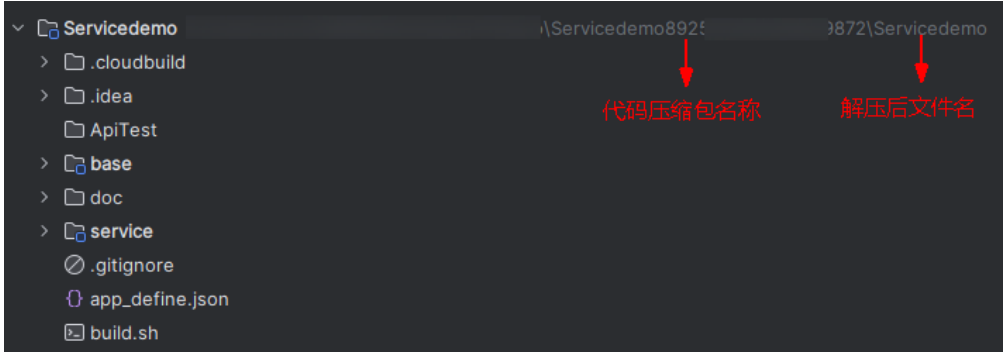

- 服务类型:当前仅支持创建原子服务。原子服务是指对外提供业务对象管理API, 有独立数据存储(一般为独立数据库)的服务。原子服务之间可以相互调用。
- 服务组: 选择服务所属的分组,即(<mark>可选)步骤2: 创建服务组</mark>中创建的服务组。
- 服务单元化策略:服务在子域内的单元化策略。服务单元化策略必须在一个子域 内定义,不能跨子域。当应用比较复杂时,可基于领域的特定概念将应用分解为 多个领域,每个领域就是一个子域,如核心子域、支撑子域和通用子域。 创建服务时,仅支持SINGLE,即单库,无论子域是否进行单元化部署,该服务只 在一个单元(一般以region为单元)内部署。服务创建后,在<mark>步骤4:编辑服务</mark>中 编辑元数据时,可进行修改。
- API版本: 指定服务的API版本, 对应服务metadata.json文件中, Service段的 apiVersion字段,一般为v1、v2类型的值。

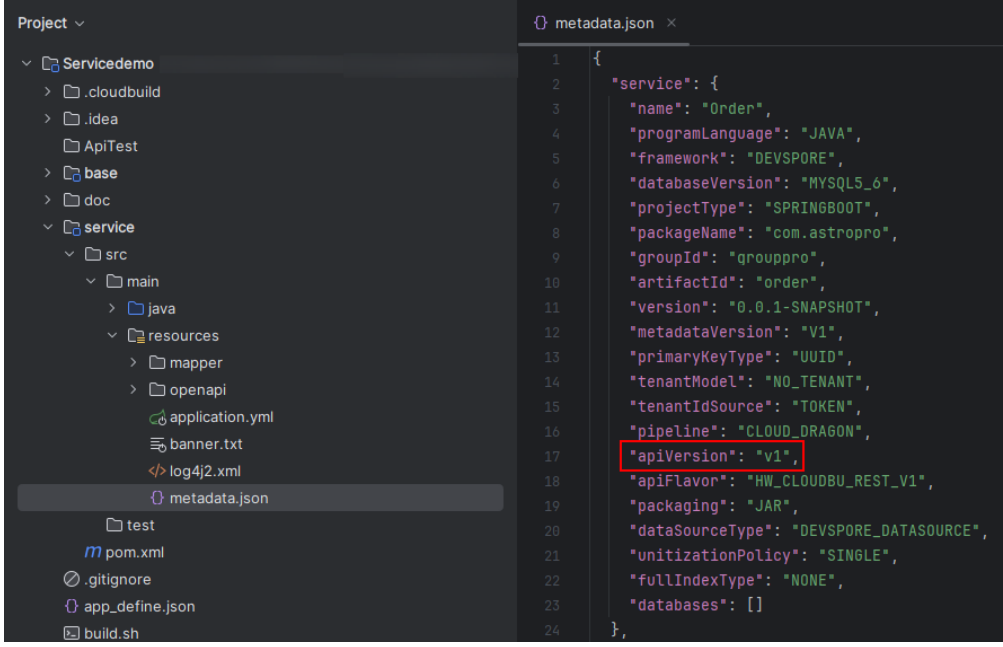

图 **2-9** apiVersion

描述:设置服务的描述信息。

**----**结束

# <span id="page-23-0"></span>**2.5** 步骤 **4**:编辑服务

在AstroPro中,用户通过业务建模,可生成高可用、高可靠及安全稳定的企业级IT应用 框架。步骤**3**[:添加服务中](#page-20-0)的操作,相当于为服务搭建了一个框架,如果需要实现某些 特定的功能,还需要您根据自身业务需求进行业务模型配置。

**步骤1** 在服务列表中,单击<mark>步骤3: 添加服务</mark>中已创建服务后的"编辑"。

步骤**2** 参考[编辑服务中](#page-55-0)操作,完成服务的配置。

# 图 **2-10** 服务配置 基本配置 基本配置 导入元数据 \* 微服务名称 Servicedemo \* Group ID grouppro \* Package com.astropro \* Artifact ID servicedemo \* 版本 0.0.1-SNAPSHOT \* 框架 DEVSPORE(JDK 8 + SpringBoot 2)  $\checkmark$

## 详细配置

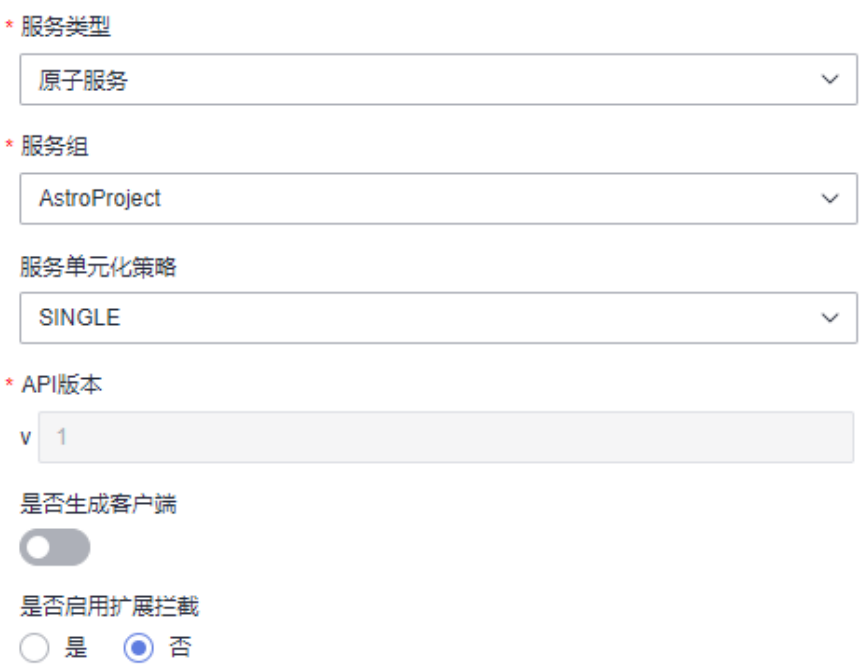

I

#### 说明

购买AstroPro专业版实例时,才会显示"是否生成客户端"和"是否启用扩展拦截"这两个配置 项。

● 基本配置、框架配置和生成策略:请根据自身业务需求直接在界面勾选,不同的 配置会呈现不同的效果。例如,"生成策略 > 代码风格 > 工程目录"设置不同, 生成的代码目录结构也会有所不同。

图 **2-11** 设置代码工程目录结构

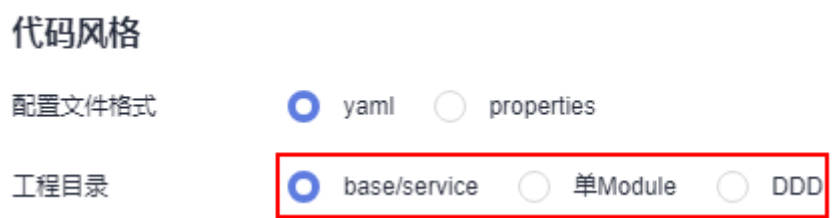

#### 图 **2-12** 单 Module 和 base/service 生成代码目录效果

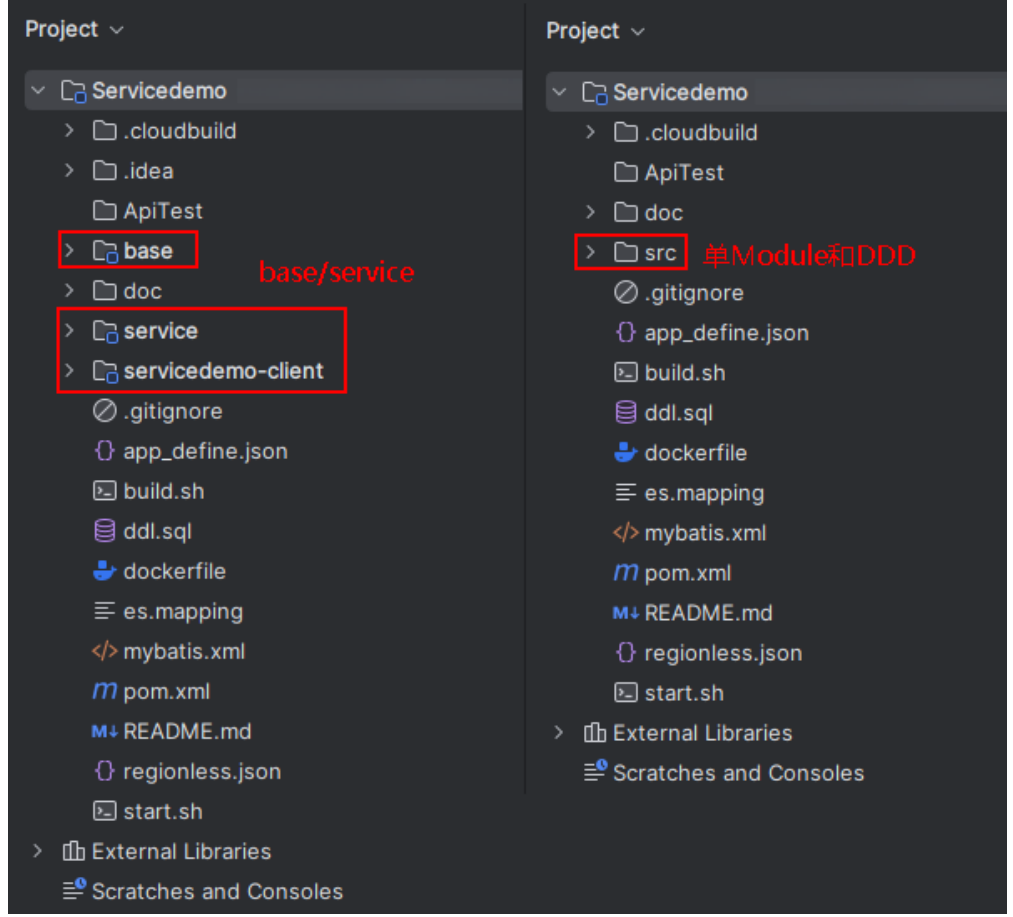

● 业务设计:AstroPro提供的核心能力,是用户设计业务的基础。通过添加对象、 设置对象属性和为对象建立对应的关系,来实现某些特定的功能。业务设计过程 中,使用到的对象及对象间关系介绍,请参见<mark>对象详解</mark>。 例如,某个订单系统中包括用户(User)、订单(Order)和订单详情

(OrderDetail)三个业务对象,且三个对象之间存在聚合关系,即用户存在时, 订单才会存在,订单存在时,订单详情才会存在。

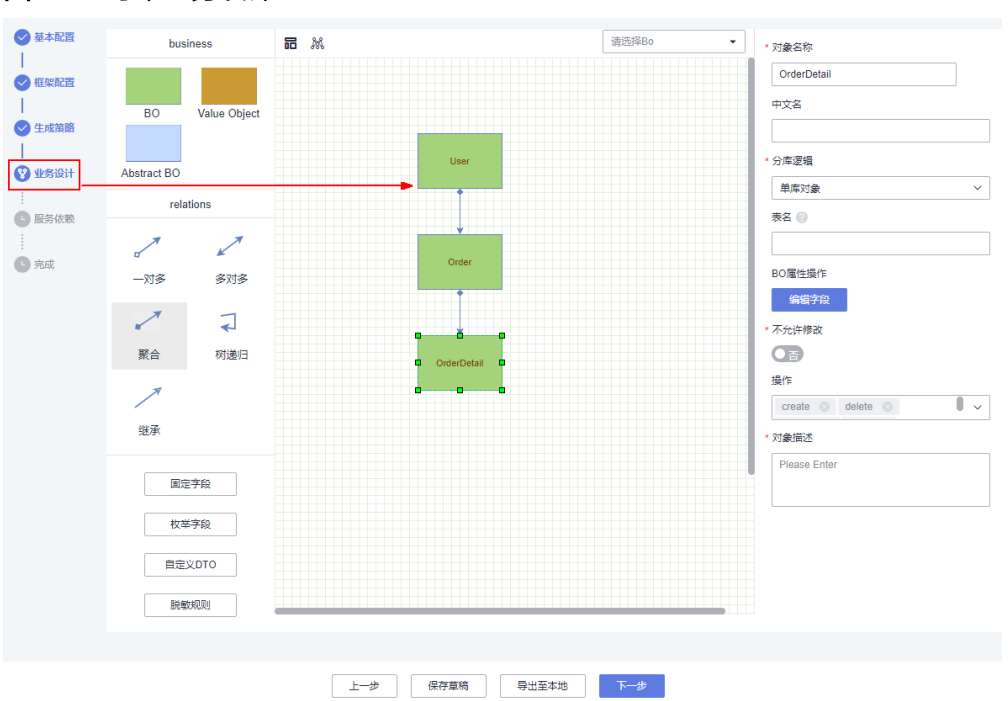

#### 图 **2-13** 订单业务设计

● 服务依赖:通常情况下,一个应用不是一个单独的服务,可能由多个服务共同组 成。这些服务之间可能存在一些跨服务的调用,此时就需要通过添加依赖服务, 把这些服务的客户端集成过来。请确保被依赖的服务已开启"是否生成客户端" 配置,否则添加依赖服务时会报错。

#### 图 **2-14** 添加服务依赖

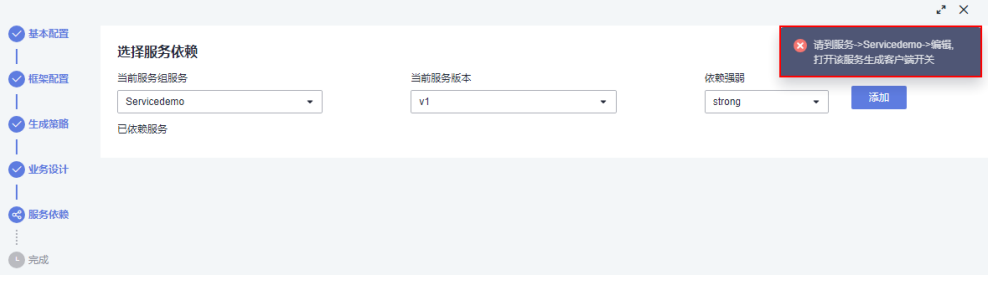

<span id="page-27-0"></span>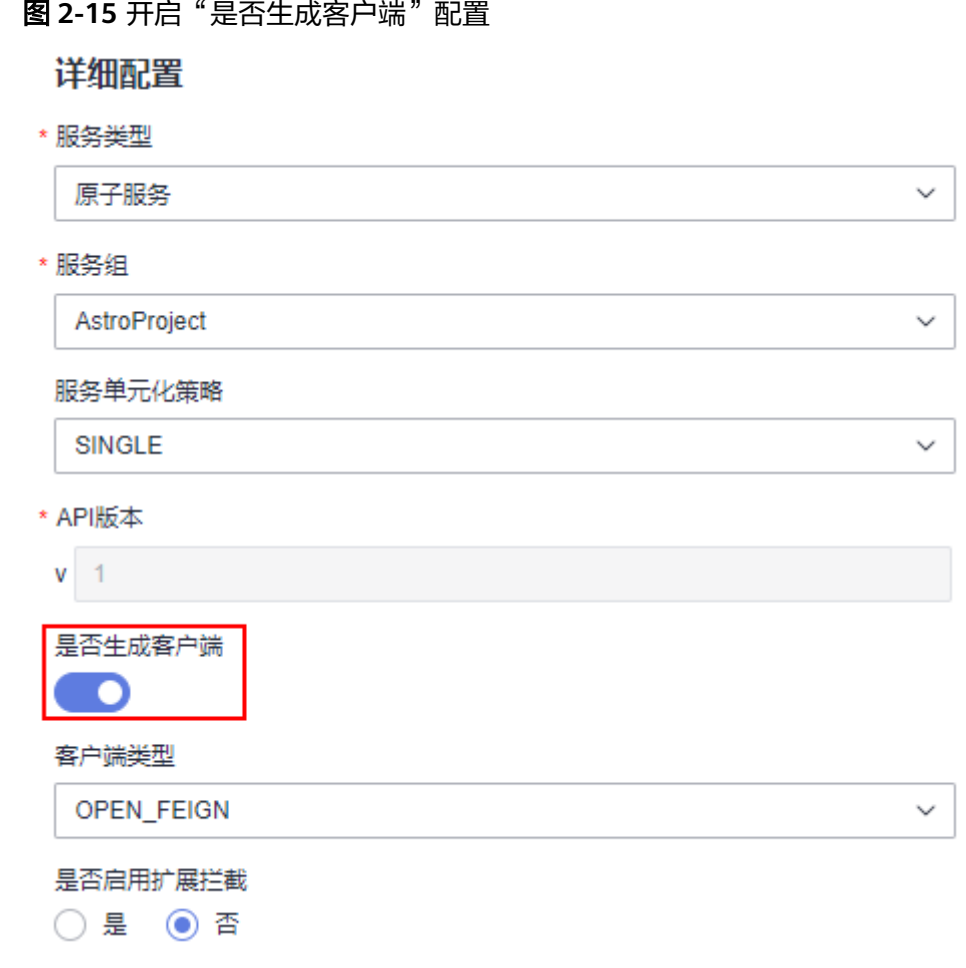

## **----**结束

# **2.6** 步骤 **5**:生成服务代码

根据配置的业务模型生成该服务的基本代码。代码生成后,会提供一个压缩包,供您 使用。关于压缩包中代码的详细介绍,请参见**服务开发框架详解**。

步骤**1** 在服务依赖页面,单击"创建"。

#### 图 **2-16** 创建服务

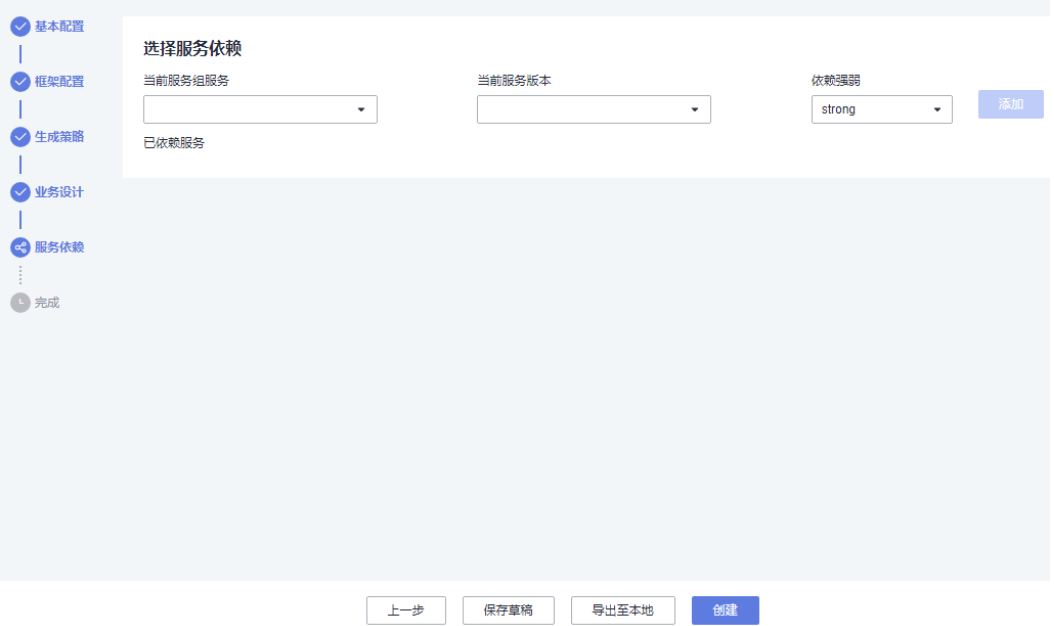

步骤**2** 输入变更日志描述信息,单击"创建"。

系统开始创建服务,并生成该服务的基本代码。代码生成后,界面会提供一个压缩 包,可直接下载使用。压缩包格式为"服务名称+唯一ID"。

图 **2-17** 开始创建微服务

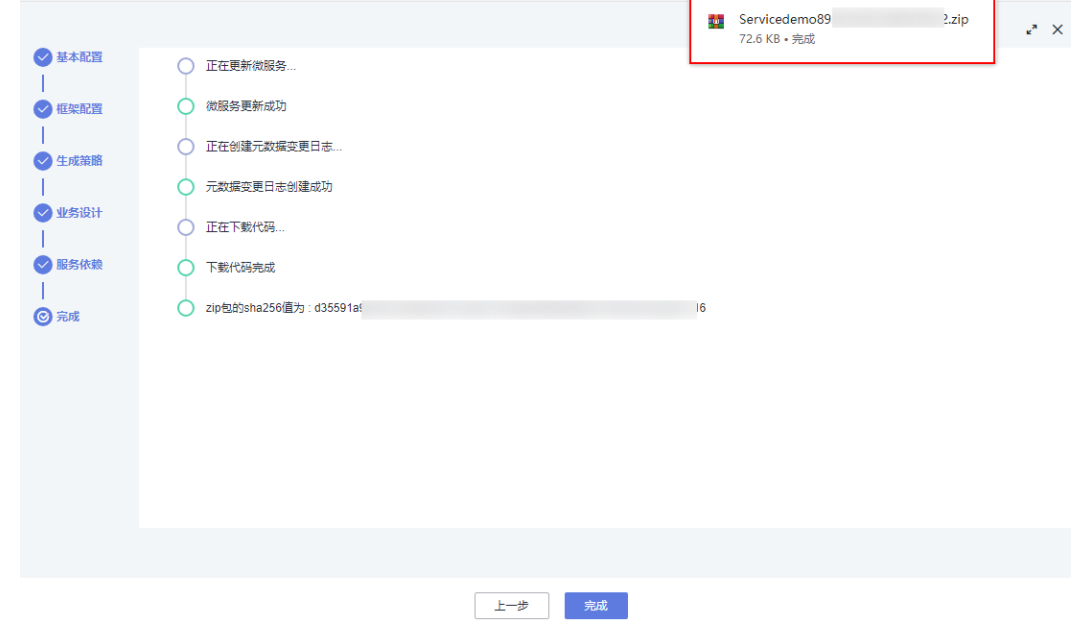

步骤3 单击"完成", 到此您已完成整个企业核心应用的创建。

打开生成的服务代码包,在"README.md"文件中可查看代码目录结构的说明,如<mark>图</mark> **[2-18](#page-29-0)**所示。

#### <span id="page-29-0"></span>图 **2-18** 代码目录结构说明

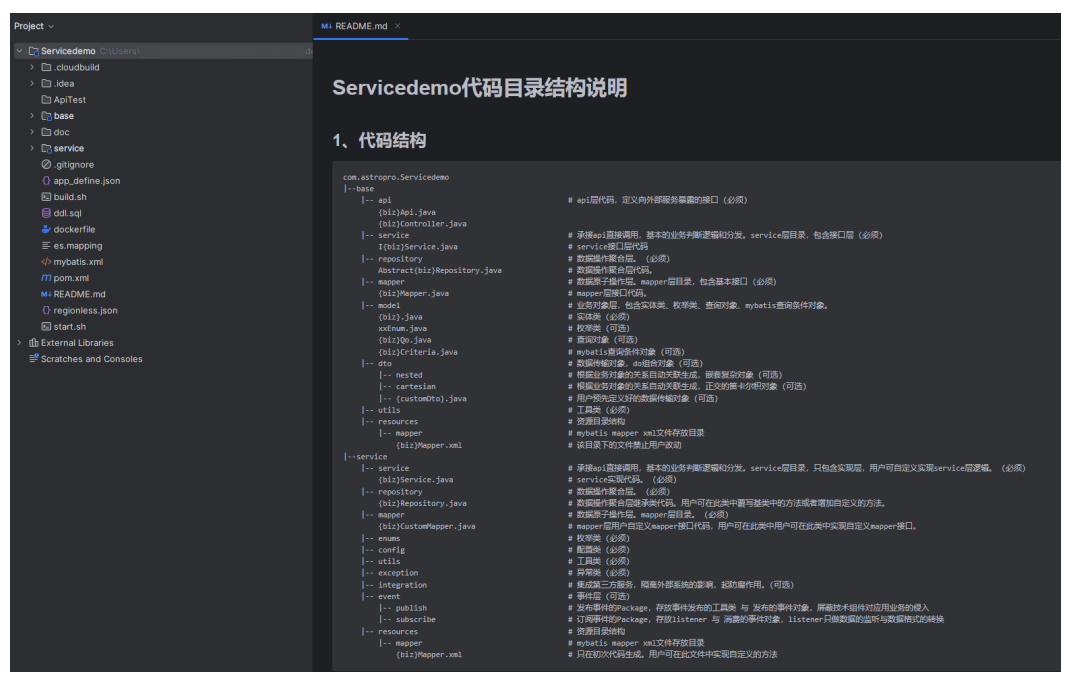

代码目录结构分为"base/service"、"单Module"和"DDD"三种,在编辑元数据 的"生成策略 > 代码风格 > 工程目录"中可进行定义,生成效果差异如图**[2-20](#page-30-0)**所示。 本示例采用默认配置即"base/service"样式,关于"单Module"和"DDD"样式的 代码目录结构说明,请参见[服务开发框架详解。](#page-108-0)

#### 图 **2-19** 设置代码风格

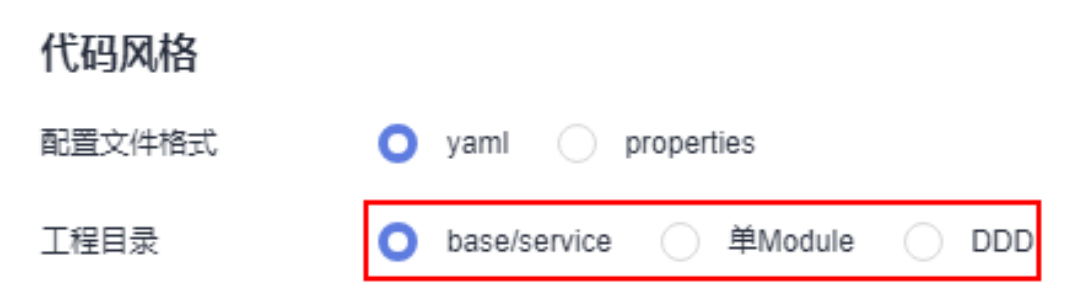

#### <span id="page-30-0"></span>图 **2-20** 工程目录不同类型设置效果

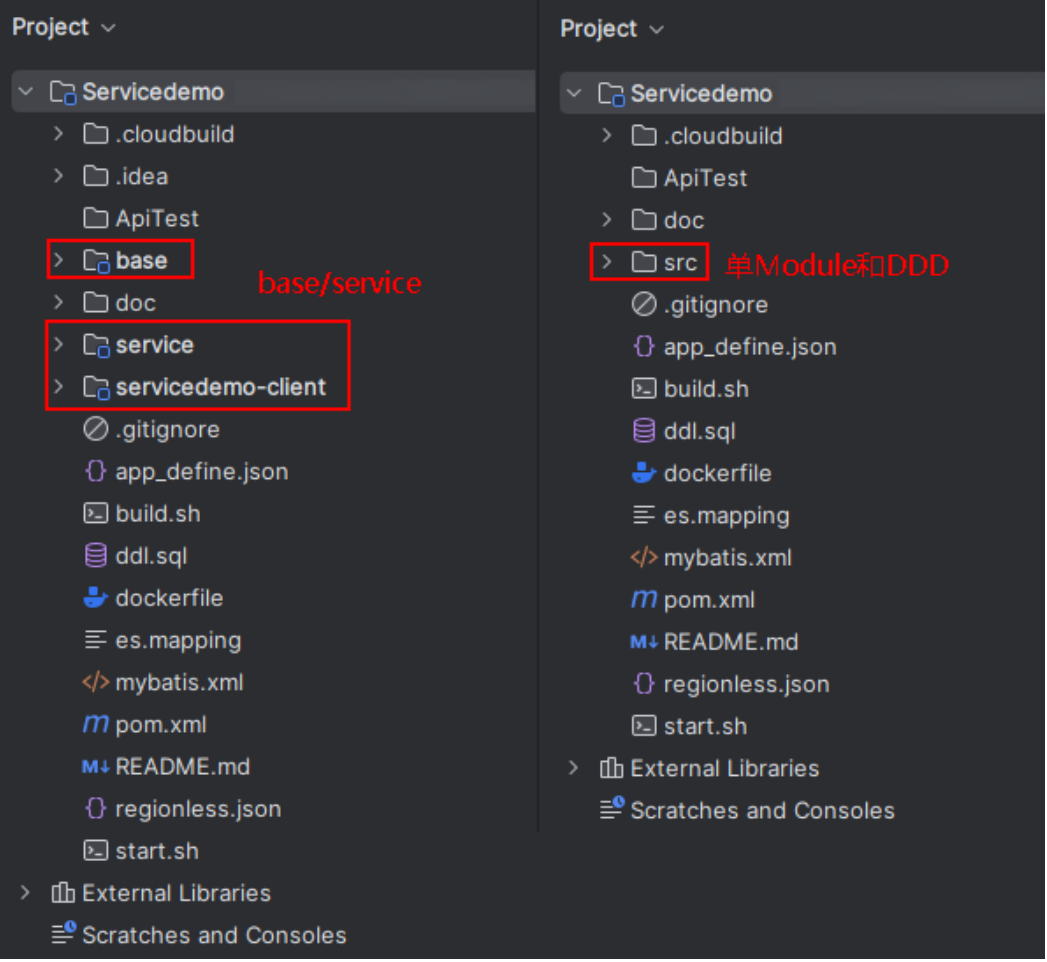

**----**结束

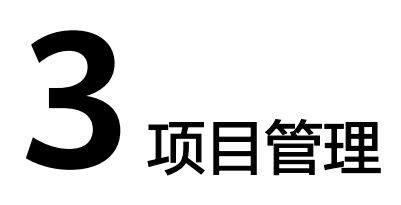

# <span id="page-31-0"></span>**3.1** 新建项目

## 使用说明

项目是一个功能相对完备的业务系统,通常情况下由一个或多个服务组组成。项目是 使用AstroPro核心业务的入口。在AstroPro中会为每个租户提供一个工作空间,您可以 在工作空间中新建项目。首次进入项目时,请先开通工作空间。

图 **3-1** 开通工作空间

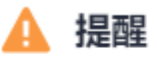

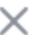

请问是否开通工作空间?

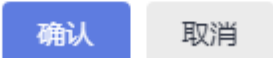

# 操作步骤

- 步骤**1** 参考登录**[AstroPro](#page-12-0)**界面中操作,登录AstroPro界面。
- 步骤**2** 在左侧导航栏中,选择"项目管理 > 项目",单击"新增"。
- 步骤**3** 设置项目的基本信息,单击"完成"。

#### 图 **3-2** 设置项目的基本信息

е

基本信息

基本信息

#### \* 项目名称

AstroProject

自动创建同名服务组

#### 描述

请输入项目描述

#### 版权信息

#### \* Package

com.astropro

\* Group

grouppro

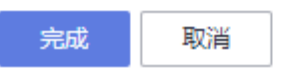

- 项目名称:新增项目的名称,只能包含大小写字母、数字、连字符(-)和下划线  $\binom{)}{2}$
- 描述:设置项目的描述信息,通常设置为项目的用途或者功能。
- 版权信息: 自定义代码的版权信息, 请以"//"开头或者以"/\*"开头并以"\*/" 结尾。
- Package:设置生成代码的顶层包名,由一个或多个小写字母和数字组成,片段之 间用点号(.)连接,且必须以小写字母开头。

#### <span id="page-33-0"></span>图 **3-3** 顶层包名

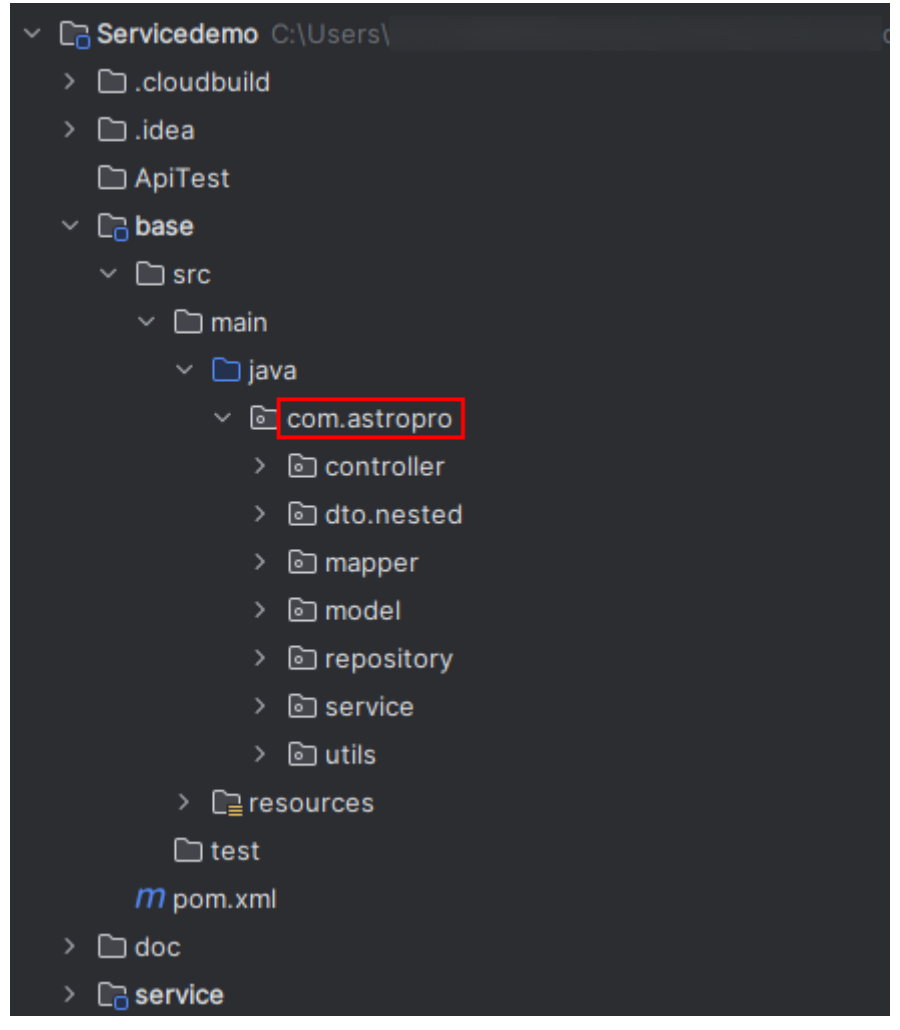

● Group:设置项目的默认组名,只能包含大小写字母、数字、连字符(-)、下划 线(\_)和点(.)。

#### **----**结束

# **3.2** 编辑项目

## 使用说明

项目创建后,支持再次编辑项目的基本信息。创建项目时会自动创建一个和项目同名 的服务组,修改项目名称时,已创建的服务组名称不会随之改动。

## 操作步骤

- 步骤**1** 参考登录**[AstroPro](#page-12-0)**界面中操作,登录AstroPro界面。
- 步骤**2** 在左侧导航栏中,选择"项目管理 > 项目"。
- **步骤3** 在项目列表中,单击<mark>新建项目</mark>中已创建项目后的"编辑"。
- 步骤4 按需修改项目的基本信息,单击"完成"。

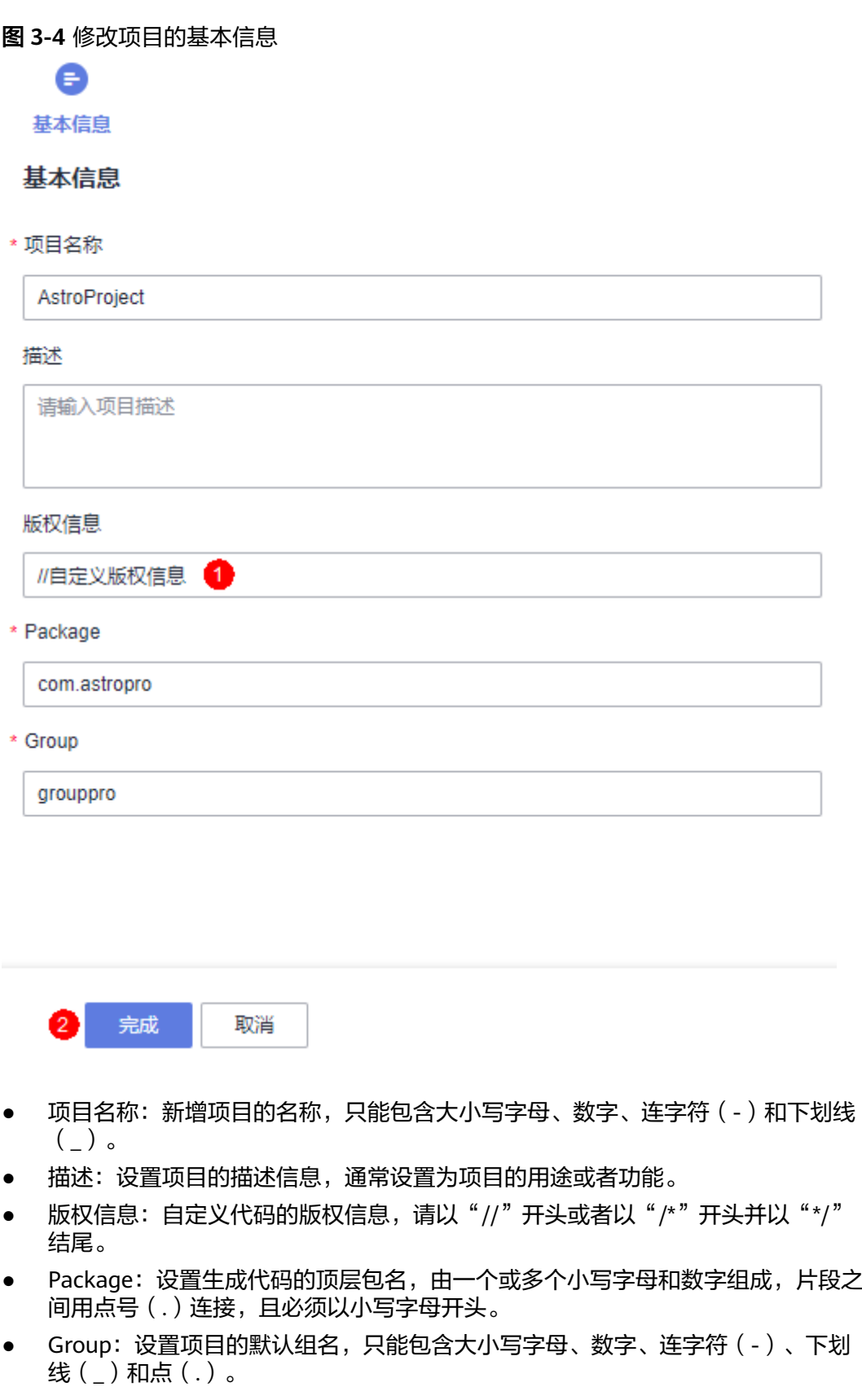

**----**结束

# <span id="page-35-0"></span>**3.3** 删除项目

## 使用说明

删除项目前,请确保已删除项目中的服务组。如何删除服务组,请参见<mark>删除服务组</mark>。

#### 操作步骤

- 步骤**1** 参考登录**[AstroPro](#page-12-0)**界面中操作,登录AstroPro界面。
- 步骤**2** 在左侧导航栏中,选择"项目管理 > 项目"。
- 步骤**3** 在项目列表中,单击待删除项目后的"删除"。
- 步骤4 在弹出的确认框中,单击"确认",即可删除项目。

项目删除后不可恢复,请谨慎操作。

#### **----**结束

# **3.4** 角色管理

# **3.4.1** 了解 **AstroPro** 中角色

AstroPro中的角色包括工作空间级角色和项目级角色两种,您可以通过为不同的用户 赋予不同的角色,来控制用户对AstroPro的操作权限。一个用户在AstroPro中只能拥有 一种角色。

## 工作空间管理员

账号登录AstroPro后会自动开通工作空间,每个账号只能开通一个工作空间,开通工 作空间的账号默认为此空间的工作空间管理员。工作空间管理员对本工作空间下的所 有资源具有增删改查权限,可以为本账号下用户分配项目下的角色。每个工作空间至 少拥有一个工作空间管理员。

账号是指当您首次使用华为云时注册的账号,该账号是您的华为云资源归属、资源使 用计费的主体,对其所拥有的资源及云服务具有完全的访问权限,可以重置用户密 码、分配用户权限等。账号统一接收所有IAM用户进行资源操作时产生的费用账单。 在一个账号下,您可以创建多个用户,账号和用户的关系如图**[3-5](#page-36-0)**所示。如果您没有华 为账号,可参考<mark>注册华为账号并开通华为云</mark>中操作注册。如何在账号中添加用户,请 参见创建**[IAM](https://support.huaweicloud.com/usermanual-iam/iam_02_0001.html)**用户。

#### 说明

账号下的用户,如果没有分配任何AstroPro中的角色,则只能查看工作空间下的所有资源,不具 备其他权限。

例如,给"IAM用户1"赋予工作空间管理员权限,给"IAM用户2"赋予项目A中的项目管理员 权限,则"IAM用户1"可以增删改查本工作空间下的所有资源,"IAM用户2"仅可对工作空间 中的项目A执行增删改査等操作,而"IAM用户3"未赋予任何角色,则只能查看本工作空间下 的资源。
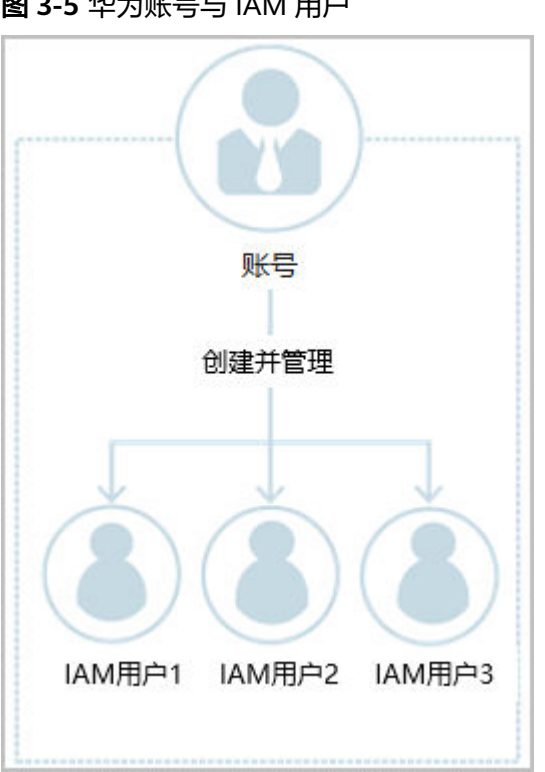

### 图 **3-5** 华为账号与 IAM 用户

## 项目级角色

除了工作空间级角色外,AstroPro还为每个项目预置了项目管理员、架构师和开发者 三种类型的角色。

- 项目管理员
	- 可以增删改査项目下的所有资源。
	- 可以为项目下的所有角色分配用户(仅限于同账号下的用户,如图**3-5**中的 IAM用户1、IAM用户2)。
- 架构师
	- 可以新建服务。
	- 可以删除自己创建的服务,不能删除其他人创建的服务。
	- 可以对项目下的所有服务进行编辑。
- 开发者
	- 可以查看项目下的所有资源。
	- 可以重新编译有权限项目下的服务并下载代码。

### **AstroPro** 角色说明

不同的角色,操作权限有所不同,AstroPro常用操作与角色之间的关系如表**[3-1](#page-37-0)**所示, 您可以按需申请您的角色权限。

### 说明

如果您申请的新权限低于您当前的权限级别,系统将只保留一个角色权限,即新申请的权限会覆 盖现有的权限。因此,在您决定更换权限之前,建议您仔细了解并比较您当前的权限设置与新申 请权限之间的具体差异。

### <span id="page-37-0"></span>表 **3-1** AstroPro 常用操作与角色之间的关系

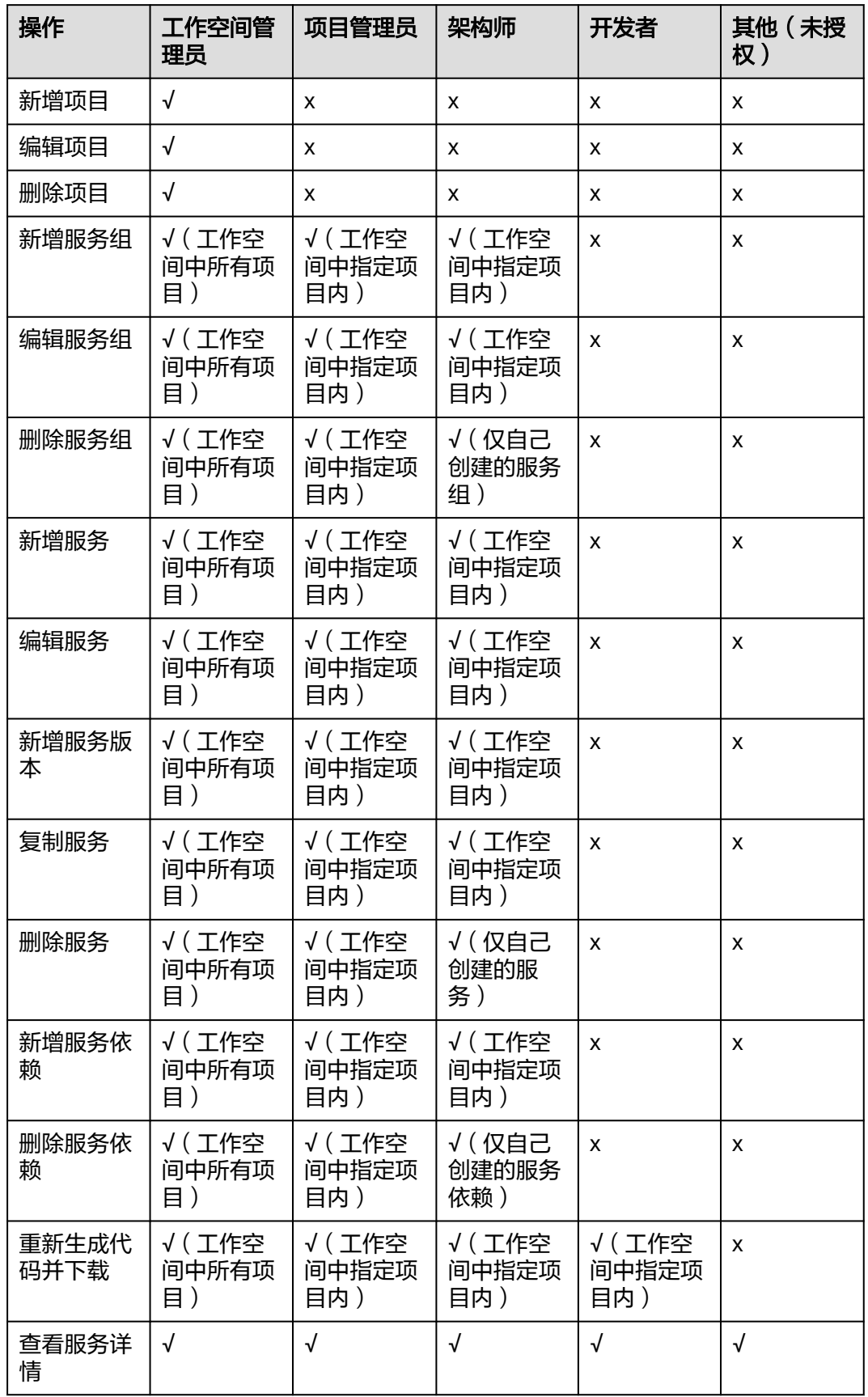

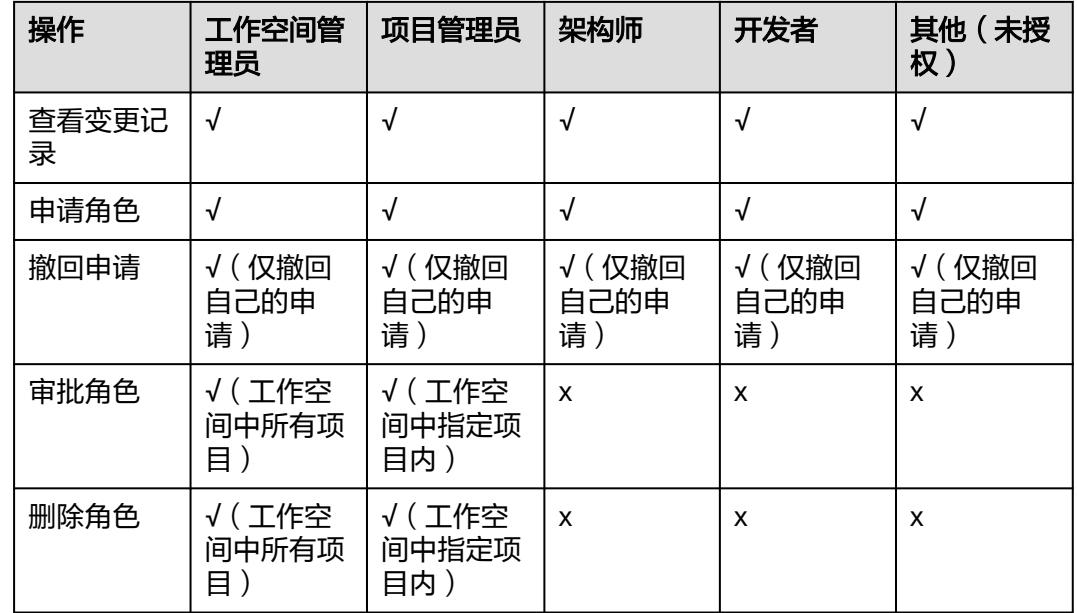

## **3.4.2** 为用户添加工作空间级角色

## 使用说明

工作空间管理员为对本工作空间下的所有资源具有增删改查的权限,可以为本账号下 用户分配项目下的角色。

## 前提条件

- 只有具备工作空间管理员权限的用户,才能为其他用户添加工作空间级角色。
- 待添加的IAM用户已创建(如IAM用户1)。如何创建IAM用户,请参[见创建](https://support.huaweicloud.com/usermanual-iam/iam_02_0001.html)**IAM** [用户。](https://support.huaweicloud.com/usermanual-iam/iam_02_0001.html)

### 说明

IAM用户(如IAM用户1)必须已添加到用户组admin或group。加入用户组后,用户才会 具备用户组的权限。若不加入用户组,登录AstroPro服务时,会提示您没有当前服务的访 问权限。

- admin:缺省用户组,具有所有云服务资源的操作权限。将用户加入该用户组后,用户 可以操作并使用所有云服务资源。如果您创建的IAM用户是管理员,才需要将其加入默 认用户组"admin"中。
- group: 自定义的用户组,如何创建一个用户组,请参见<mark>创建用户组并授权</mark>。自定义用 户组时,必须为用户组添加"Astro Pro FullAccess"和"Astro Pro InstanceManagement"系统策略,如图**[3-7](#page-39-0)**。

### <span id="page-39-0"></span>图 **3-6** 通过用户组为用户授权

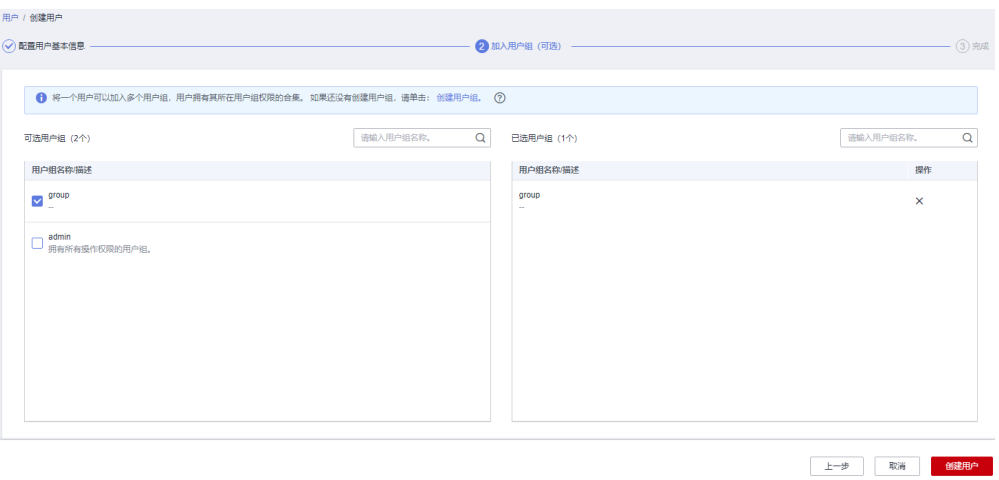

### 图 **3-7** 自定义用户组必须具备权限

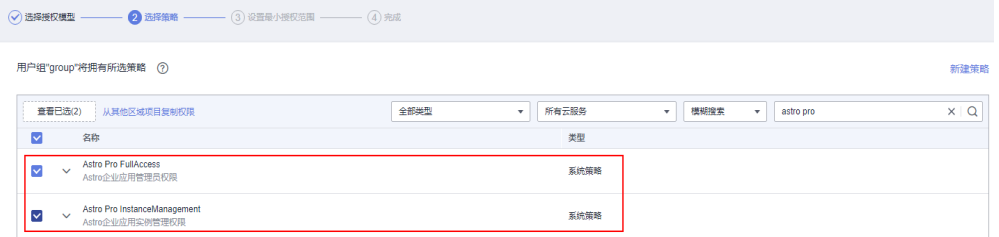

## 用户申请角色

- 步骤1 IAM用户1,登录[华为云网站](https://www.huaweicloud.com/)。
- 步骤2 在顶部导航栏右侧单击"控制台",进入华为云控制台。
- 步骤**3** 在"产品"中,选择"开发与运维 > 低代码平台 Astro > Astro企业应用 Astro Pro"。
- 步骤**4** 在AstroPro服务控制台的首页中,单击实例中的"进入首页",即可进入AstroPro界 面。

首次登录时,请勾选AstroPro隐私协议及服务声明。

#### 图 **3-8** 勾选隐私协议及服务声明

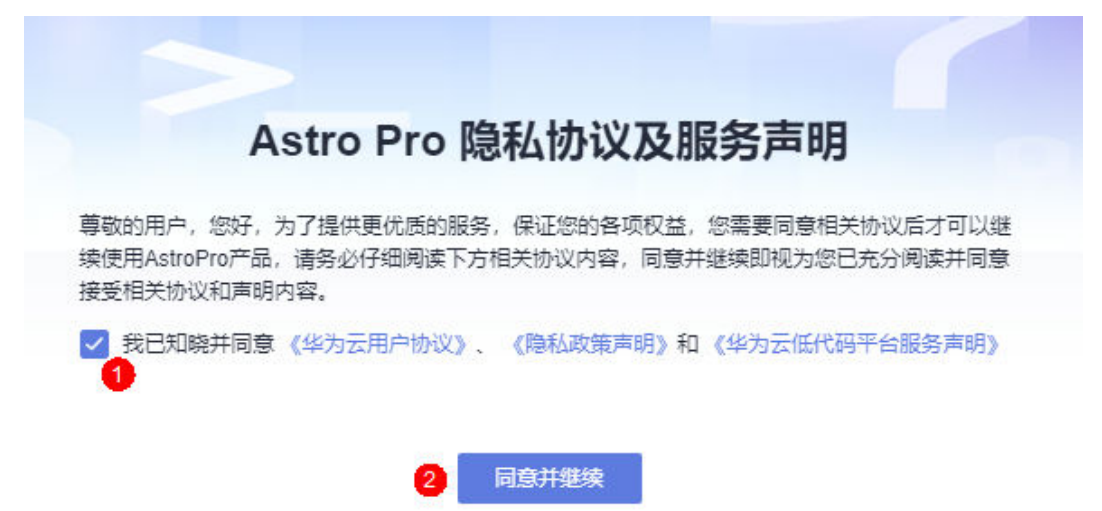

步骤**5** 在左侧导航栏中,选择"项目管理 > 项目"。

步骤**6** 在项目列表中,单击某个项目后的"配置"。

### 图 **3-9** 选择配置

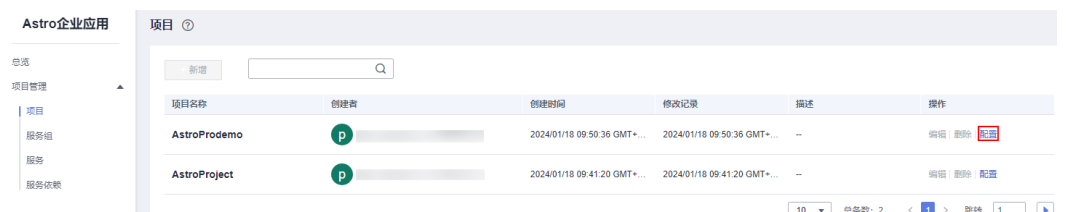

### 步骤**7** 在我的申请页签中,单击"申请角色"。

### 图 **3-10** 单击申请角色

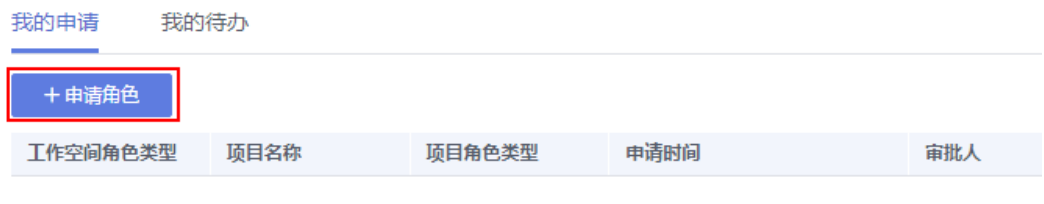

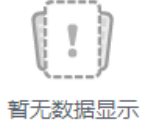

步骤**8** 选择"工作空间管理员"角色,单击"确认"。

### 图 **3-11** 选择工作空间管理员

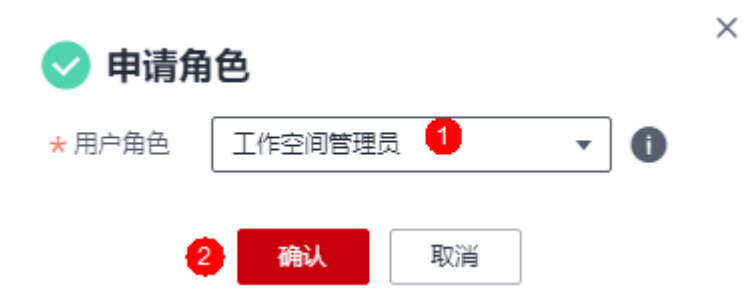

申请完成后,在我的申请列表中,可查看到已申请的记录,且状态为"待审批"。如 果需要撤回申请,可单击操作下的,,撤回已提交的申请。

#### 图 **3-12** 查看已提交的申请

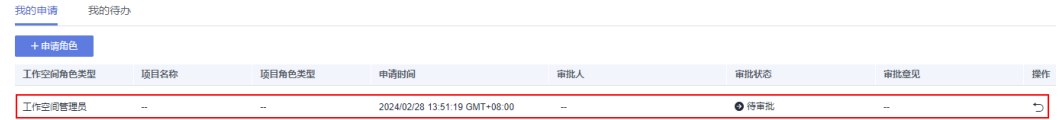

**----**结束

### 管理员审批申请

- 步骤**1** 工作空间管理员参考登录**[AstroPro](#page-12-0)**界面中操作,登录AstroPro界面。
- 步骤**2** 在左侧导航栏中,选择"项目管理 > 项目"。
- 步骤**3** 在项目列表中,单击任意一个项目后的"配置"。

### 图 **3-13** 单击任意一个配置按钮

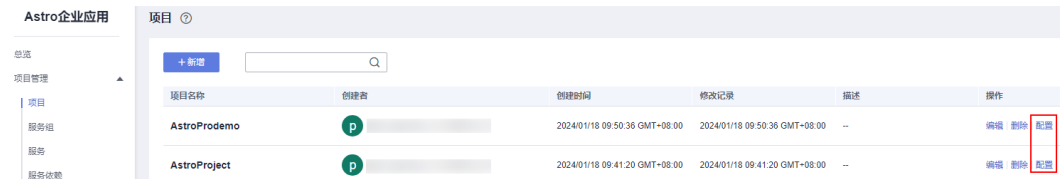

**步骤4** 在我的待办中,单击<sup>22</sup>,进入审批页面。

### 图 **3-14** 单击审批图标

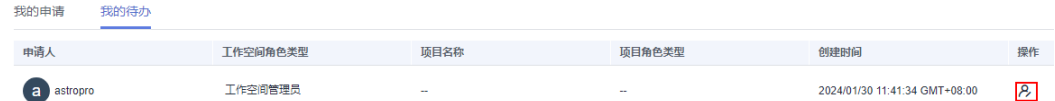

### 步骤**5** 选择审批结果,输入审批意见,单击"确认"。

### 图 **3-15** 审批角色

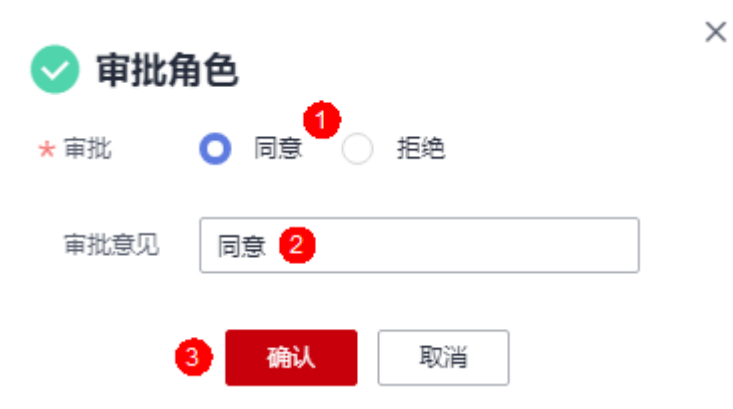

审批后,在"工作空间角色管理"页签中,可查看[到用户申请角色](#page-39-0)中用户已具有 workspace\_admin角色。如果需要收回该用户的workspace\_admin角色,可单击用户

后的<sup>面</sup>,删除该用户。

图 **3-16** 查看已添加的用户

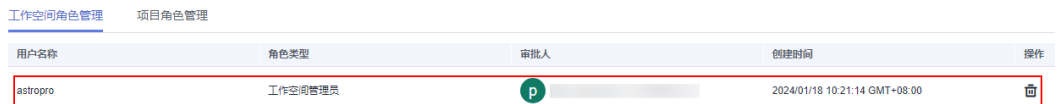

### **----**结束

## **3.4.3** 为用户添加项目级角色

## 使用说明

AstroPro为每个项目预置了项目管理员、架构师和开发者三种类型的角色。

- 项目管理员
	- 可以增删改査项目下的所有资源。
	- 可以为项目下的所有角色分配用户(仅限于同账号下的用户,如图**[3-17](#page-43-0)**中的 IAM用户1、IAM用户2)。

### <span id="page-43-0"></span>图 **3-17** 华为账号与 IAM 用户

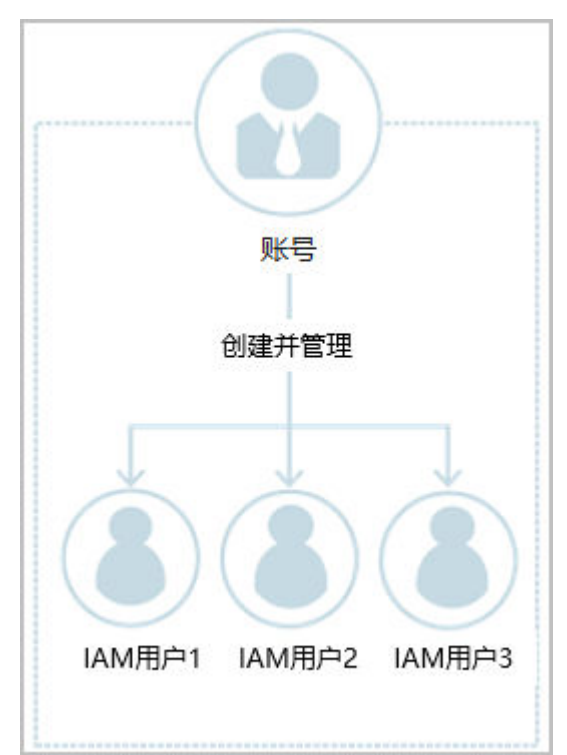

- 架构师
	- 可以新建服务。
	- 可以删除本人创建的服务,不能删除其他人创建的服务。
	- 可以对项目下的所有服务进行编辑。
- 开发者
	- 可以查看项目下的所有资源。
	- 可以重新编译有权限项目下的服务并下载代码。

## 前提条件

- 只有工作空间管理员或项目管理员,才能为其他用户添加项目级角色。不同的是 具备工作空间管理员权限的用户,可以为用户添加工作空间下所有项目的权限。 而项目管理员只能为用户添加其所在项目的角色权限。
- 待添加的IAM用户已创建(如IAM用户2)。如何创建IAM用户,请参[见创建](https://support.huaweicloud.com/usermanual-iam/iam_02_0001.html)**IAM** [用户。](https://support.huaweicloud.com/usermanual-iam/iam_02_0001.html)

### 说明

IAM用户(如IAM用户1)必须已添加到用户组admin或group。加入用户组后,用户才会 具备用户组的权限。若不加入用户组,登录AstroPro服务时,会提示您没有当前服务的访 问权限。

- admin:缺省用户组,具有所有云服务资源的操作权限。将用户加入该用户组后,用户 可以操作并使用所有云服务资源。如果您创建的IAM用户是管理员,才需要将其加入默 认用户组"admin"中。
- group: 自定义的用户组,如何创建一个用户组,请参见<mark>创建用户组并授权</mark>。自定义用 户组时,必须为用户组添加"Astro Pro FullAccess"和"Astro Pro InstanceManagement"系统策略,如图**[3-19](#page-44-0)**。

### <span id="page-44-0"></span>图 **3-18** 通过用户组为用户授权

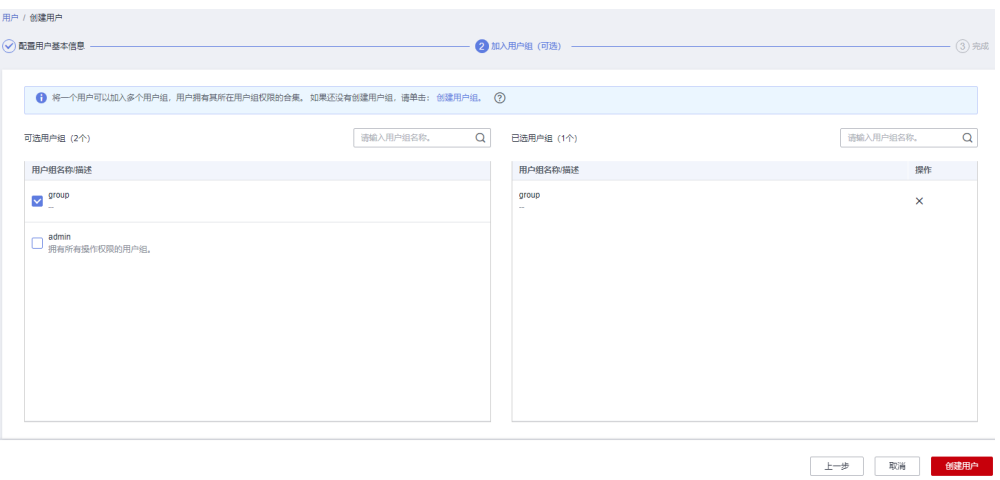

### 图 **3-19** 自定义用户组必须具备权限

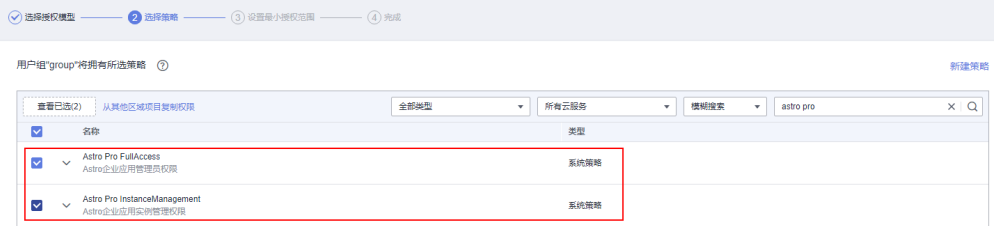

## 用户申请角色

- 步骤1 IAM用户2,登录[华为云网站](https://www.huaweicloud.com/)。
- 步骤2 在顶部导航栏右侧单击"控制台",进入华为云控制台。
- 步骤**3** 在"产品"中,选择"开发与运维 > 低代码平台 Astro > Astro企业应用 Astro Pro"。
- 步骤**4** 在AstroPro服务控制台的首页中,单击实例中的"进入首页",即可进入AstroPro界 面。

首次登录时,请勾选AstroPro隐私协议及服务声明。

图 **3-20** 勾选隐私协议及服务声明

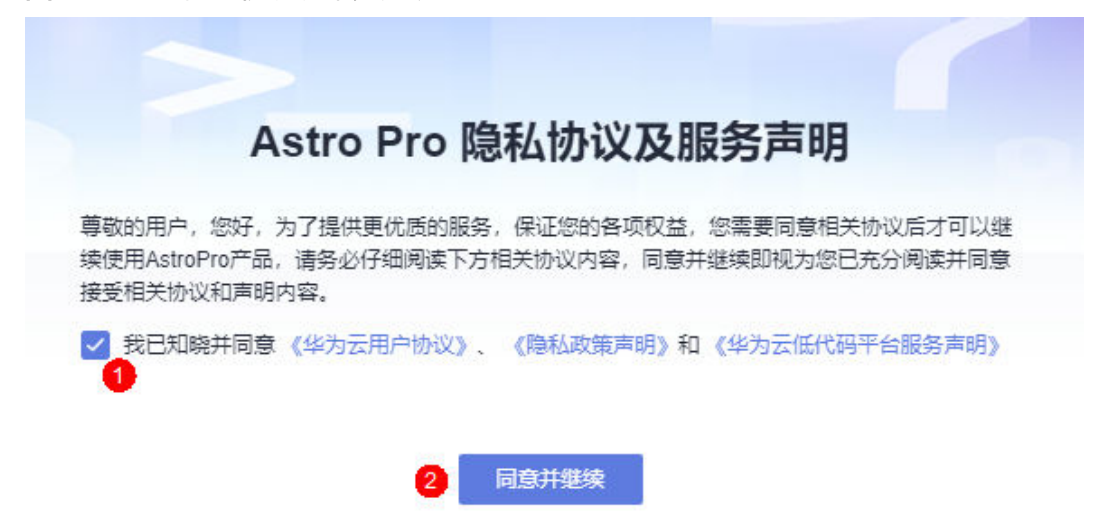

步骤**5** 在左侧导航栏中,选择"项目管理 > 项目"。

步骤**6** 在项目列表中,单击对应项目后的"配置"。

### 图 **3-21** 选择配置

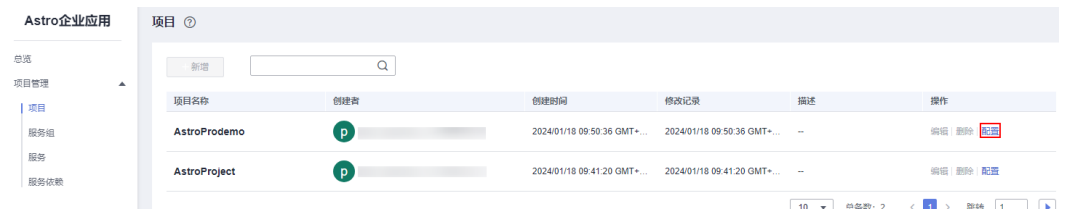

### 步骤**7** 在我的申请页签中,单击"申请角色"。

### 图 **3-22** 单击新增

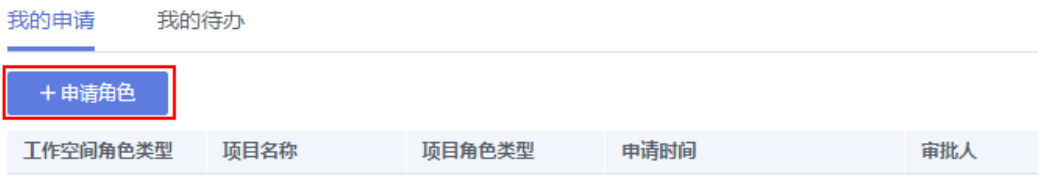

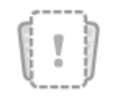

暂无数据显示

步骤**8** 在弹出的申请角色页面中,选择"项目管理员"、"架构师"或"开发者"角色,单 击"确认"。

### 图 **3-23** 选择项目级角色

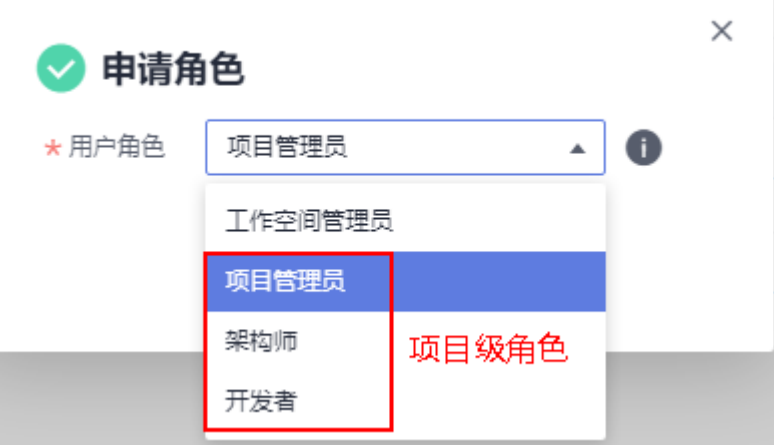

申请完成后,在我的申请列表中,可查看到已申请的记录,且状态为"待审批"。如 果需要撤回申请,可单击操作下的, 制回已提交的申请。

图 **3-24** 查看已提交的申请

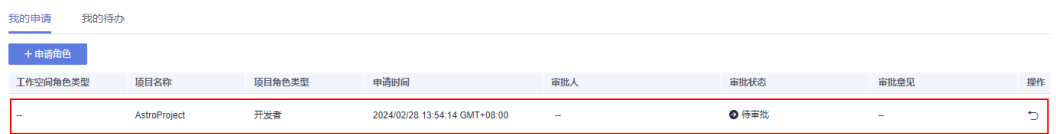

**----**结束

### 管理员审批申请

- 步骤**1** 工作空间管理员或项目管理员参考登录**[AstroPro](#page-12-0)**界面中操作,登录AstroPro界面。
- 步骤**2** 在左侧导航栏中,选择"项目管理 > 项目"。
- **步骤3** 在项目列表中,查找到<mark>用户申请角色</mark>操作中,用户申请的项目,单击项目后的"配 置"。

说明

如果您是工作空间管理员,可单击任意项目后的"配置",进行审批。

### 图 **3-25** 单击对应项目后的审批

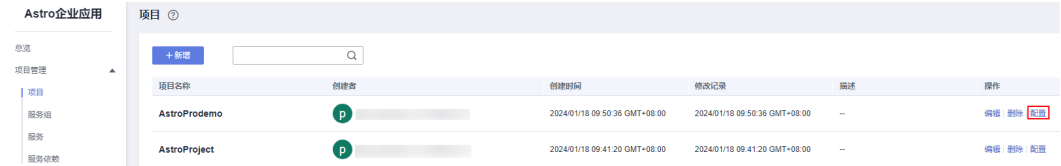

## **步骤4** 在我的待办中,单击<sup>22</sup>,进入审批页面。

图 **3-26** 单击审批图标

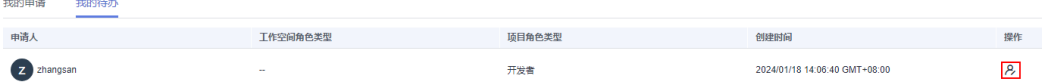

步骤**5** 选择审批结果,输入审批意见,单击"确认"。

图 **3-27** 审批角色

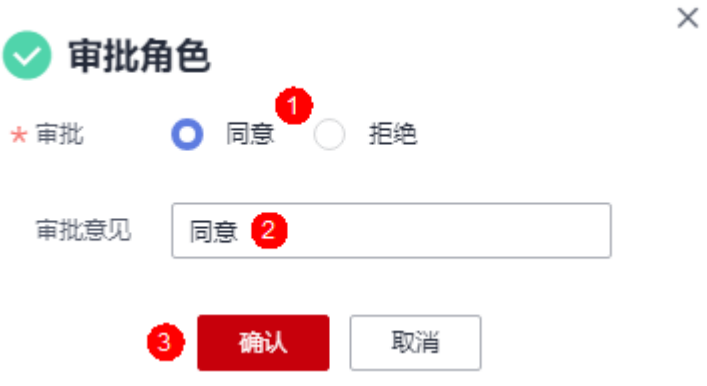

审批后, 在"项目角色管理"页签中, 可查看到<mark>用户申请角色</mark>中用户已具有所申请的 角色。如果需要收回该用户的项目级角色,可单击用户后的 <sup>面</sup> ,删除该用户。

图 **3-28** 查看已添加的用户

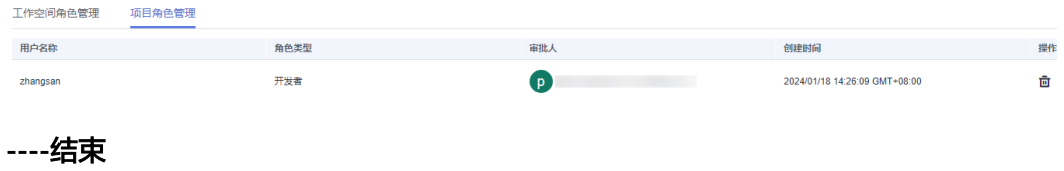

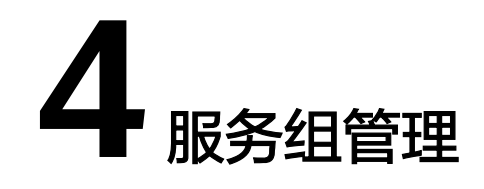

# <span id="page-48-0"></span>**4.1** 新建服务组

## 使用说明

服务组用于对项目中的服务进行分组,一般一个分组对应一个研发团队。创建项目 时,会自动创建一个和项目同名的服务组,所有新建服务默认在此分组下。您也可以 不使用默认的服务组,直接新建一个服务组。

### 图 **4-1** 和项目同名的服务组

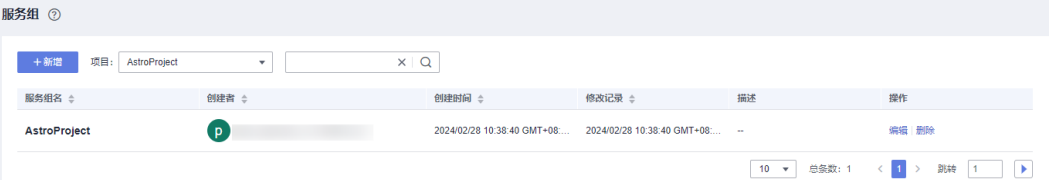

## 前提条件

已参考<mark>新建项目</mark>中操作,创建项目。

操作步骤

- 步骤**1** 参考登录**[AstroPro](#page-12-0)**界面中操作,登录AstroPro界面。
- 步骤**2** 在左侧导航栏中,选择"项目管理 > 服务组"。
- **步骤3** 在项目后的下拉框中,选择<mark>新建项目</mark>中创建的项目,单击"新增"。
- 步骤**4** 设置服务组的基本信息,单击"完成"。

### 图 **4-2** 设置服务组基本信息

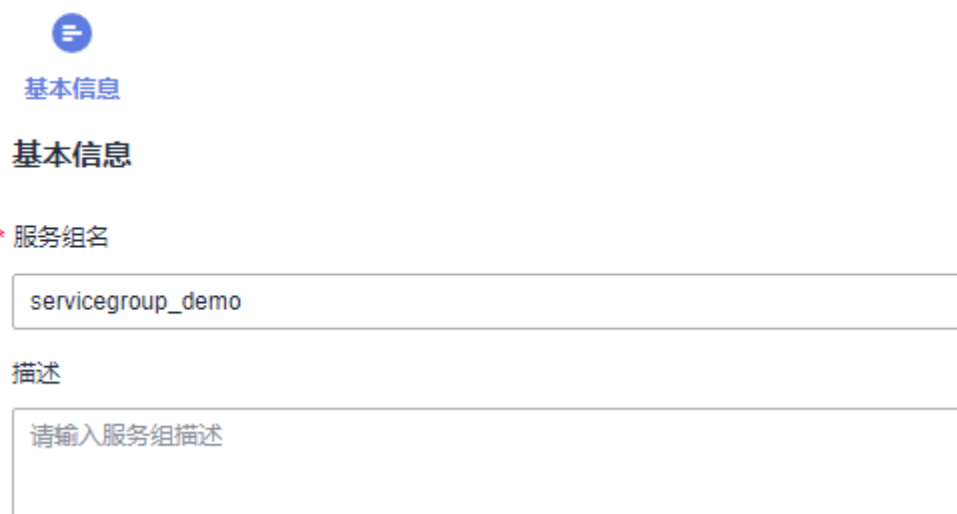

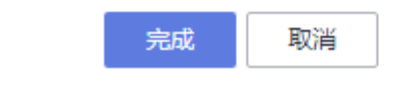

- 服务组名称:设置新建服务组的名称,只能包含大小写字母、数字、连字符(-) 和下划线(\_)。
- 描述:输入服务组的描述信息,通常设置为服务组的用途或者功能。

**----**结束

# **4.2** 编辑服务组

## 使用说明

服务组创建后,支持再次修改服务组的名称和描述。

## 操作步骤

步骤**1** 参考登录**[AstroPro](#page-12-0)**界面中操作,登录AstroPro界面。

步骤**2** 在左侧导航栏中,选择"项目管理 > 服务组"。

**步骤3** 选择服务组所属的项目,单击<mark>新建服务组</mark>中已创建服务组后的"编辑"。

步骤4 修改服务组的名称和描述,单击"完成"。

**----**结束

# **4.3** 删除服务组

## 使用说明

服务组不再使用时,可以删除已创建的服务组。删除服务组前,请确保服务组中的服 务已删除。如何删除服务,请参见<mark>删除服务</mark>。

## 操作步骤

- 步骤**1** 参考登录**[AstroPro](#page-12-0)**界面中操作,登录AstroPro界面。
- 步骤**2** 在左侧导航栏中,选择"项目管理 > 服务组"。
- 步骤**3** 选择服务组所属的项目,单击待删除服务组后的"删除"。
- 步骤**4** 在弹出的确认框中,单击"确认",即可删除服务组。 服务组删除后不可恢复,请谨慎操作。

**----**结束

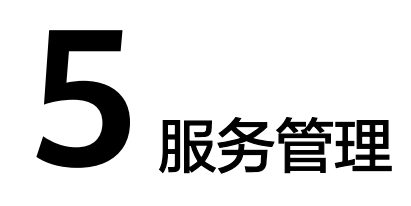

# **5.1** 了解服务创建流程

## 什么是(微)服务

(微)服务是业务概念,即提供某种服务的某个进程。每一个服务都具有自主运行的 业务功能,对外开放不受语言限制的API,多个(微)服务组成应用程序。

AstroPro是一个企业应用一站式构建平台,对于平台来说不需要过多的区分服务和微 服务。

## 了解服务创建流程

在AstroPro中创建一个服务的流程,如图**5-1**所示。

图 **5-1** 创建服务流程图

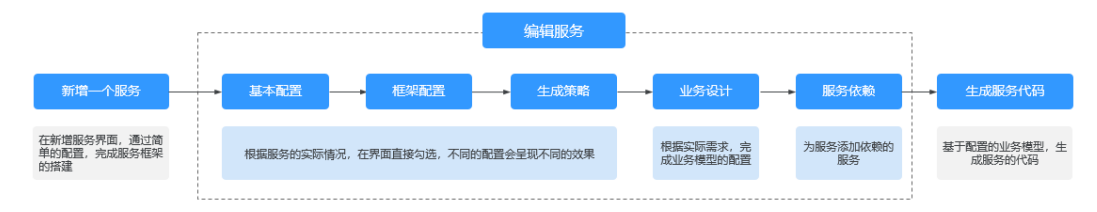

### 1. [新增一个服务](#page-52-0)

创建一个空服务,并指定服务的版本。创建服务前,请确保已创建项目和服务 组。

2. [基本配置](#page-55-0)

设置服务框架、版本和单元化策略等信息,请根据实际业务直接在界面进行勾 选。

- 3. [框架配置](#page-57-0) 设置服务的架构、数据库、缓存和安全认证等信息,请根据实际业务直接在界面 进行勾选。
- 4. [生成策略](#page-61-0)

设置服务的API、代码风格、部署和性能测试等信息,请根据实际业务直接在界面 进行勾选。

<span id="page-52-0"></span>5. [业务设计](#page-65-0)

基本配置、框架配置和生成策略需要用户根据自身业务的实际情况进行配置,配 置不同生成的效果有所不同。业务设计是AstroPro的核心能力,是用户设计自己 业务的基础。

6. [服务依赖](#page-68-0)

通常情况下,一个应用不是一个单独的服务,可能由多个服务共同组成。这些服 务之间可能存在一些跨服务的调用,此时就需要通过添加依赖服务,把这些服务 的客户端集成过来。

7. [生成服务代码](#page-70-0)

2至40两厘

根据配置的业务模型,生成服务的代码。

## **5.2** 新增一个服务

### 使用说明

创建服务前,请确保已创建项目和服务组。如果待添加的服务有依赖其他服务,请先 添加依赖的服务。添加被依赖服务时, 必须开启"是否生成客户端"。

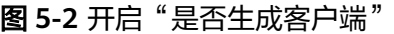

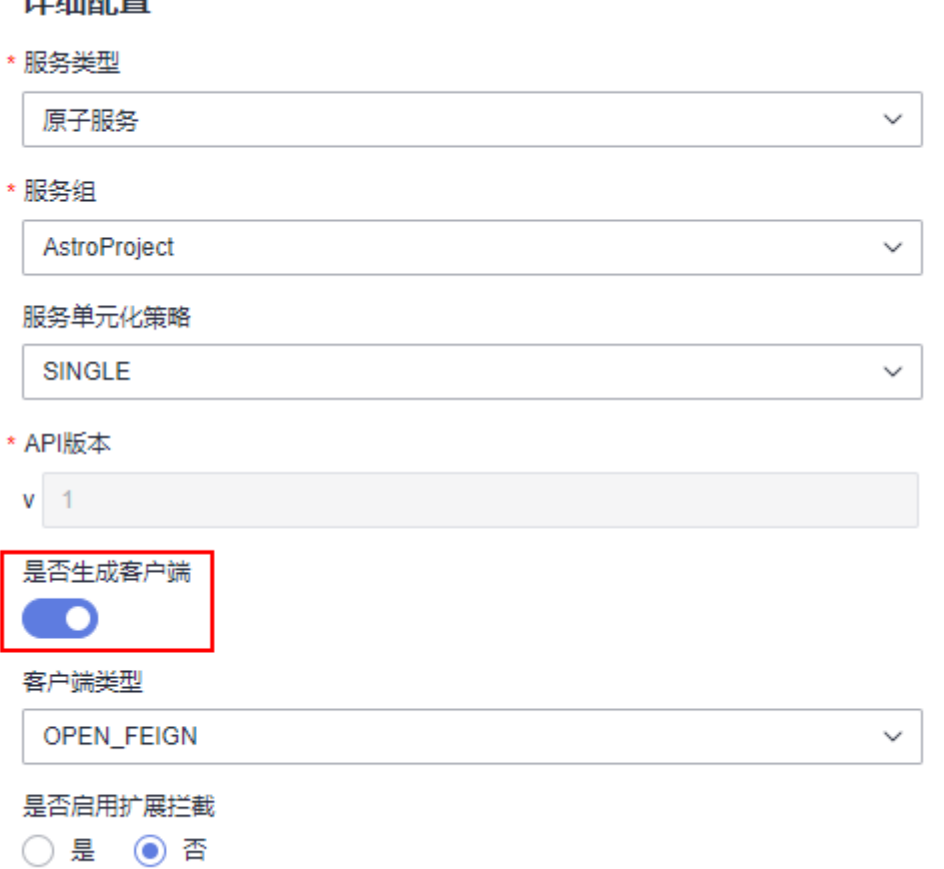

## 前提条件

- e 参考<mark>新建项目</mark>中操作,完成项目的创建。
- 参考<mark>[新建服务组](#page-48-0)</mark>中操作,完成服务组的创建 。

## 操作步骤

- 步骤**1** 参考登录**[AstroPro](#page-12-0)**界面中操作,登录AstroPro界面。
- 步骤**2** 在左侧导航栏中,选择"项目管理 > 服务"。
- 步骤**3** 选择项目和服务组,单击"新增"。

### 图 **5-3** 新增一个服务

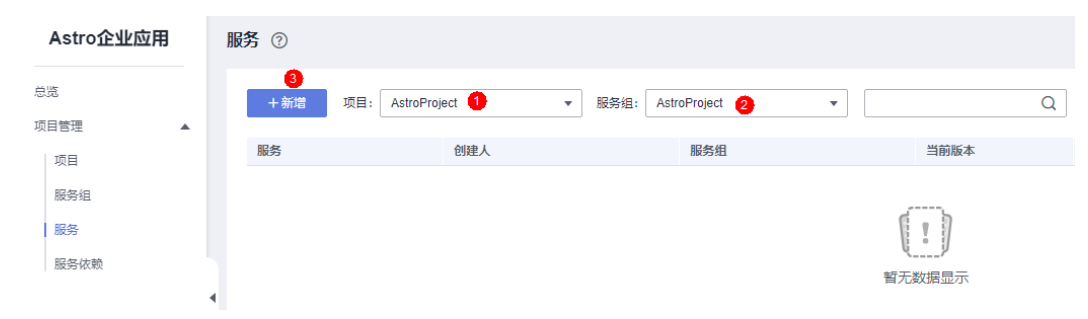

步骤**4** 设置服务的基本信息。

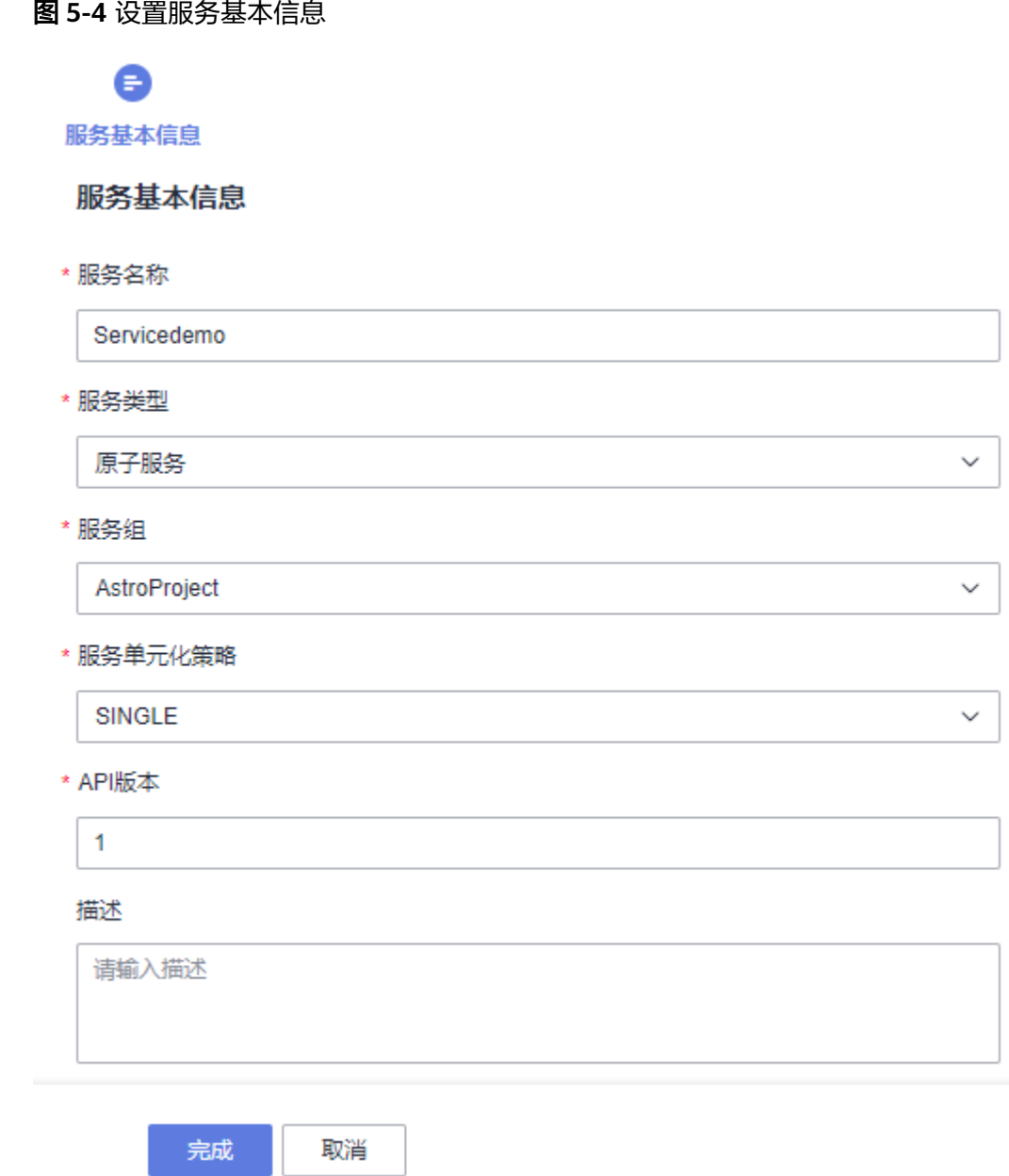

- 服务名称: 设置待添加服务的名称,由英文字母、数字或"-"组成,且必须以字 母开头,一般采用驼峰格式,长度最低为两位。
- 服务类型: 当前仅支持创建原子服务。原子服务是指对外提供业务对象管理API, 有独立数据存储(一般为独立数据库)的服务。原子服务之间可以相互调用。
- 服务组: 选择服务所属的分组,即 (可选)步骤2: 创建服务组中创建的服务组。
- 服务单元化策略:服务在子域内的单元化策略。服务单元化策略必须在一个子域 内定义,不能跨子域。 当前仅支持SINGLE,即单库,无论子域是否进行单元化部署,该服务只在一个单

```
元(一般以region为单元)内部署。
```
● API版本:指定服务的API版本,对应服务Service段的apiVersion字段,一般为 v1、v2类型的值。

- 描述:设置服务的描述信息。
- <span id="page-55-0"></span>步骤**5** 单击"完成",即可完成服务的创建。

此处创建服务的操作,相当于为服务搭建了一个框架。您需要根据自身业务的需求, 参考<mark>编辑服务</mark>中操作进行业务模型的配置, 从而定制出符合您预期的效果。

**----**结束

## **5.3** 编辑服务

## **5.3.1** 步骤 **1**:基本配置

基本信息中配置的内容会呈现在代码中,需用户根据实际情况进行勾选配置。

- **步骤1** 在服务列表中,单击<mark>新增一个服务</mark>中已创建服务后的"编辑"。
- 步骤**2** 在基本配置中,按需进行设置。

### 图 **5-5** 基本配置

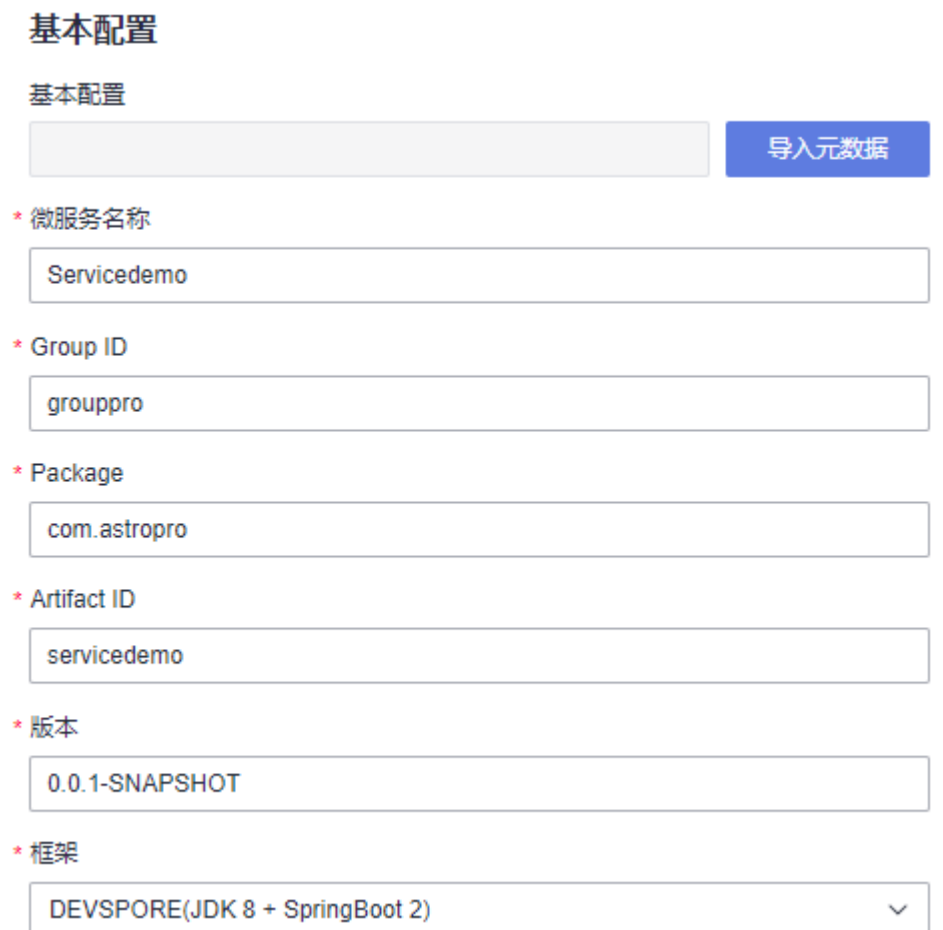

基本配置:若本地已有配置好的服务元数据,可通过单击"导入元数据",直接 导入。

- 微服务名称:自动关联<mark>新增一个服务</mark>中创建的服务名称。
- Group ID: 服务所属项目中的组ID,会自动关联<mark>新建项目</mark>中Group的值。在 Maven项目中用作工程组的标识,Group ID在一个组织或项目中通常是唯一的。
- Package: 设置生成代码的顶层包名, 会自动关[联新建项目](#page-31-0)中Package的值。
- Artifact ID: 在Maven项目中用作工程的标识,通常是工程的名称。
- 版本: 在Maven项目中用作工程的版本号。
- 框架: 选择微服务使用的开发框架, 支持DEVSPORE(JDK 8 + SpringBoot 2)和 DEVSPORE(JDK 17 + SpringBoot 3)。
	- DEVSPORE(JDK 8 + SpringBoot 2):生成JDK8+SpringBoot2的代码框架。
	- DEVSPORE(JDK 17 + SpringBoot 3):生成JDK17+SpringBoot3的代码框 架。
- 步骤**3** 在详细配置中,配置服务的详细信息。

### 图 **5-6** 详细配置

### 详细配置

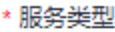

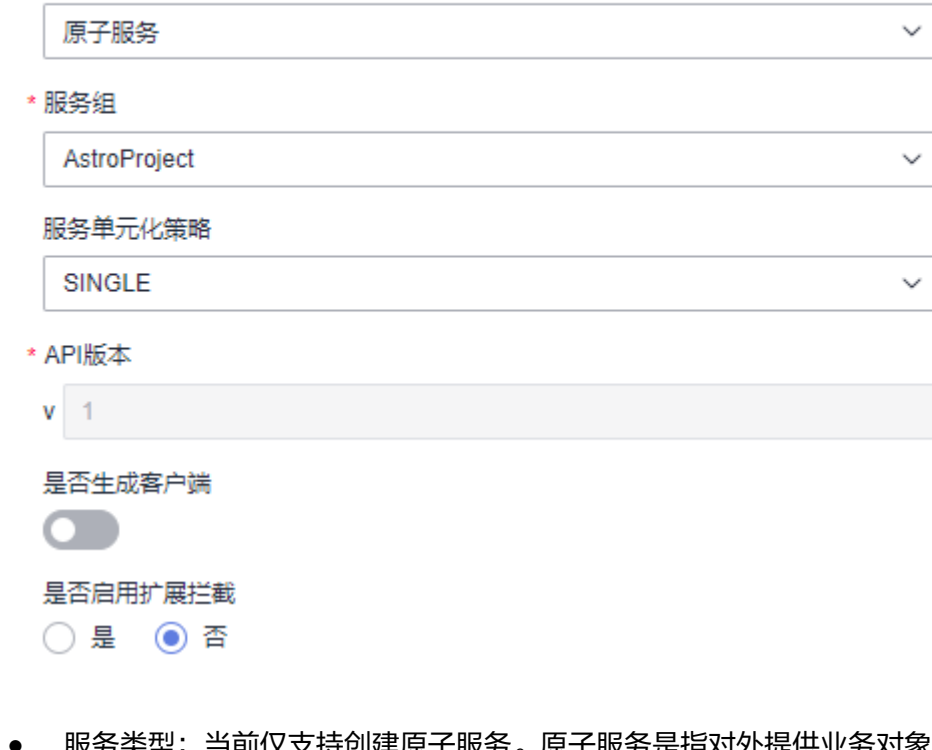

- $\nabla$ 对象管理API, 有独立数据存储(一般为独立数据库)的服务。原子服务之间可以相互调用。
- 服务组: 选择服务所属的分组。如何创建服务组,请参见<mark>新建服务组</mark>。
- 服务单元化策略:服务在子域内的单元化策略。服务单元化策略必须在一个子域 内定义,不能跨子域。 当前仅支持SINGLE,即单库,无论子域是否进行单元化部署,该服务只在一个单 元(一般以region为单元)内部署。
- API版本: 服务的API版本,默认为**新增一个服务**时配置的版本,如果需要升级API 的版本,请参[见升级](#page-71-0)**API**版本。

<span id="page-57-0"></span>是否生成客户端的代码。开启后,会生成服务的客户端代码, 如图**5-7**。

### 图 **5-7** 生成客户端的代码

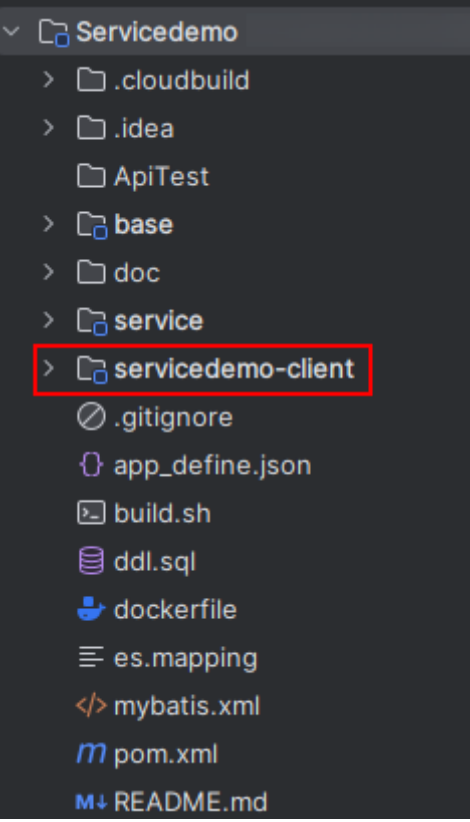

是否启用扩展拦截: 通过引入devspore-horizon插件, 用户自定义继承抽象类 Approve和添加配置,在请求进入和返回时增强处理。

设置为"是"时,自动在pom文件中引入devspore-horizon插件,并在所有 service实现类的方法上添加"@Extension"注解。同时在plugin目录下,生成 "DefaultRequestPlugin.java"示例文件。

使用插件时,用户需要在配置文件中添加devspore.horizon.processors,即配置自 己编写的扩展插件注入到spirng中的名称,多个插件之间使用英文逗号隔开,扩 展插件需要继承com.huawei.devspore.horizon.approver.Approve抽象类,并重写 其中的doApprove方法。

步骤**4** 设置完成后,单击"下一步",进入框架配置页面。

**----**结束

## **5.3.2** 步骤 **2**:框架配置

框架配置和基本配置一样,需要您根据实际情况进行勾选配置,不同的配置会呈现不 同的效果。

步骤**1** 选择参考框架。

图 **5-8** 选择参考架构

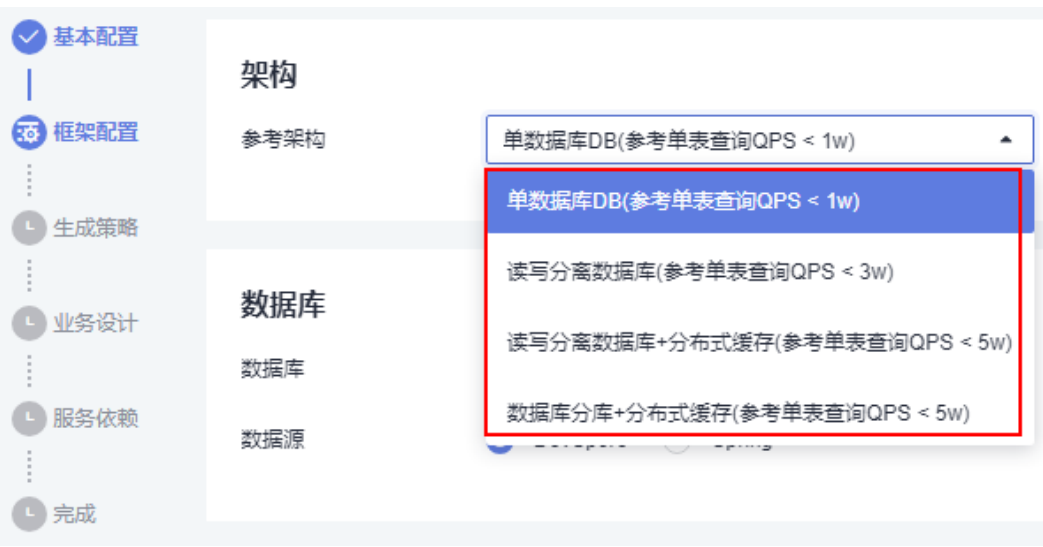

- 单数据库DB(参考单表查询QPS < 1w): 只有一个数据源。
- 读写分离数据库(参考单表查询QPS < 3w):默认添加两个数据源, 一个负责写数 据,一个负责查数据。如果数据源使用DevSpore,就使用devspore-datasource的 读写分离模式。如果使用的是Spring数据库,则使用shardingsphere的读写分离 模式。
- 读写分离数据库+分布式缓存(参考单表查询OPS < 5w): 数据库开启读写分离, 并且开启Redis缓存。
- 数据库分库+分布式缓存(参考单表查询QPS < 5w): 支持数据库分库, 分库数量 及规则自定义,并且开启Redis缓存。

### 步骤**2** 数据库设置。

图 **5-9** 设置数据库

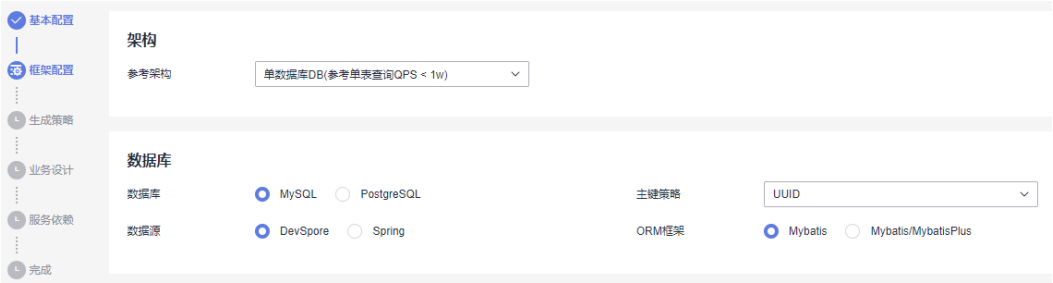

- 数据库:选择数据库的类型,支持MySQL和PostgreSQL。
- 分库策略: 选择数据的分片算法。参考架构选择"数据库分库+分布式缓存"时, 需要设置。
	- MOD:直接使用分片数取模,余数为分片编号(从0开始编号)。适用整数 类型的字段。
	- HASH\_MOD:先使用哈希算法,再使用MOD算法。适用字符串类型的字 段。
	- RANGE:按照固定的字段值范围映射到分片编号。适用整数、时间类型的字 段。
- CUSTOM:用户插件实现特定的SPI。适用所有类型的字段。
- INTERVAL:按照时间间隔分表,分片列必须为时间类型或时间格式的字符 串。
- 分库数量:设置分库的数量。参考架构选择"数据库分库+分布式缓存"时,需要 设置。
- 分库字段:设置分库的字段名,可单击"添加字段",按需进行添加。分库对象 默认使用根对象主键分库,根对象默认使用自身主键分库。参考架构选择"数据 库分库+分布式缓存"时,需要设置。
- 主键策略:设置主键的生成方法。数据库中的主键,用于唯一标识一条记录。
	- UUID:使用mybatis interceptor生成的字符串UUID,分表采用hash,逻辑 表数量难扩容。
	- 雪花算法:使用ShardingJDBC雪花算法,id以时间戳开头,分表采用hash, 逻辑表数量难扩容。
	- 自增主键(32位)/自增主键(64位):使用整数range分表,需自己开发插件完 成分表算法,逻辑表数量比较容易扩容。
	- 用户自定义:使用用户自定义的方法。
- 数据源:设置数据库的SDK类型。
	- DevSpore:DevSpore数据源。
	- Spring:原生Spring数据源。
- ORM框架: ORM (Object Relational Mapping)框架采用元数据来描述对象与 关系映射的细节,元数据一般采用XML格式,并且存放在专门的对象一映射文件 中。
	- MyBatis: MyBatis是一款持久化架构, 支持自定义SQL、存储过程和高级映 射。MyBatis消除了几乎所有的JDBC代码和参数的手工设置以及结果集的检 索。MyBatis可以使用简单的XML或注解用于配置和原始映射,将接口和Java 的POJOs(Plain Ordinary Java Objects,普通的Java对象)映射成数据库中 的记录。
	- MyBatis/MyBatisPlus: MyBatis-Plus是一个MyBatis的增强工具, 为MyBatis 提供了一些高效、实用、开箱即用的特性,使用MyBatis-Plus可以有效的节 省开发时间。

### 步骤**3** 缓存设置。

### 图 **5-10** 缓存设置

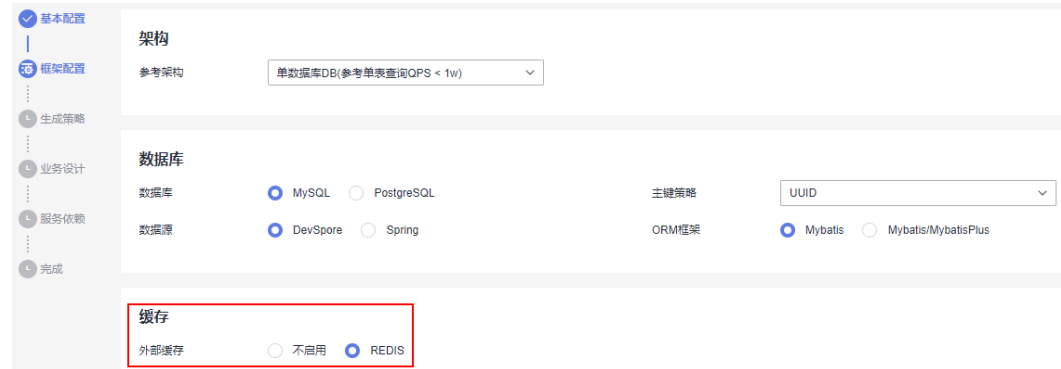

不启用: 不对接缓存服务。

REDIS: Redis是一种支持Key-Value等多种数据结构的存储系统,可用于缓存、事 件发布或订阅、高速队列等场景。使用华为云DCS Redis作为缓存中间件,可简化 缓存参数维护操作。更多关于DCS Redis的介绍,请参[见分布式缓存服务](https://support.huaweicloud.com/dcs/index.html)**DCS**。

### 步骤**4** 安全认证设置。

### 图 **5-11** 安全认证设置

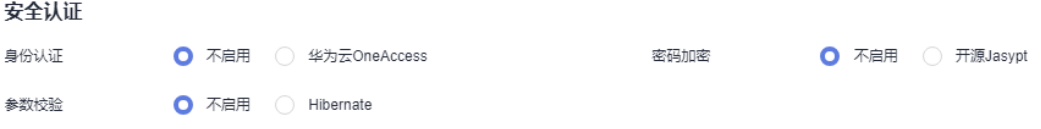

- 身份认证
	- 不启用:不启用安全认证机制。
	- 华为云OneAccess:使用OneAccess作为安全认证机制。华为云OneAccess是 一个贯穿企业全业务流程的身份安全管理服务。更多关于OneAccess的介 绍,请参见[应用身份管理服务](https://support.huaweicloud.com/oneaccess/index.html)**OneAccess**。
- 密码加密:配置文件中密码加解密方式。
	- 不启用: 不内置加解密方式。
	- 开源Jasypt:使用开源Jasypt进行加解密。
- 参数校验:参数校验使用的类型。
	- 不启用: 不对参数进行校验。
	- Hibernate:使用Hibernate注解参数校验方式。

#### 步骤**5** 云服务设置。

#### 图 **5-12** 云服务设置

云服务

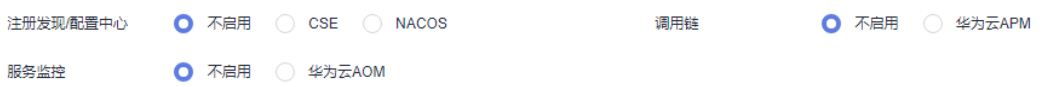

- 注册发现/配置中心
	- 不启用: 不对接配置管理服务。
	- CSE:使用微服务引擎服务CSE作为配置管理服务。CSE是微服务应用的云中 间件,为用户提供了注册发现、服务治理、配置管理等高性能和高韧性的企 业级云服务能力,可无缝兼容Spring Cloud、ServiceComb等开源生态,用户 也可以结合其他云服务,快速构建云原生微服务体系,实现微服务应用的快 速开发和高可用运维。更多关于CSE的介绍,请参见[微服务引擎](https://support.huaweicloud.com/cse/index.html)**CSE**。
	- NACOS:使用NACOS作为配置管理服务。NACOS提供了一组简单易用的特 性集,帮助您快速实现动态服务发现、服务配置、服务元数据及流量管理。
- 调用链
	- 不启用:不启用调用链。
	- 华为云APM:使用应用性能管理服务APM作为调用链。APM您的云上引用健 康管理专家,可帮助运维人员快速发现应用的性能瓶颈,以及故障根源的快 速定位,为用户体验保驾护航。更多关于APM的介绍,请参见<mark>应用性能管理</mark> **[APM](https://support.huaweicloud.com/apm/index.html)**。
- <span id="page-61-0"></span>服务监控
	- 不启用:不对接服务监控组件。
	- 华为云AOM:使用应用运维管理服务AOM作为服务监控组件。应用运维管理 AOM是云上应用的一站式立体化运维管理平台,实时监控您的应用及相关云 资源,分析应用健康状态,提供灵活丰富的数据可视化功能,帮助您及时发 现故障,全面掌握应用、资源及业务的实时运行状况。更多关于AOM的介 绍,请参见[应用运维管理](https://support.huaweicloud.com/aom/index.html)**AOM**。

步骤6 设置完成后,单击"下一步",进入生成策略页面。

#### **----**结束

## **5.3.3** 步骤 **3**:生成策略

生成策略和基本配置、框架配置一样,需要您根据实际情况进行勾选配置,不同的配 置会呈现不同的效果。

步骤**1** API设置。

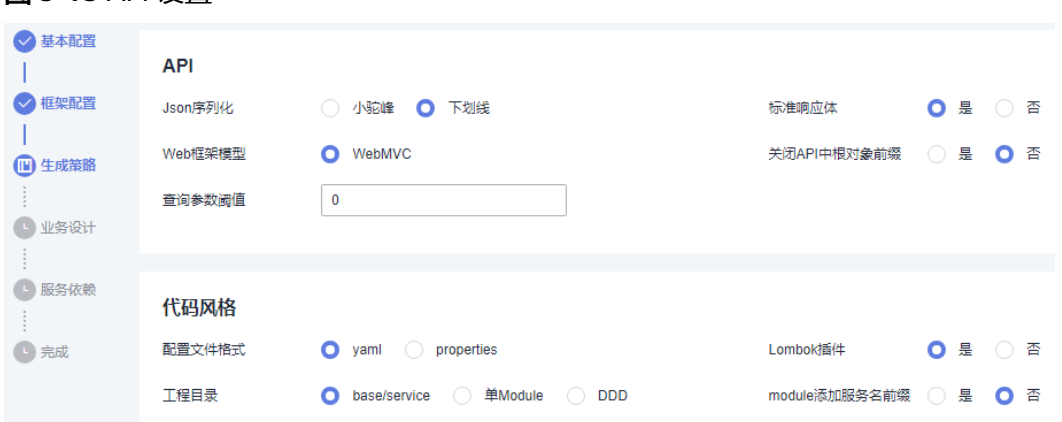

### 图 **5-13** API 设置

Json序列化

{

- 小驼峰:序列化后的json属性名,采用驼峰格式。
- 下划线: 序列化后的json属性名, 采用下划线连接单词。
- 标准响应体:返回的响应体是否使用标准样式。

```
 "code": 200,
    "msg": "success",
    "data": {
       "name": "zhangsan",
       "birthday": "1990-01-01",
     "other_properties": "..."
   }
}
```
- Web框架模型: 生成基于spring-webmvc的API层。
- 关闭API中根对象前缀: 设置为"是"时, sharding bo的API前面不需要添加root bo的路径。
- 查询参数阈值: 设置查询参数阈值, 值为"0"时不生效。当查询参数大于该阈值 时,将多个查询参数转换为对象。

### 步骤**2** 设置代码风格。

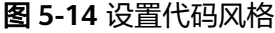

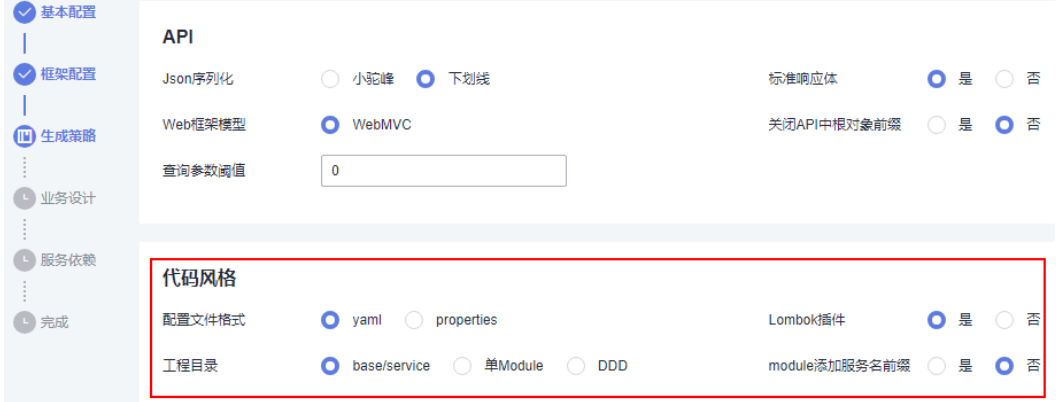

- 配置文件格式:配置spring boot properties文件格式。
	- yaml: 配置文件使用yaml格式。
	- properties: 配置文件使用properties格式。
- Lombok插件:是否为DO、DTO或QO定义类自动生成Lombok注解。
- 工程目录:设置生成代码的工程目录样式。
	- 单Module:工程目录结构只有一个模块。
	- base/service:工程目录结构包含base和service两个模块。
	- DDD:和单Module一样,工程目录结构只有一个模块。

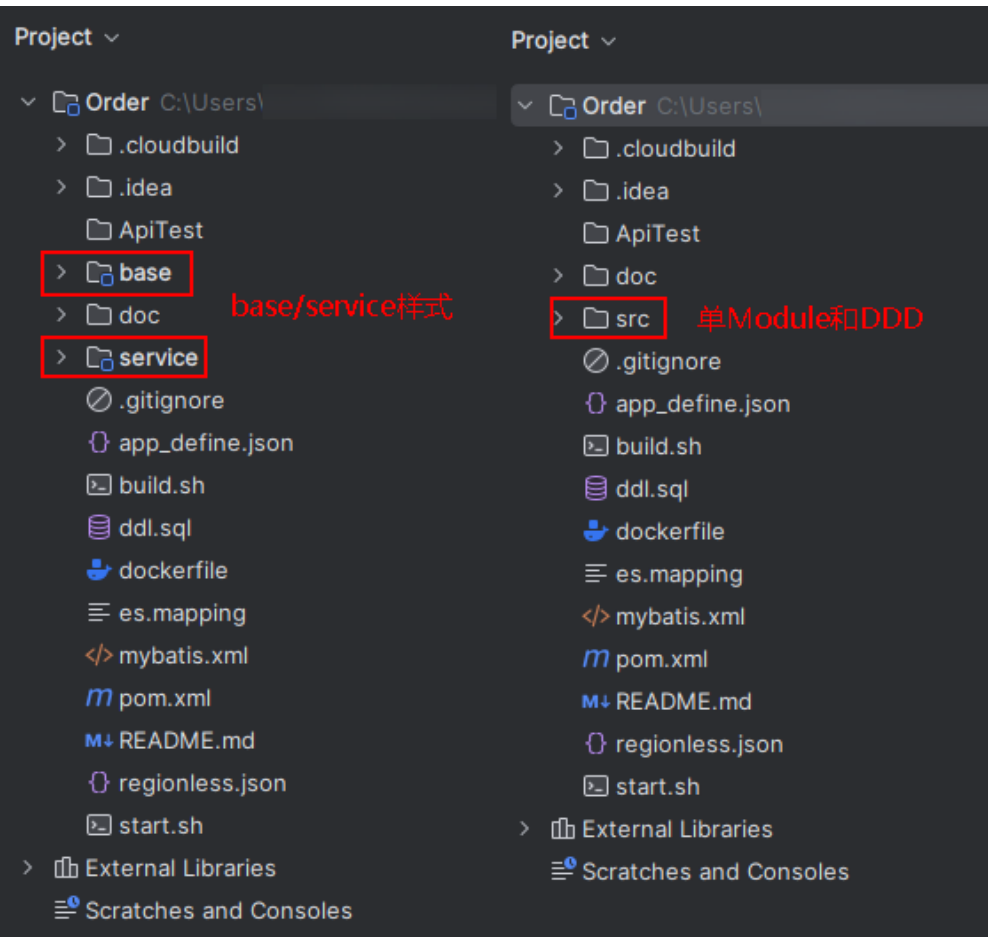

### 图 **5-15** 工程目录不同类型设置效果

● module添加服务名前缀:配置为"是"时,模块名称前会添加服务名前缀。

### 图 **5-16** 开启前后效果

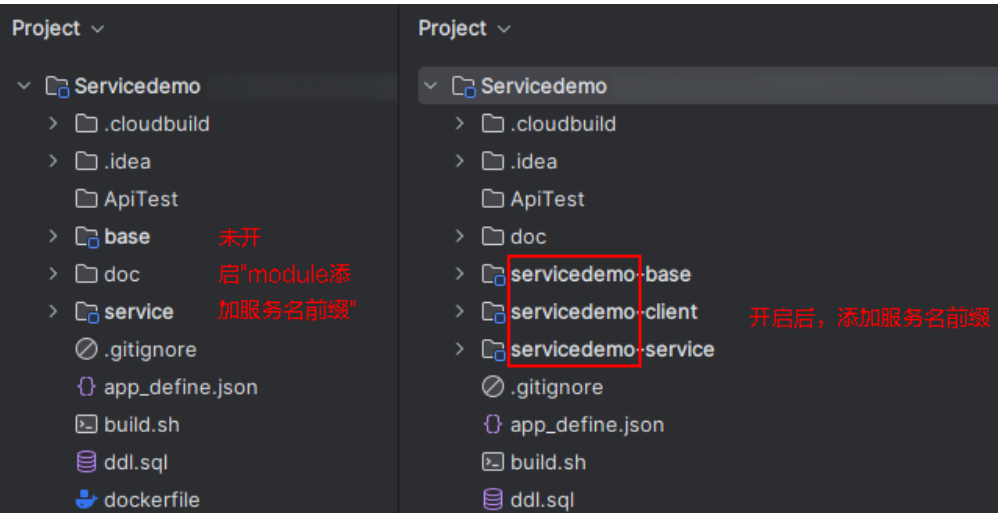

步骤**3** 设置部署信息。

### 图 **5-17** 设置部署信息

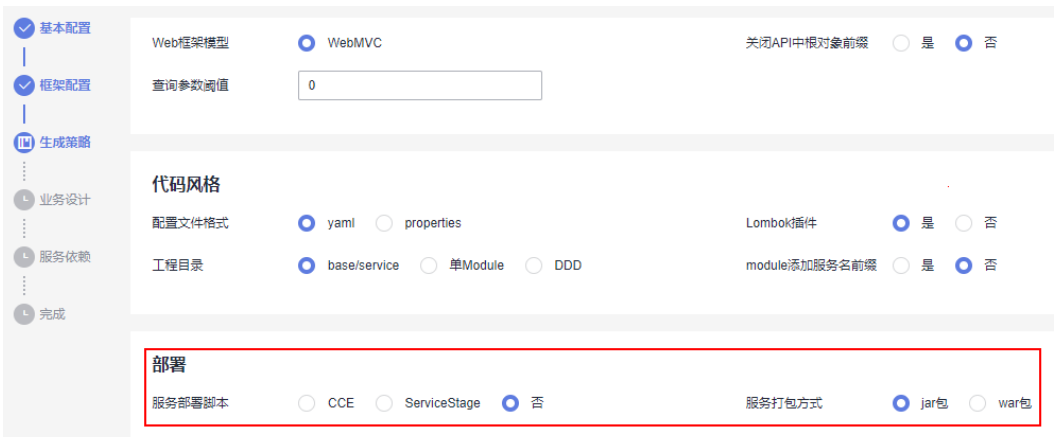

服务部署脚本

对接CCE部署和ServiceStage部署时,生成的代码中会包含如下内容:

- 根目录中会增加" .cam"文件夹,包含"cam.yml"和"variables.yml"文 件。
- service模块的"application.yam"文件中,会增加"server.tomcat"配置参 数。
- dockerfile脚本会做相应的修改。
- 服务打包方式
	- jar:打成jar包。jar通常包含一些Java类文件、相关元数据和资源,在声明了 Main\_class后可使用java命令运行。
	- war: 打成war包。war是Java Web应用程序的标准打包格式, war是一个 Web模块,包括WEB-INF目录,可直接运行于Web容器中。

#### 步骤**4** 性能测试。

图 **5-18** 性能测试

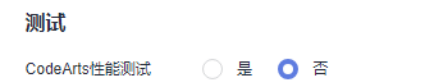

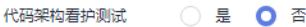

- CodeArts性能测试:是否使用CodeArts PerfTest进行性能测试。性能测试 CodeArts PerfTest是一项为基于HTTP/HTTPS/TCP/UDP/HLS/RTMP/ WEBSOCKET/HTTP-FLV等协议构建的云应用提供性能测试的服务,支持快速模拟 大规模并发用户的业务高峰场景,可以很好的支持报文内容和时序自定义、多事 务组合的复杂场景测试,测试完成后会为您提供专业的测试报告呈现您的服务质 量。更多关于CodeArts PerfTest的介绍,请参见性能测试**[CodeArts PerfTest](https://support.huaweicloud.com/cpts/index.html)**。
- 代码架构看护测试: 是否启用看护代码架构, 看护代码的分层调用、命名规范和 注解规范等。"代码架构看护测试"设置为"是"时,在代码中会生成一个 "test"目录。

### <span id="page-65-0"></span>图 **5-19** 开启代码结构看护测试效果

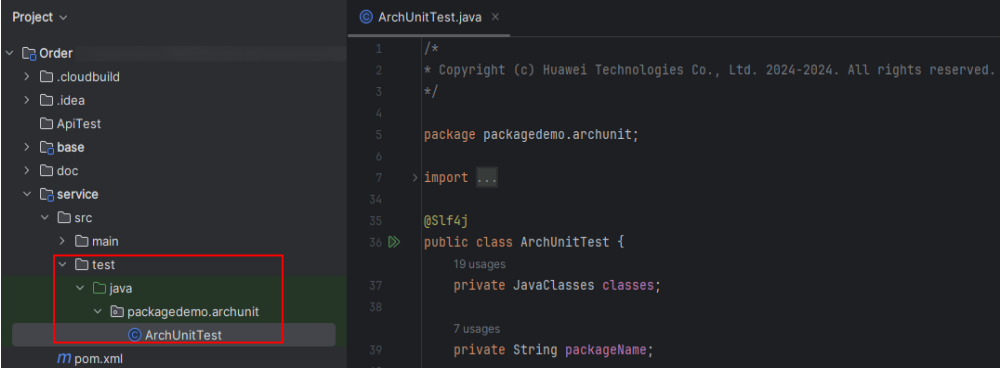

### 步骤**5** 租户配置。

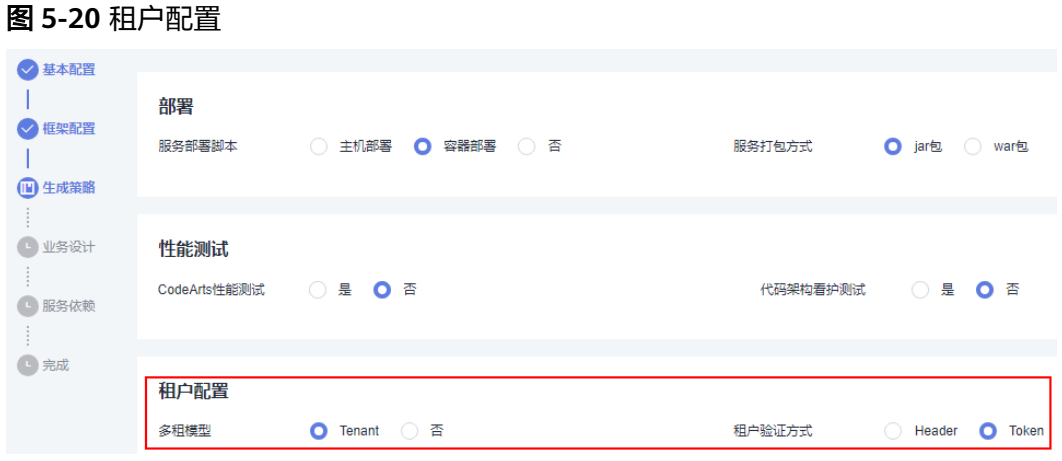

- 多租模型:是否支持多租户资源隔离。
	- Tenant: 支持多租模式, BO级多租配置multiTenant生效, 开启BO级多租的 业务对象必须关联到租户,包含租户id字段,租户id字段可自定义名称。
	- 否:无内置租户模型。
- 租户验证方式: 设置租户ID资源获取方式。"多租模型"设置为"Tenant"时, 才显示该配置。
	- Header:使用header头携带方式传入tenantId。
	- Token:使用token方式传入tenantId。

步骤**6** 设置完成后,单击"下一步",进入业务设计页面。

**----**结束

## **5.3.4** 步骤 **4**:业务设计

步骤**1**[:基本配置](#page-55-0)、步骤**2**[:框架配置](#page-57-0)和步骤**3**[:生成策略](#page-61-0)中参数,只需要用户根据自身 业务直接在界面进行勾选配置。而业务设计需要用户根据实际的需求,进行业务模型 的设计和配置。

例如,创建一个简单的订单系统,订单系统中包括用户(User)、订单(Order)和订 单详情(OrderDetail)三个业务对象,且三个对象之间存在聚合关系,即用户存在 时,订单才会存在,订单存在时,订单详情才会存在。同时一个用户可以关联多个订

单,订单通过单号进行标识,一个订单又可以关联多个商品,例如手机、耳机等,商 品可以记录数量。实现上述业务逻辑,需要进行如下设计:

步骤**1** 在业务设计页面,拖拽所需的对象到设计区,并修改对象名称。

AstroPro提供了BO、Abstract BO和Value Object三种类型的对象,请根据业务需求进 行选择。

- **[BO](#page-83-0)**:业务对象,业务对象映射到服务中的一个实体,对应数据库中的一张表。
- **[Abstract BO](#page-85-0)**:抽象对象,不能实例化,没有对应的数据库表,需要和业务对象有 个继承的操作。例如,业务对象A继承一个抽象对象B,则B中的字段都会被A继承 过来。
- **[Value Object](#page-87-0)**:值对象,不能单独存在,需要和业务对象建立聚合的关系。

本示例中,拖拽三个BO对象到设计区,选中对应的BO,修改对象名称为User、Order 和OrderDetail。

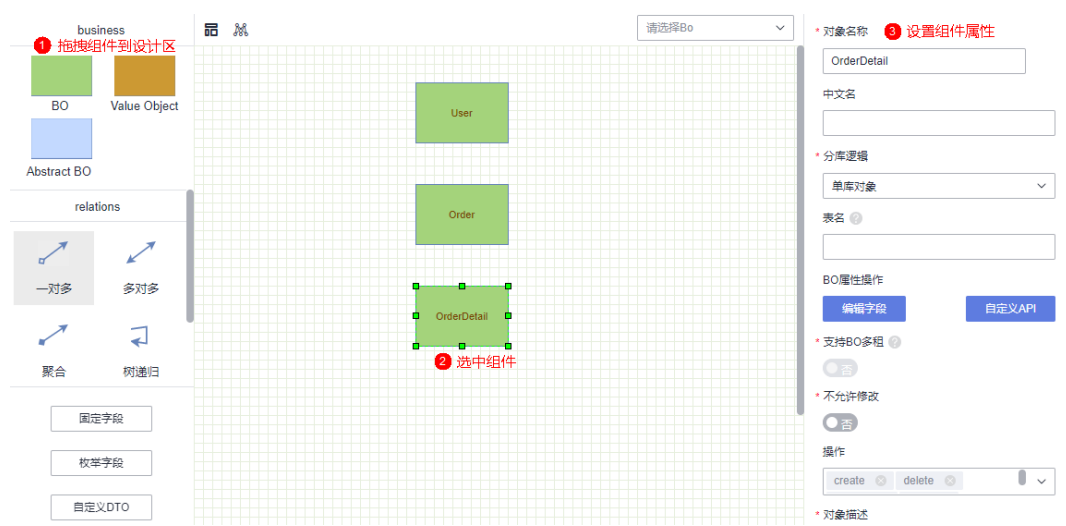

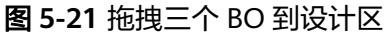

### 步骤**2** 设置对象属性。

本示例中,因为一个用户需要关联多个订单,订单通过单号进行标识,一个订单又可 以关联多个商品,商品可以记录数量。所以需要为"User"添加"name(用户名)" 字段,用于记录用户信息。为"Order"添加"orderNo(订单编号)"字段,用于记 录订单的编号。为"OrderDetail"添加"product(商品)"、"amount(数量, integer类型)"字段,分别用于记录商品的详情和商品的数量。

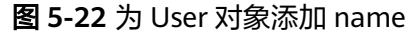

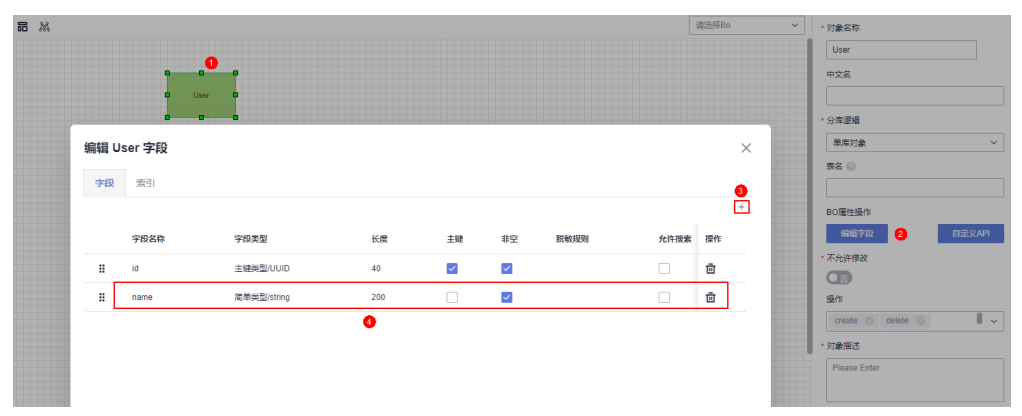

### 图 **5-23** 为 Order 添加 orderNo

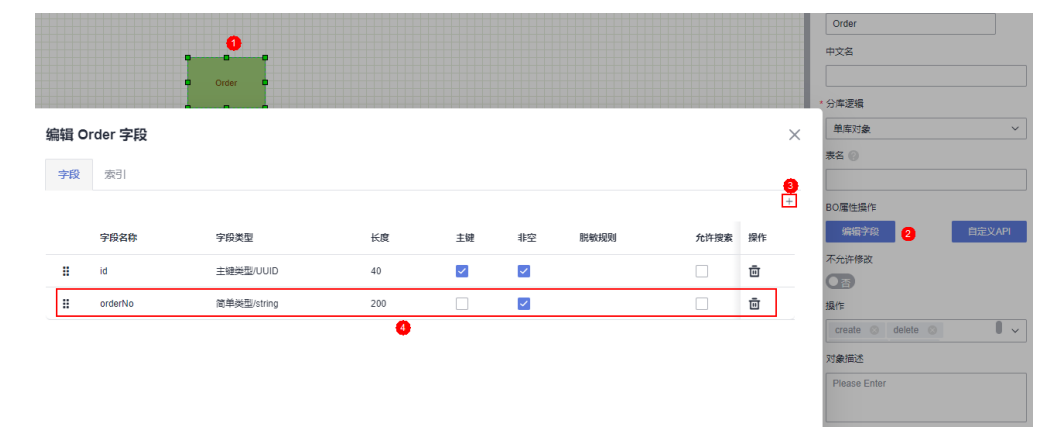

### 图 **5-24** OrderDetail 添加 product 和 amount

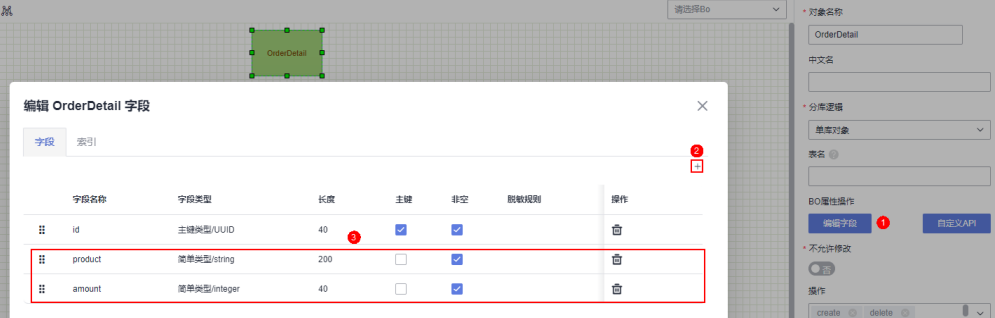

### 步骤**3** 建立对象之间的关系。

AstroPro提供了一对多、多对多、聚合、树递归和继承五大关系,请根据自身业务需 求进行选择。各[对象间关系](#page-89-0)详细介绍,请参见对象间关系。

本示例中的订单系统,当用户存在时,订单才会存在,订单存在时,订单详情才会存 在,此时需要为三个对象之间建立聚合关系。聚合关系中,次要方必须依赖首要方, 任何对于次要方的操作首先要经过首要方才能继续往下操作。在User和Order的聚合关 系中,User为首要方,Order为次要方,即用户存在时,订单才会存在。在Order和 OrderDetail的聚合关系中,Order为首要方,OrderDetail为次要方,即订单存在时, 订单详情才会存在。

<span id="page-68-0"></span>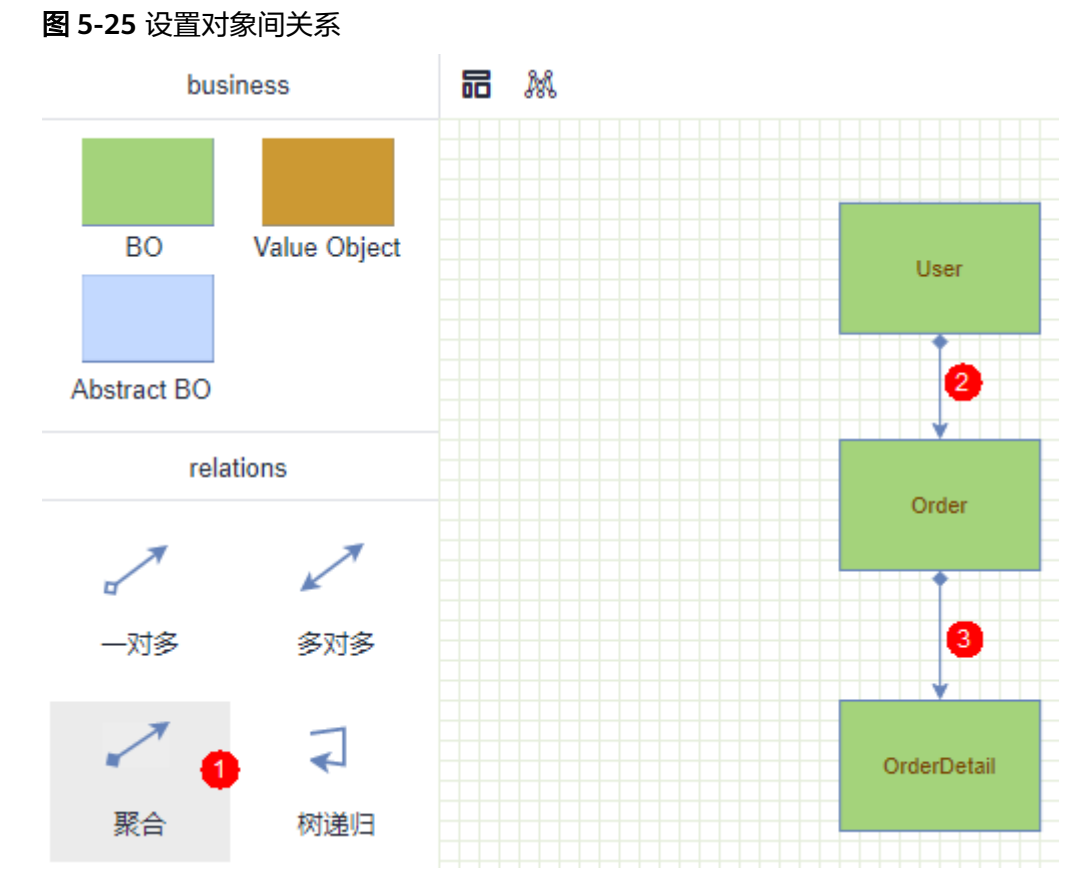

步骤4 设置完成后,单击"下一步",进行服务依赖设置。

**----**结束

## **5.3.5** 步骤 **5**:服务依赖

通常情况下,一个应用不是一个单独的服务,可能由多个服务共同组成。这些服务之 间可能存在一些跨服务的调用,此时就需要通过添加依赖服务,把这些服务的客户端 集成过来。添加依赖服务前,请确保依赖服务的"是否生成客户端"按钮已启用。如 果此处未添加依赖的服务,服务编辑完成后,可在"项目管理 > 服务依赖"中进行添 加,详情请参见<mark>新增依赖服务</mark>。

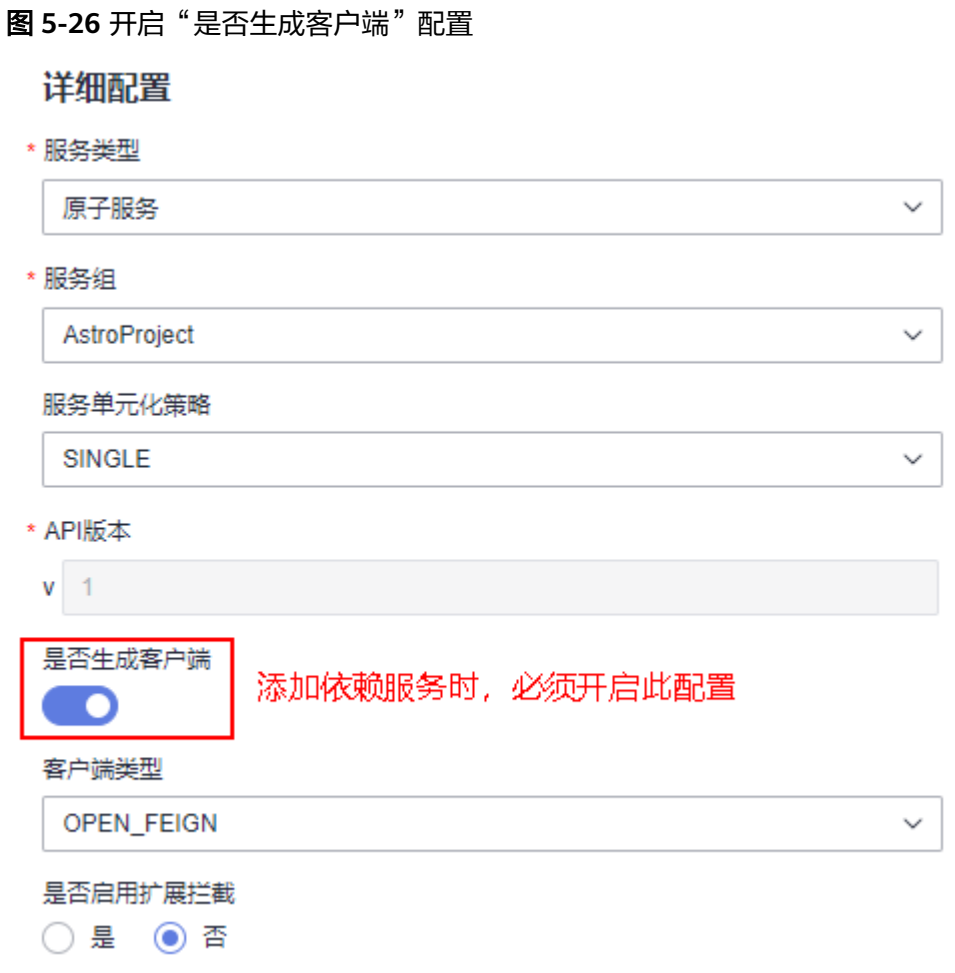

步骤**1** 在服务依赖中,选择当前服务依赖的服务。

图 **5-27** 选择依赖的服务

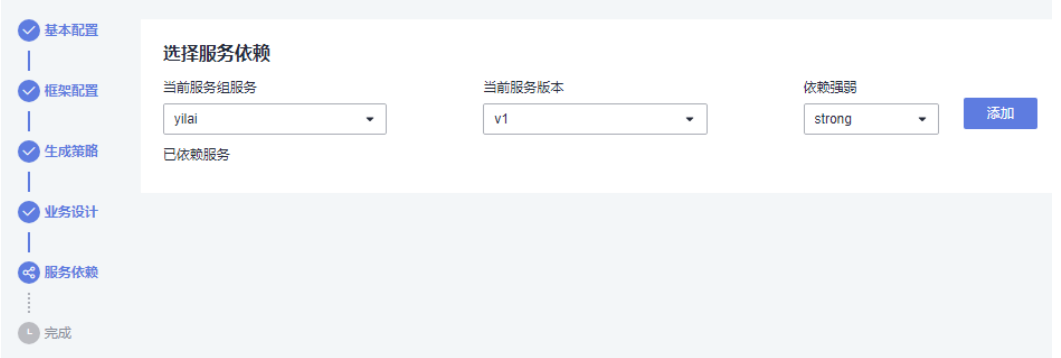

- 步骤**2** 选择依赖服务的版本号。
- 步骤**3** 在依赖强弱中,选择strong(强)或weak(弱),单击"添加",完成依赖服务的添 加。

若此处不添加依赖服务,可在服务创建完成后,参考<mark>新增依赖服务</mark>中操作,添加服务 依赖关系。

### <span id="page-70-0"></span>图 **5-28** 完成依赖服务的添加

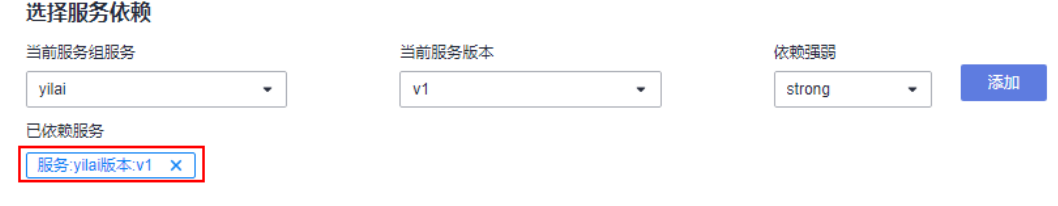

**----**结束

# **5.4** 生成服务代码

## 使用说明

根据配置的业务模型,生成服务的基本代码。代码生成后,会提供一个压缩包,供您 使用。关于代码结构的详细介绍,请参见[服务开发框架详解。](#page-108-0)

### 操作步骤

- 步骤**1** 参考[编辑服务中](#page-55-0)操作,完成业务模型的配置。
- **步骤2** 在服务依赖中,单击"创建"。
- 步骤**3** 输入变更日志描述信息,单击"创建"。 系统开始创建服务,并生成该服务的代码。

### 图 **5-29** 创建服务并生成代码包

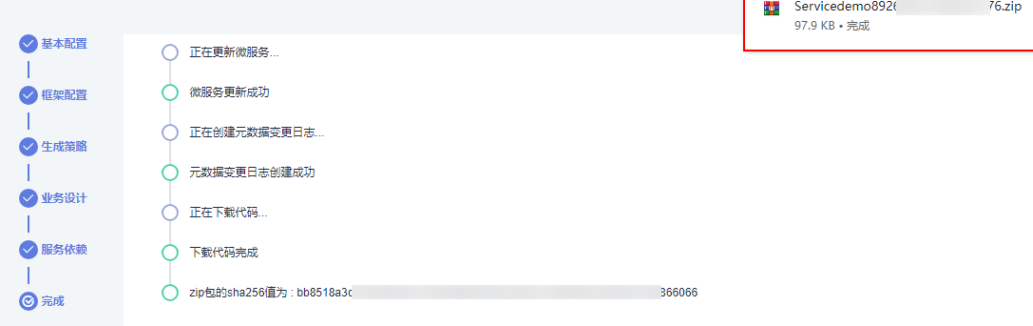

步骤**4** 单击"完成",到此您已完成整个服务的创建。

**----**结束

# **5.5** 查看服务详情

### 使用说明

服务创建后,在服务详情中可查看服务的基本信息、变更记录和所依赖的服务等信 息,还可以执行编辑服务、重新生成服务代码和导出元数据等操作。

### <span id="page-71-0"></span>操作步骤

- 步骤**1** 参考登录**[AstroPro](#page-12-0)**界面中操作,登录AstroPro界面。
- **步骤2** 在左侧导航栏中, 选择"项目管理 > 服务"。
- 步骤**3** 在服务列表中,单击已创建服务后的"详情"。
- 步骤**4** 在服务详情页,可按需执行相关操作。
	- 查看服务的基本信息、变更记录和所依赖的服务等信息。
	- 在所属服务组中,单击"编辑",可修改服务组的名称和描述信息。
	- 在服务信息中,单击"编辑",可对服务进行再次编辑。
	- 在服务信息中,单击"重新生成",可再次生成服务的代码。
	- 在服务信息中,单击 …,选择"新增版本",可修改服务的API版本。
	- 在服务信息中,单击 …, 选择"删除",可删除该服务。
	- 在变更记录中,单击服务名称后的"导出元数据",可导出服务的元数据信息。 元数据导出后,在创建服务时可直接导入使用。
	- 在变更记录中,单击对应服务名称后的"查看",可查看该服务的信息。单击 "重新生成",可生成该服务的代码。

**----**结束

## **5.6** 升级 **API** 版本

### 使用说明

服务创建后,若需要修改服务的API版本号,可通过新增版本实现。

### 图 **5-30** API 版本号

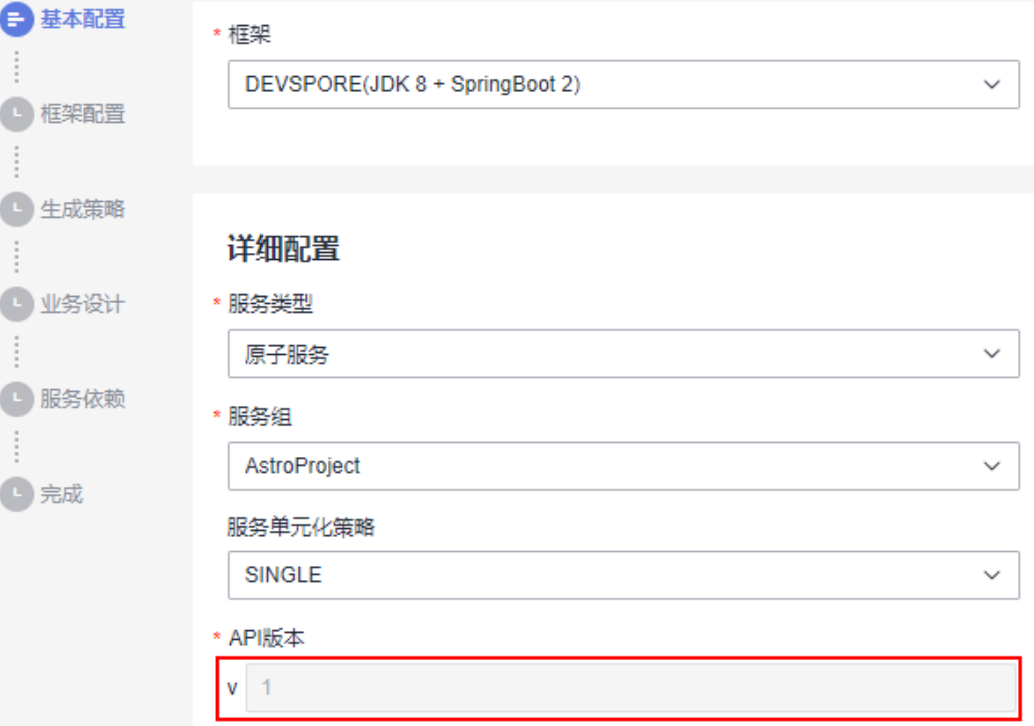
API版本对应服务metadata.json文件中, Service段的apiVersion字段, 一般为v1、v2 类型的值。

图 **5-31** 查看 apiVersion 取值

| Project $\vee$                  | $\Theta$ metadata.json $\times$ |                                          |  |  |
|---------------------------------|---------------------------------|------------------------------------------|--|--|
| $\vee$ $\Box$ Servicedemo       |                                 | H.                                       |  |  |
| $\sum$ .cloudbuild              | $\overline{2}$                  | "service": {                             |  |  |
| $\angle$ $\Box$ .idea           | 3                               | "name": "Order",                         |  |  |
| ApiTest                         | 4                               | "programLanguage": "JAVA",               |  |  |
|                                 | 5                               | "framework": "DEVSPORE",                 |  |  |
| $\sum$ C <sub>n</sub> base      | 6                               | "databaseVersion": "MYSQL5_6",           |  |  |
| $\Box$ doc<br>$\rightarrow$     | 7                               | "projectType": "SPRINGBOOT",             |  |  |
| $\vee$ $\Box$ service           | 8                               | "packageName": "com.astropro",           |  |  |
| $\vee$ $\Box$ src               | 9                               | "groupId": "grouppro",                   |  |  |
| $\vee$ $\square$ main           | 10                              | "artifactId": "order",                   |  |  |
| $\angle$ $\Box$ java            | 11                              | "version": "0.0.1-SNAPSHOT",             |  |  |
| $\vee$ $\square$ resources      | 12                              | "metadataVersion": "V1",                 |  |  |
| $\angle$ $\Box$ mapper          | 13                              | "primaryKeyType": "UUID",                |  |  |
| $\Box$ openapi<br>$\rightarrow$ | 14                              | "tenantModel": "NO_TENANT",              |  |  |
| application.yml                 | 15                              | "tenantIdSource": "TOKEN",               |  |  |
| 三 banner.txt                    | 16                              | "pipeline": "CLOUD_DRAGON",              |  |  |
|                                 | 17                              | "apiVersion": "v1",                      |  |  |
| log4j2.xml                      | 18                              | "apiFlavor": "HW_CLOUDBU_REST_V1",       |  |  |
| <b>↑</b> metadata.json          | 19                              | "packaging": "JAR",                      |  |  |
| $\Box$ test                     | 20                              | "dataSourceType": "DEVSPORE_DATASOURCE", |  |  |
| $m$ pom.xml                     | 21                              | "unitizationPolicy": "SINGLE",           |  |  |
| ⊘.gitignore                     | 22                              | "fullIndexType": "NONE",                 |  |  |
| <b><i>Q</i></b> app_define.json | 23                              | "databases": []                          |  |  |
| <b>El build ab</b>              | 24                              | J.                                       |  |  |

# 操作步骤

- 步骤**1** 参考登录**[AstroPro](#page-12-0)**界面中操作,登录AstroPro界面。
- 步骤**2** 在左侧导航栏中,选择"项目管理 > 服务"。
- 步骤**3** 在服务列表中,选择已创建服务后的"更多 > 新增版本"。

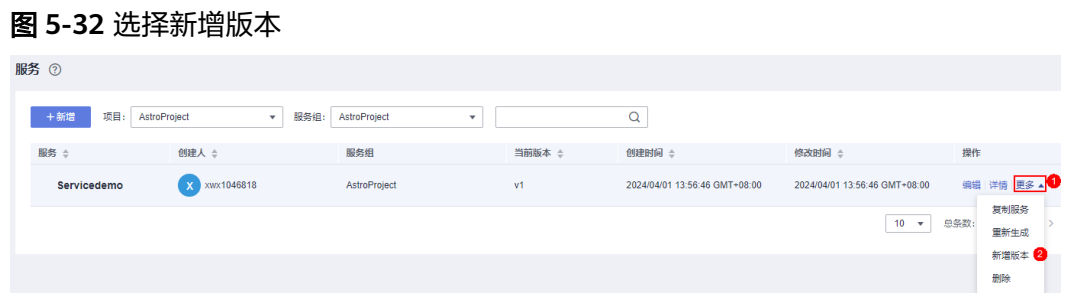

步骤**4** 在"基本配置 > 详细配置 > API版本"中,修改API的版本号。

图 **5-33** 修改版本号

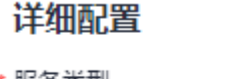

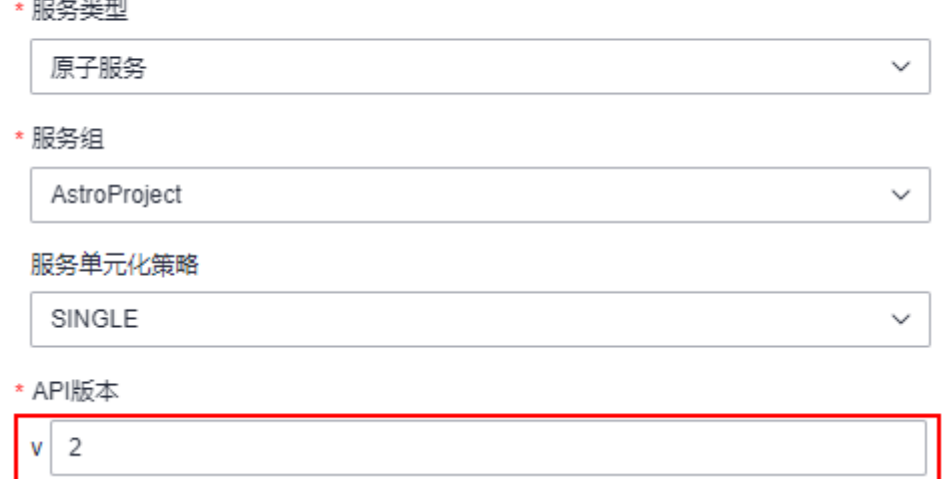

步骤5 单击"下一步",直至生成服务代码。

在服务列表中,可查看到服务的当前版本已修改为"v2"。生成服务的metadata.json 文件中,Service段的apiVersion字段取值也同步修改为"v2"。

#### 图 **5-34** 查看修改后的版本号

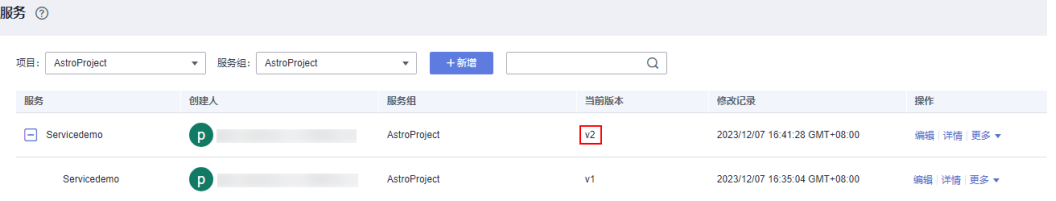

#### 图 **5-35** 查看修改后的 apiVersion 取值

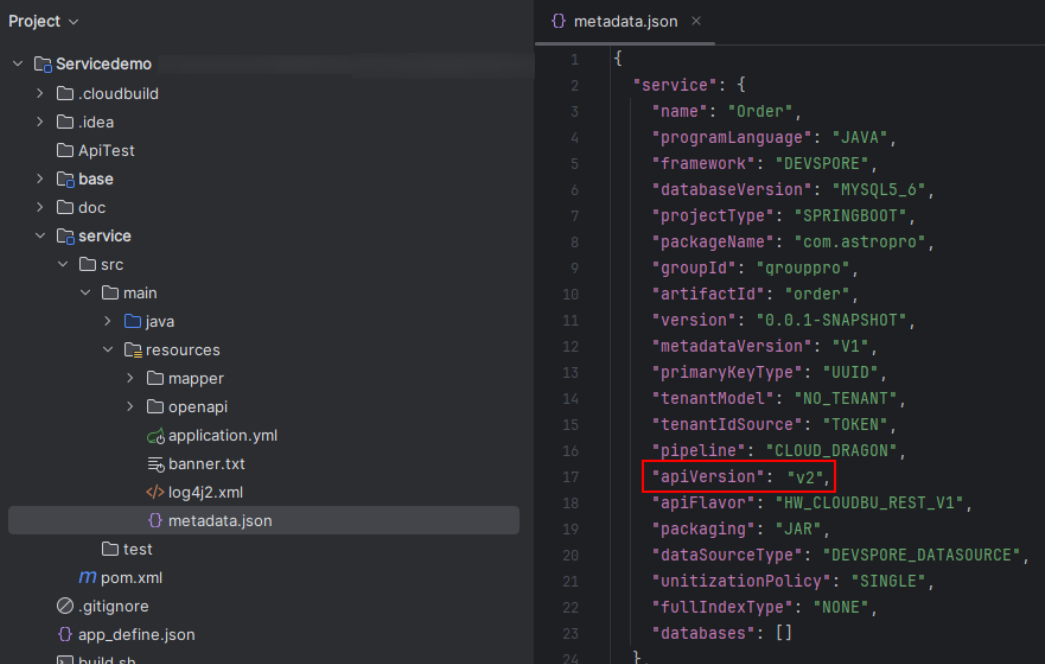

#### **----**结束

# **5.7** 重新编译服务

# 使用说明

服务创建编译完成后,支持再次编译服务并生成新的代码压缩包。

## 操作步骤

- 步骤**1** 参考登录**[AstroPro](#page-12-0)**界面中操作,登录AstroPro界面。
- 步骤**2** 在左侧导航栏中,选择"项目管理 > 服务"。
- 步骤**3** 在服务列表中,单击已创建服务后的"更多 > 重新生成",即可重新生成服务的代 码。

#### 图 **5-36** 重新生成服务代码

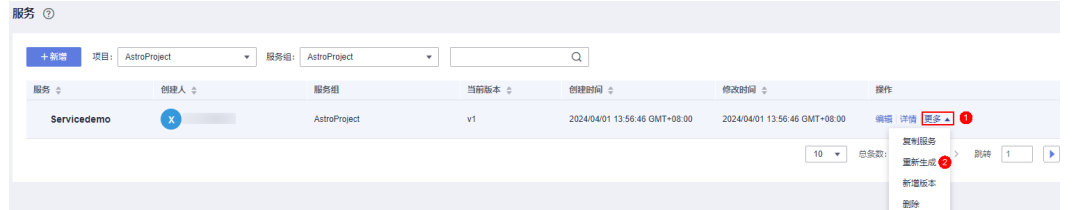

单击操作中的"详情",在服务详情页,同样可以对服务进行重新生成。

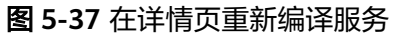

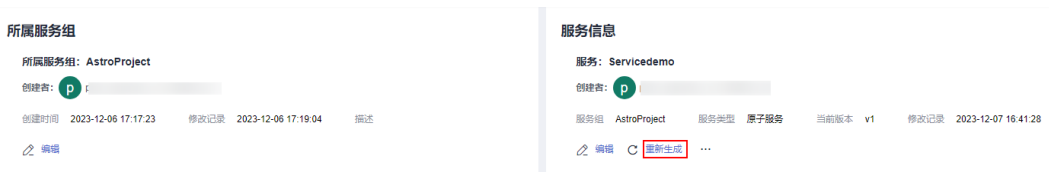

#### 图 **5-38** 重新生成代码并下载

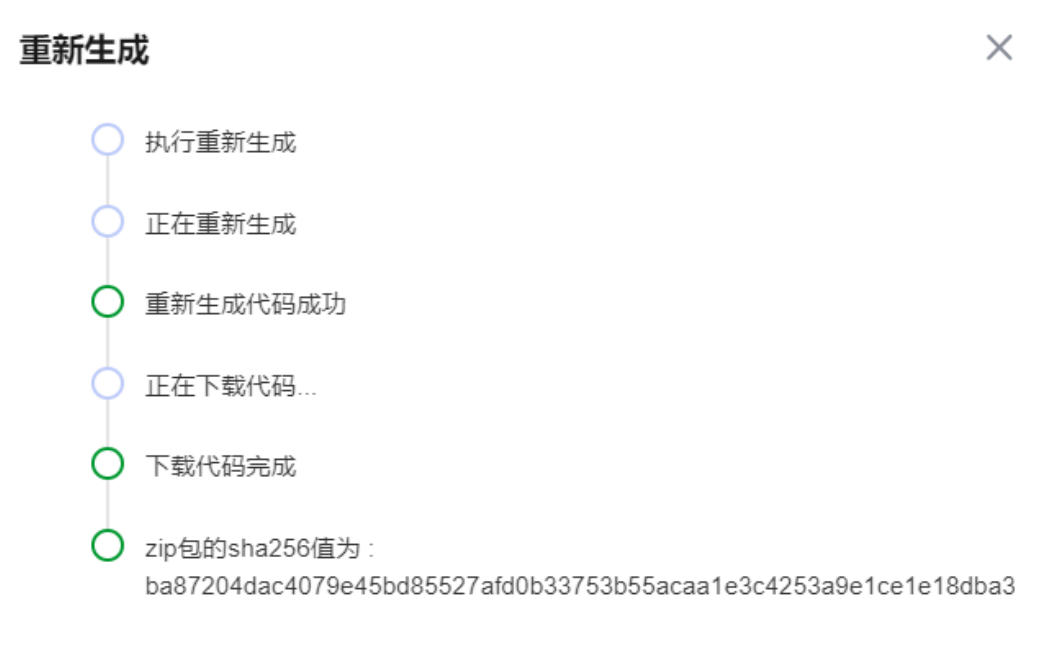

**----**结束

# **5.8** 复制服务

## 使用说明

AstroPro支持复制服务,减少重复开发,提高交付效率。

# 前提条件

仅工作空间管理员、项目管理员和架构师,才能执行复制服务的操作。

#### 图 **5-39** 复制服务角色要求

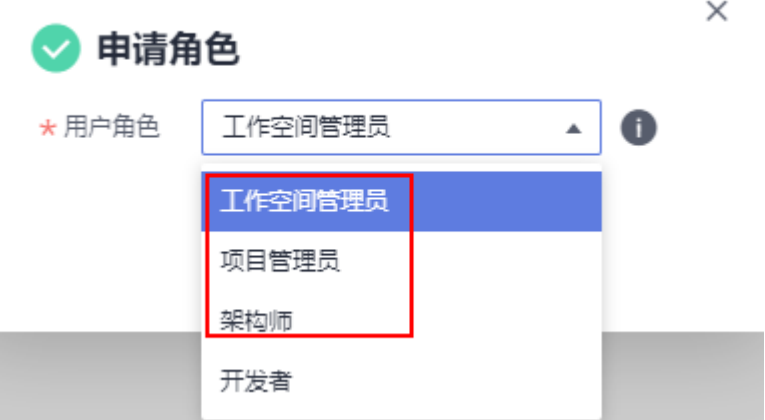

## 操作步骤

- 步骤**1** 参考登录**[AstroPro](#page-12-0)**界面中操作,登录AstroPro界面。
- 步骤**2** 在左侧导航栏中,选择"项目管理 > 服务"。
- 步骤**3** 在服务列表中,单击对应服务后的"更多 > 复制服务"。 复制成功后,自动进入服务编辑页面,您可以直接使用服务,也可以进行二次开发。

#### 图 **5-40** 选择复制服务

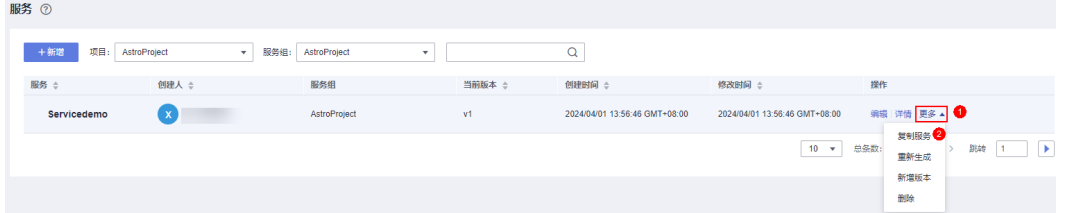

**----**结束

# **5.9** 删除服务

## 使用说明

当服务不再使用时,可删除已创建的服务。若服务存在依赖服务,请先删除依赖关 系,再删除该服务。如何删除服务依赖,请参见<mark>删除服务依赖</mark>。

## 操作步骤

步骤**1** 参考登录**[AstroPro](#page-12-0)**界面中操作,登录AstroPro界面。

- 步骤**2** 在左侧导航栏中,选择"项目管理 > 服务"。
- 步骤3 在服务列表中,单击已创建服务后的"更多 > 删除"。
- 步骤4 在弹出的确认框中,单击"确认",即可删除服务。

服务删除后不可恢复,请谨慎操作。当服务有多个版本时,仅会删除对应版本的服 务,其他版本的服务不会删除。

#### 图 **5-41** 删除 v2 版本的服务

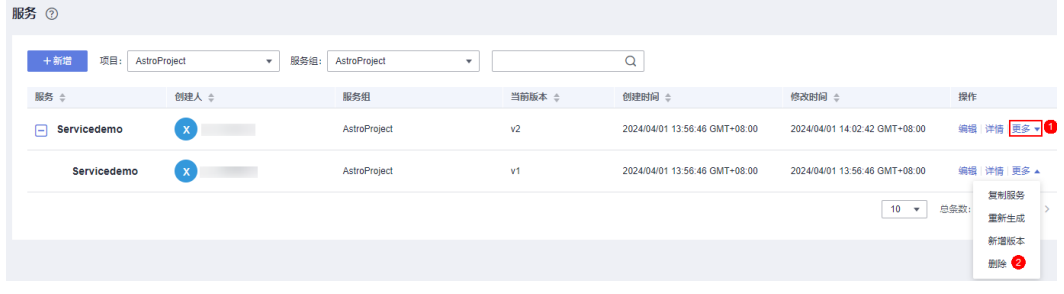

**----**结束

# **5.10** 导出元数据

# 使用说明

服务创建后,支持导出服务的元数据。元数据导出后,在创建类似服务时,可通过 "导入元数据",直接导入使用。

#### 图 **5-42** 导入元数据

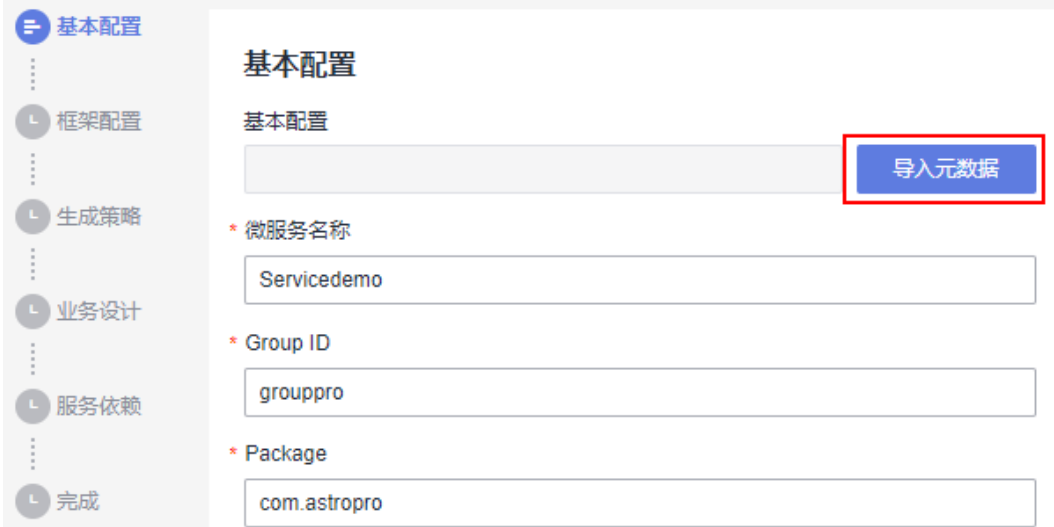

## 操作步骤

- 步骤**1** 参考登录**[AstroPro](#page-12-0)**界面中操作,登录AstroPro界面。
- 步骤**2** 在左侧导航栏中,选择"项目管理 > 服务"。
- 步骤**3** 在服务列表中,单击已创建服务后的"详情",进入服务详情页。
- 步骤4 在变更记录中,单击"导出元数据",即可将元数据以json格式导出到本地。

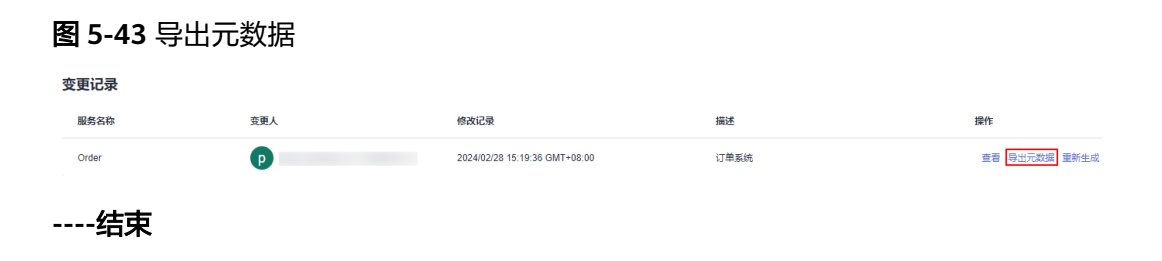

# **6** 服务依赖管理

# **6.1** 新增依赖服务

# 使用说明

通常情况下,一个应用不是一个单独的服务,可能由多个服务共同组成。这些服务之 间可能存在一些跨服务的调用,此时就需要通过添加依赖服务,把这些服务的客户端 集成过来。如果在<mark>编辑服务</mark>中没有添加服务依赖,服务创建后,可在服务依赖中进行 添加。

#### 图 **6-1** 未添加服务依赖

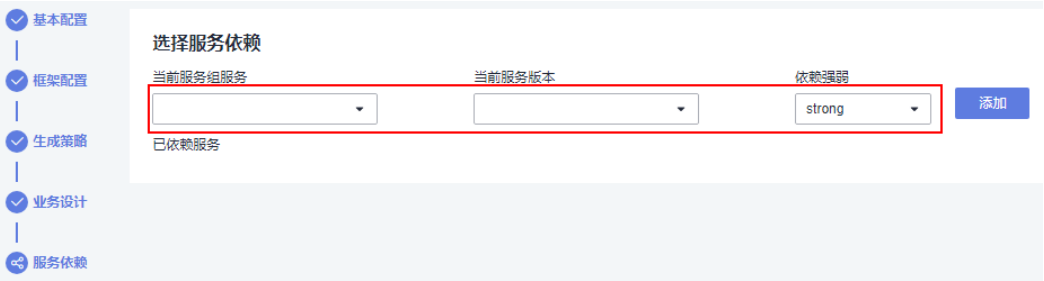

# 前提条件

添加被依赖服务时,请确保被依赖的服务已开启"是否生成客户端"。

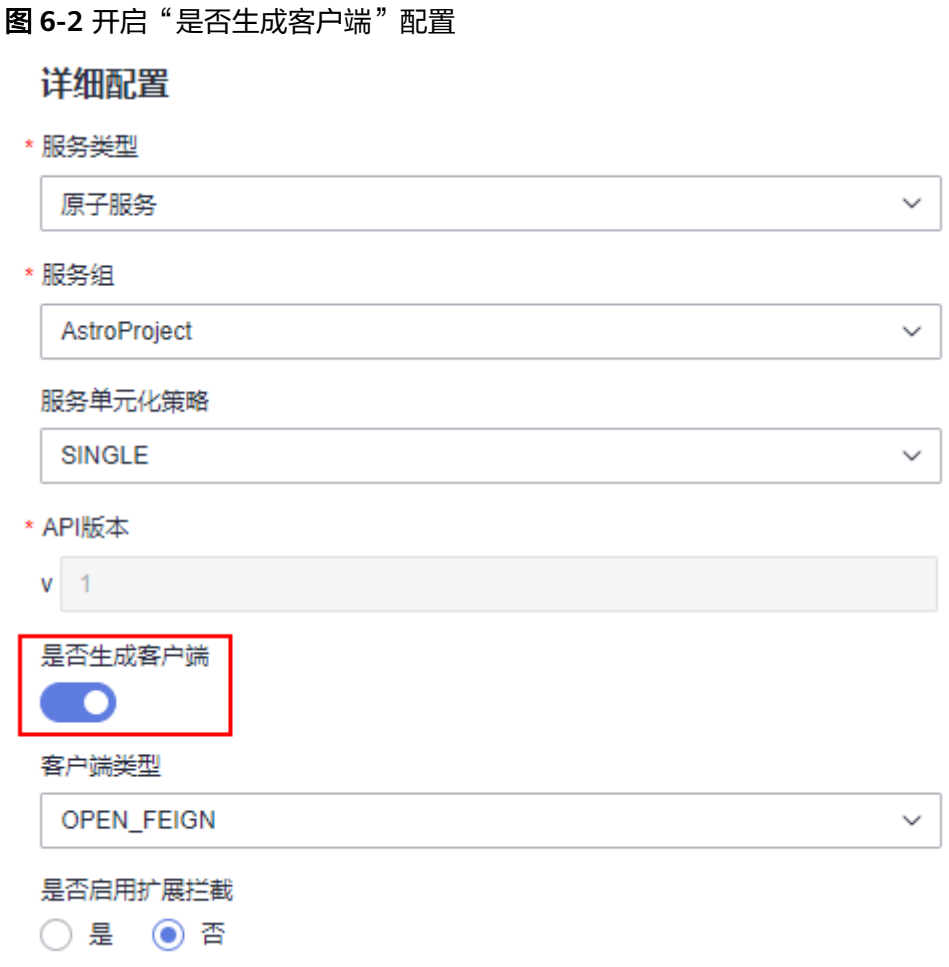

● 请确保服务和被依赖的服务属于同一项目。例如,服务A依赖服务B,服务A属于 AstroProject项目,则服务B也必须要属于AstroProject项目。

## 操作步骤

- 步骤**1** 参考登录**[AstroPro](#page-12-0)**界面中操作,登录AstroPro界面。
- 步骤**2** 在左侧导航栏中,选择"项目管理 > 服务依赖"。
- 步骤3 在项目下拉框中,选择服务所属的项目,单击"新增"。
- 步骤**4** 配置服务的基本信息,单击"下一步"。

#### 图 **6-3** 配置依赖服务基本信息

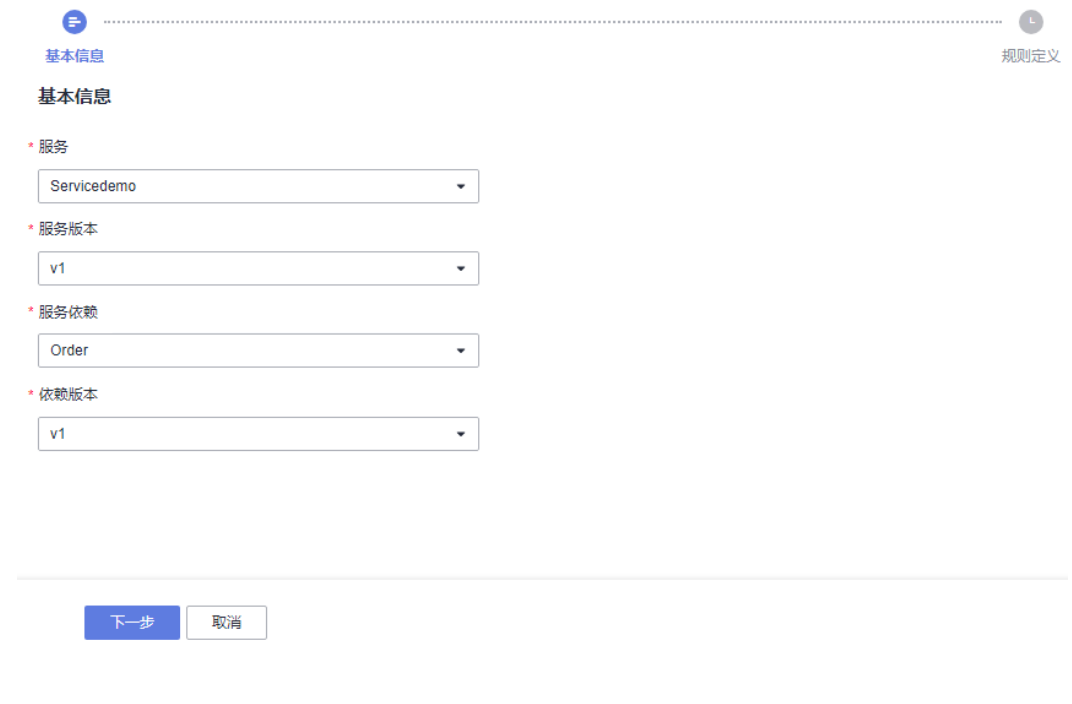

- 服务:选择已创建的服务。
- 服务版本:选择服务的版本号。
- 服务依赖:选择被依赖的服务(服务提供方)。
- 依赖版本:选择依赖服务的版本号。

步骤**5** 设置规则,单击"完成"。

#### 图 **6-4** 规则定义

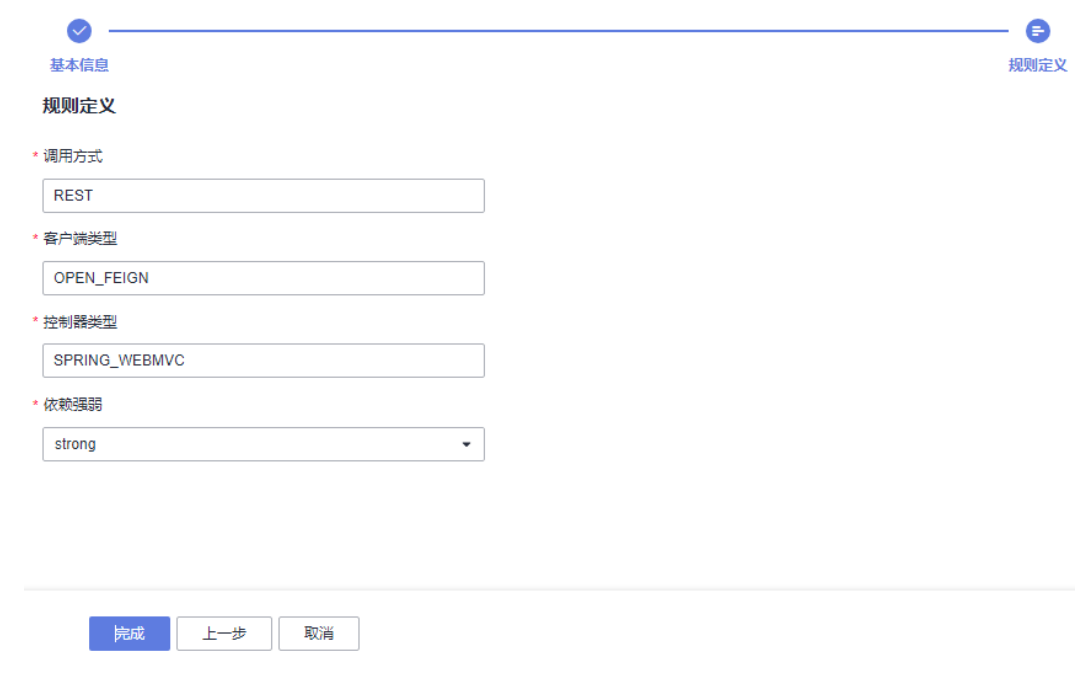

- <span id="page-82-0"></span>调用方式:服务通过API调用被依赖服务的方式,具体的API调用方式取决于被依 赖服务。
- 客户端类型: 配置客户端远程调用工具类型, 默认为OPEN\_FEIGN, 即springcloud:openFeign远程调用客户端。
- 控制器类型:设置生成API层时的生成依据,默认为SPRING\_WEBMVC,即生成基 于spring-webmvc的API层。
- 依赖强弱:设置依赖关系的类型。
	- strong:被依赖服务不可用,依赖服务调用的被依赖服务的相关API也是不可 用状态。
	- weak:被依赖服务不可用,依赖服务的可用性不受影响。
- 步骤**6** 单击"完成",完成服务依赖的创建。

**----**结束

# **6.2** 查看服务依赖

## 使用说明

服务依赖创建后,只能查看不支持再次编辑。

## 操作步骤

- 步骤**1** 参考登录**[AstroPro](#page-12-0)**界面中操作,登录AstroPro界面。
- 步骤**2** 在左侧导航栏中,选择"项目管理 > 服务依赖"。
- 步骤**3** 在项目下拉框中,选择服务所属的项目。
- 步骤**4** 在依赖服务列表中,单击服务后的"查看",即可查看服务间的依赖。 **----**结束

# **6.3** 删除服务依赖

## 使用说明

需要解除服务之间的依赖时,可以通过删除服务依赖来实现。

#### 操作步骤

- 步骤**1** 参考登录**[AstroPro](#page-12-0)**界面中操作,登录AstroPro界面。
- 步骤**2** 在左侧导航栏中,选择"项目管理 > 服务依赖"。
- 步骤**3** 选择服务依赖所属的项目,在服务依赖列表中单击操作列的"删除"。
- 步骤**4** 在弹出的确认对话框中,单击"确认",即可删除服务依赖。

#### **----**结束

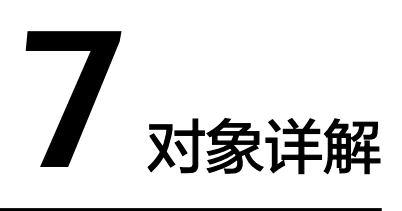

# **7.1 BO**

# 功能介绍

BO(Business Object)是一个业务对象,业务对象映射到服务中的一个实体,对应数 据库中的一张表。

## 属性说明

在业务设计页面,从"business"中,拖拽"BO"对象至画布空白区域。选中对象, 在右侧页面设置对象属性,如图**7-1**所示。

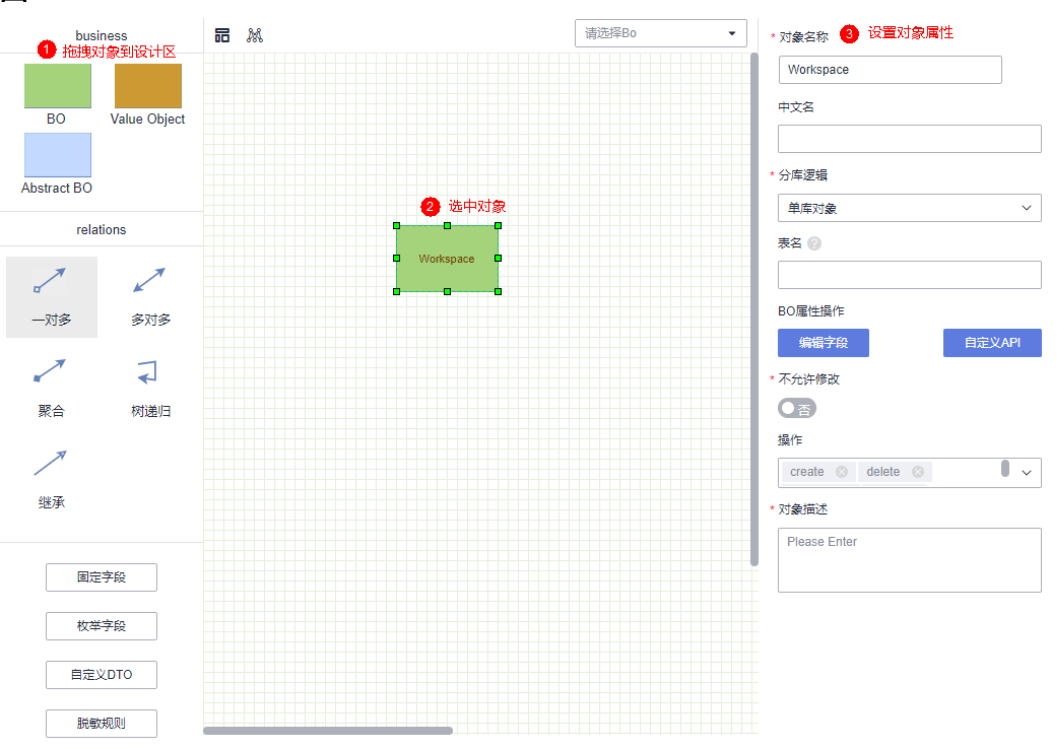

### 图 **7-1** BO

- 对象名称:设置对象的名称,必须使用大驼峰格式,不允许存在连续的大写字 母。
- 中文名: 设置BO对象的中文名称。
- 分库逻辑:设置BO数据分库(sharding)策略。
	- 广播对象(BROADCASTING):不需要进行分库,数据在所有数据分库实例 上复制,一般是包含配置信息或者维度数据的小表。
	- 根对象(ROOTED):分库的根对象,每个服务只能有一个。支持的主键类 型有UUID和雪花算法,其中雪花算法支持逻辑数据库水平扩展。
	- 分库对象(SHARDING):需要进行分库,所有对象实例必须有字段关联的 ROOTED BO(AstroPro会自动创建ROOTED表引用字段,并创建外键关联 ROOTED表),SHARDING表的分库策略和ROOTED必须保持一致。
	- 单库对象(SINGLE):单表,不进行分库,也不是广播表,仅在一个数据库 实例中存在。
- 表名:设置BO对象在数据库中的表名。
- BO属性操作:设置对象的属性操作。
	- 编辑字段:编辑对象的字段。单击"编辑字段",进入编辑对象字段页面, 可为对象添加字段和索引。其中,"NORMAL"为一般类型索引,使用B+树 类型存储;"UNIQUE"为唯一索引。

#### 图 **7-2** 新增字段

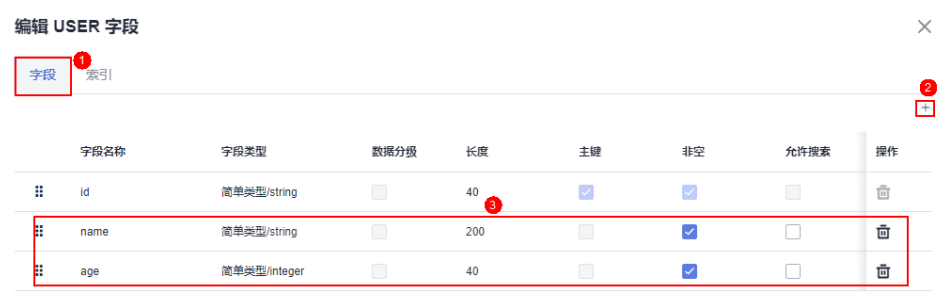

图 **7-3** 添加索引

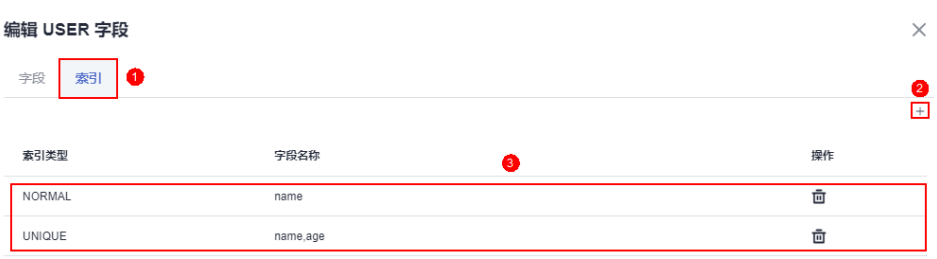

- 自定义API:当系统预置的增删改查操作不能满足需求时,您可以通过自定义 API来实现某个操作。如何为对象自定义API,请参见[如何为对象自定义](#page-103-0)**API**。
- 支持BO多租: BO是否支持多租。开启BO多租时, 请确保"多租模型"已开启。

#### 说明

购买AstroPro专业版实例时,才会显示"转测BO多租"这个配置项。

Header O Token

#### 图 **7-4** 开通多租模型

租户配置

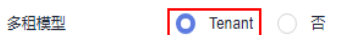

- 不允许修改: 对象是否支持修改。
- 操作:对新建的对象可执行哪些操作,如create(新建)、delete(删除)、view (查看)、batch\_create(批量新建)、batch\_update(批量更新)、 batch\_view(批量查看)和batch\_delete(批量删除)。

租户验证方式

对象描述:对象的描述信息。

# **7.2 Abstract BO**

# 功能介绍

Abstract BO是一个抽象对象,不能单独存在,没有数据库表,需要和业务对象建立继 承的关系。建立继承关系后,业务对象会继承抽象对象中的字段。例如,抽象对象 Abstract和业务对象Role存在继承关系,在抽象对象Abstract中,新建一个name字 段,该字段会被Role自动继承。

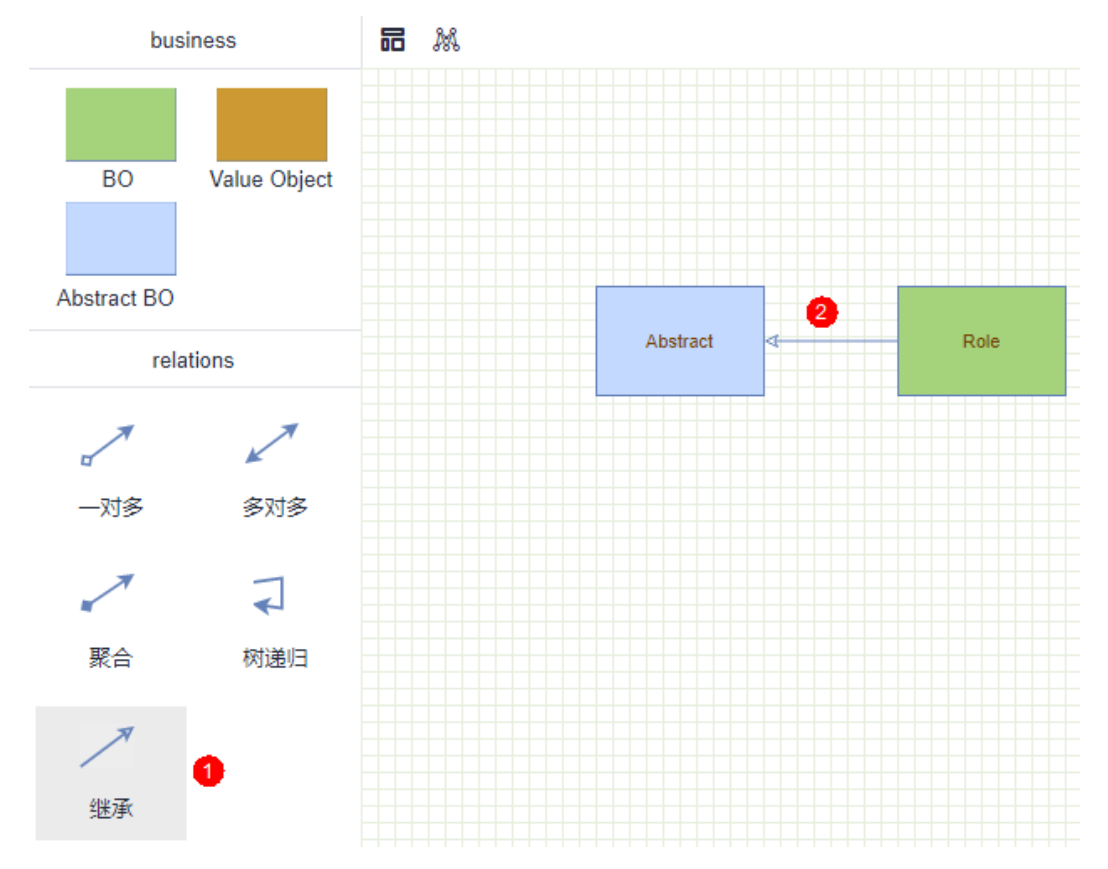

#### 图 **7-5** 和业务对象 Role 建立继承关系

图 **7-6** 在 Abstract BO 中新建一个 name 字段

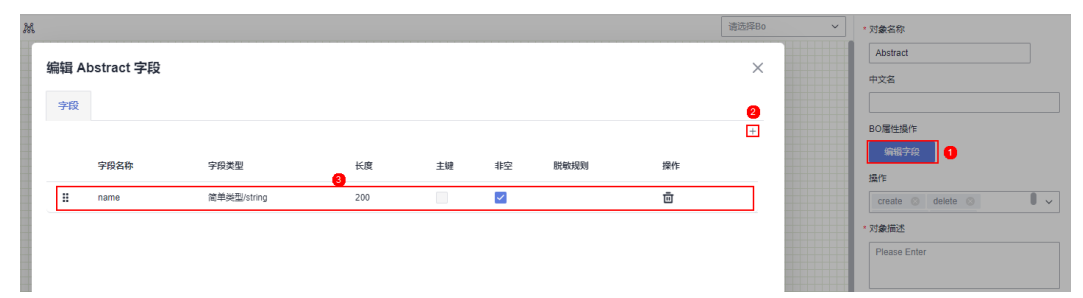

# 图 **7-7** Role 中继承 name 字段

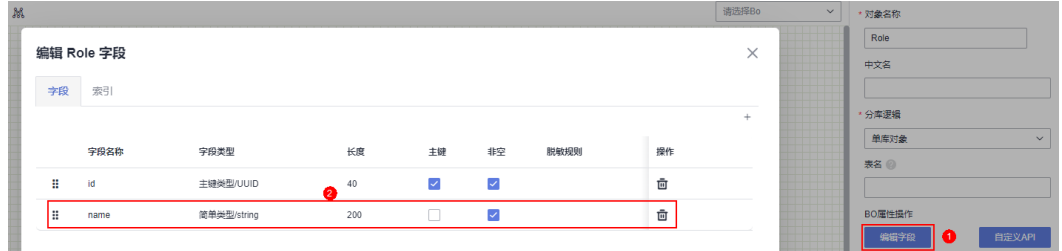

# 属性说明

在业务设计页面,从"business"中,拖拽"Abstract BO"对象至画布空白区域。选 中对象,在右侧页面设置对象属性,如图**7-8**所示。

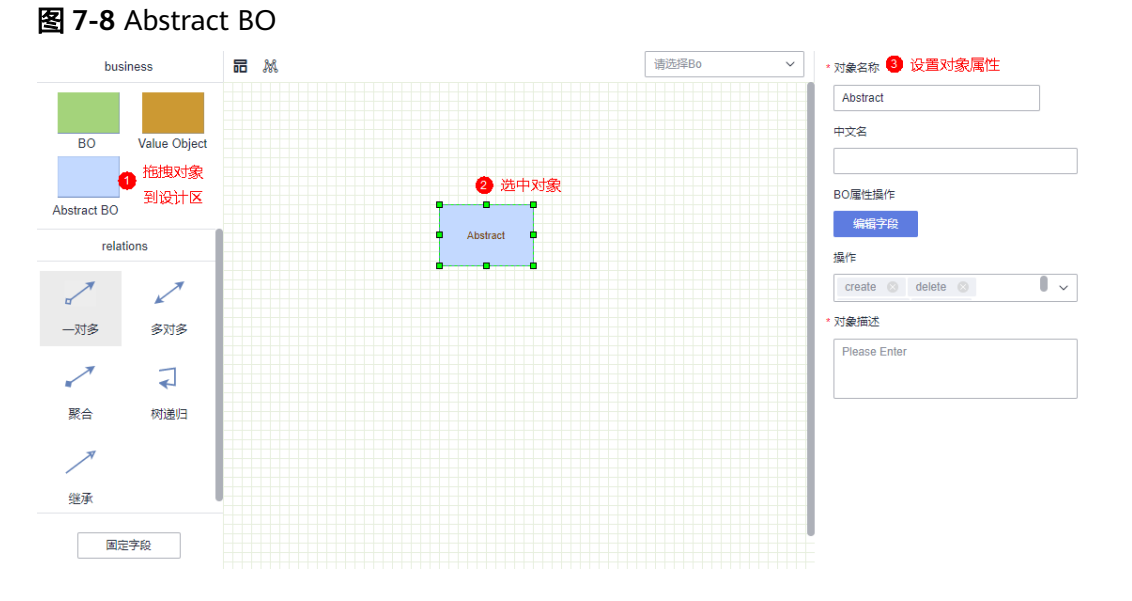

- 对象名称:设置对象的名称,必须使用大驼峰格式,不允许存在连续的大写字 母。
- 中文名:设置对象的中文名称。
- BO属性操作: 单击"编辑字段", 可以为对象添加所需的字段。
- 操作:对新建的对象可执行哪些操作,如create(新建)、delete(删除)、view (查看)、batch\_create(批量新建)、batch\_update(批量更新)、 batch\_view(批量查看)和batch\_delete(批量删除)。

● 对象描述:对象的描述信息。

# **7.3 Value Object**

# 功能介绍

Value Object是一个值对象,不能单独存在,需要和业务对象建立聚合的关系。

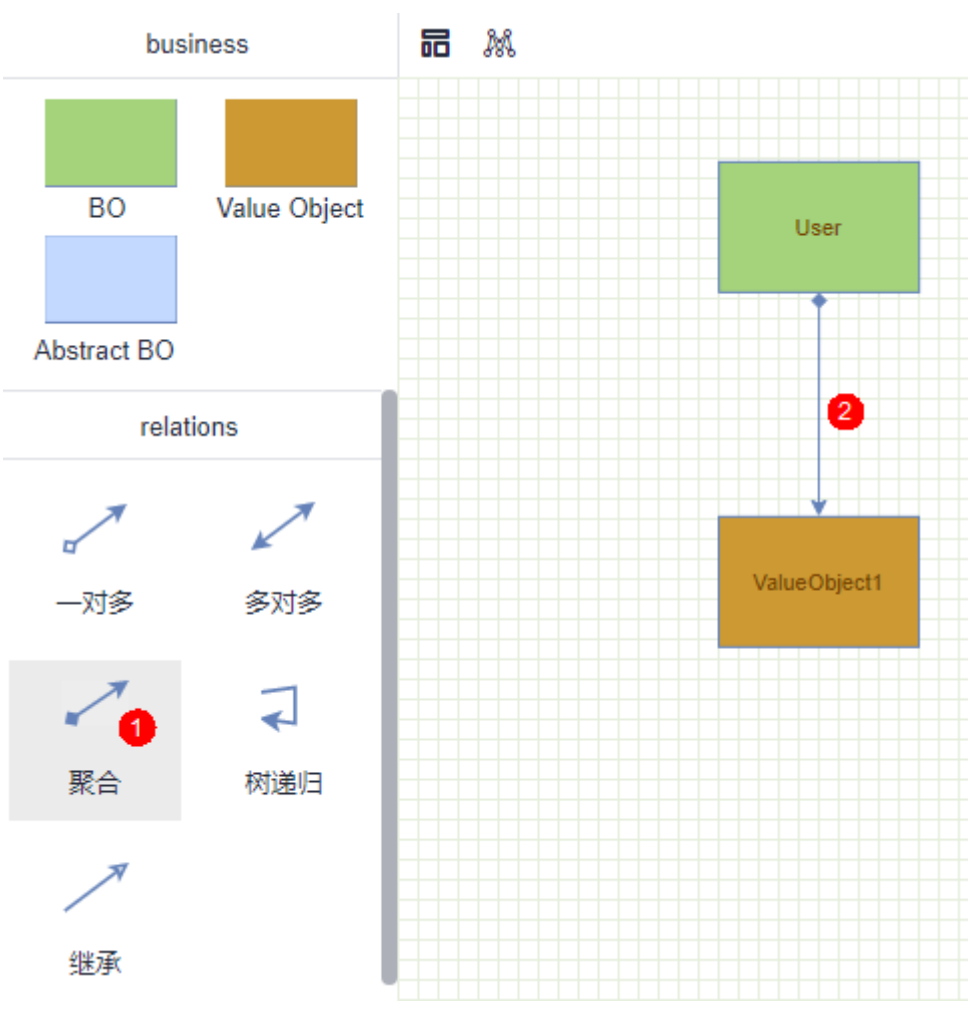

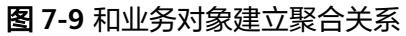

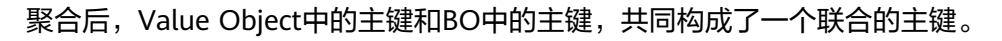

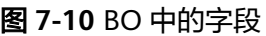

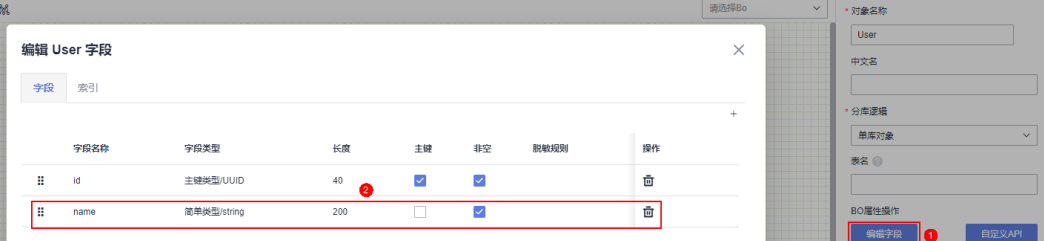

#### 图 **7-11** 联合主键

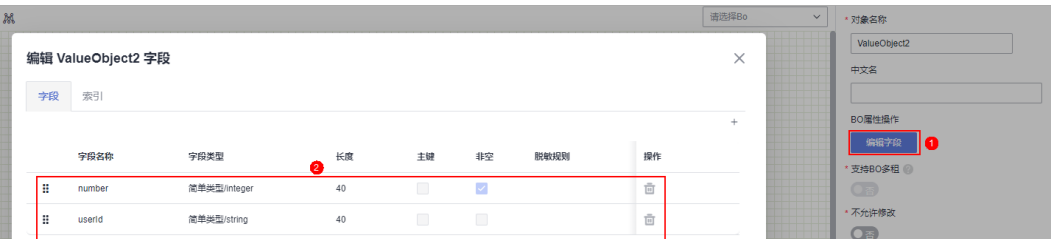

## 属性说明

在业务设计页面,从"business"中,拖拽"Value Object"对象至画布空白区域。选 中对象,在右侧页面设置对象属性,如<mark>图7-12</mark>所示。

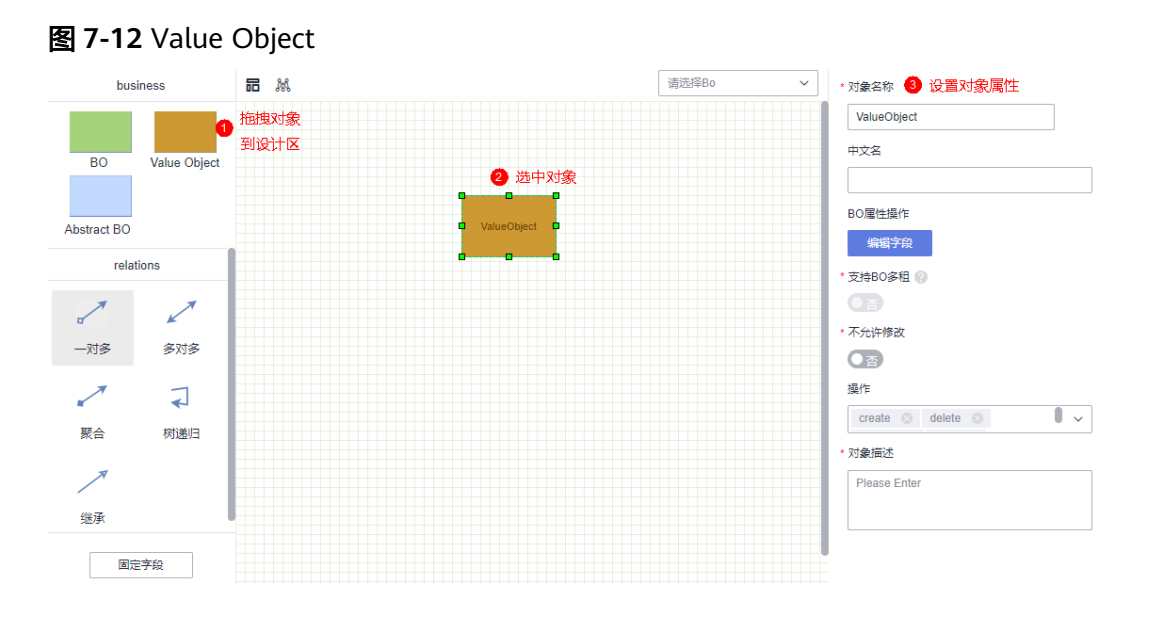

- 对象名称:设置对象的名称,必须使用大驼峰格式,不允许存在连续的大写字 母。
- 中文名:设置对象的中文名称。
- BO属性操作: 单击"编辑字段", 可以为对象添加所需的字段。
- 支持BO多租: BO是否支持多租。开启BO多租时, 请确保"多租模型"已开启。

### 说明

购买AstroPro专业版实例时,才会显示"转测BO多租"这个配置项。

#### 图 **7-13** 开通多租模型

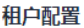

多租模型

## 

- 
- 租户验证方式 Header O Token
- 不允许修改: 对象是否支持修改。
- 操作:对新建的对象可执行哪些操作,如create(新建)、delete(删除)、view (查看)、batch\_create(批量新建)、batch\_update(批量更新)、 batch\_view(批量查看)和batch\_delete(批量删除)。

● 对象描述:对象的描述信息。

# **7.4** 对象间关系

# **7.4.1** 一对多

# 什么是一对多

一对多关系中,次要方可以不依赖于首要方,可以单独存在。删除一对多关系只代表 两个对象之间的特定关系的结束,不会影响任何一个对象的生命周期。

图 **7-14** 一对多和聚合的差异

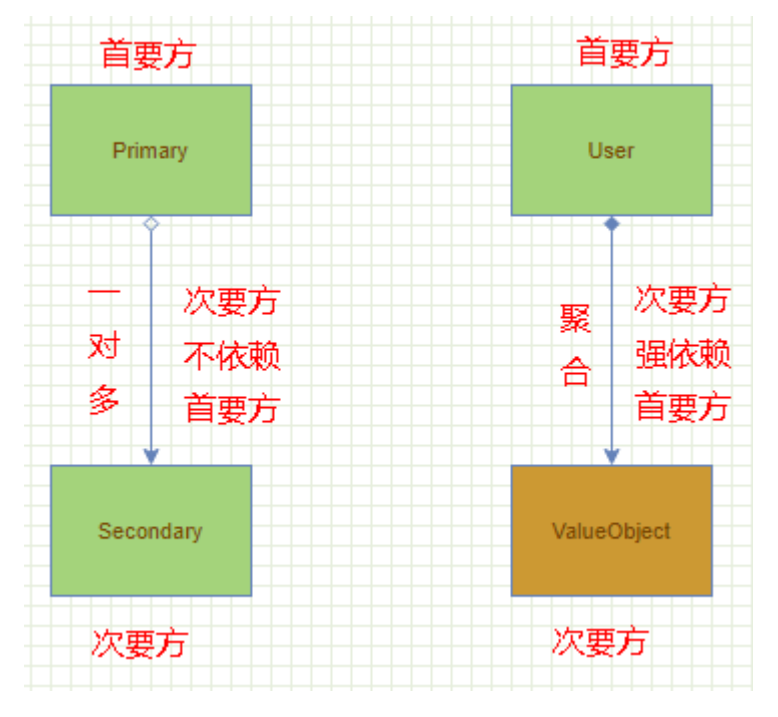

创建一对多关系后,首要方不会做任何的改动,次要方的字段中会自动增加首要方的 id,即primaryId,通过这个primaryId去关联首要方的id,从而构建一个一对多的联 系。

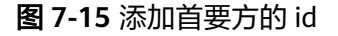

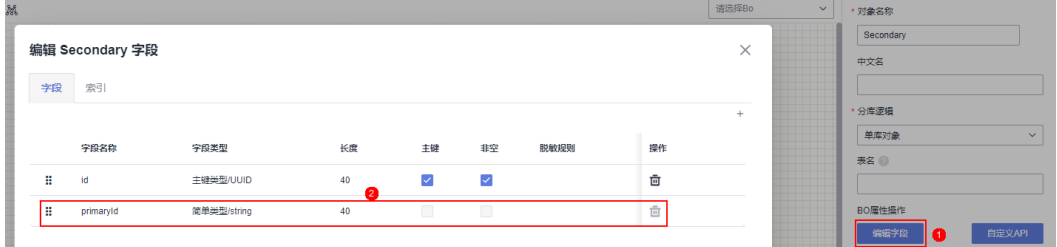

# 关系属性设置

在业务设计页面,拖入两个BO业务对象(命名为Primary、Secondary),单击 "relations"中的"一对多",为对象建立一对多关系。选中已创建的关系,在右侧 页面即可设置关系属性,如图**7-16**所示。

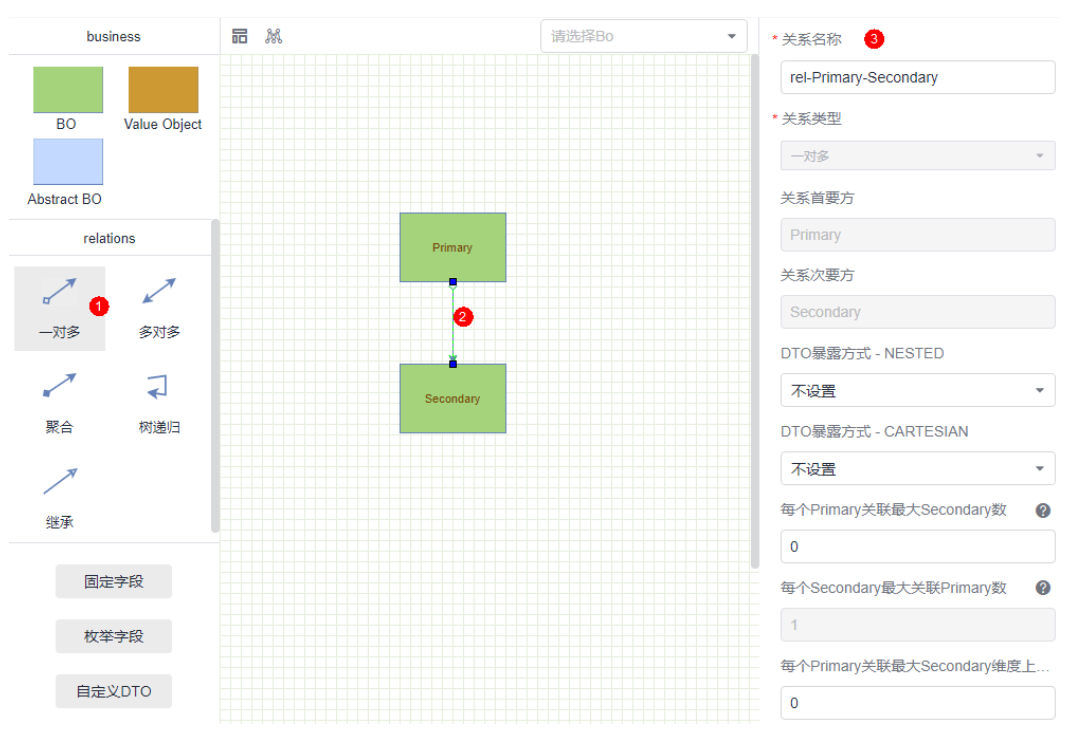

#### 图 **7-16** 一对多关系

- 关系名称:设置一对多关系的名称。
- 关系类型:根据创建的一对多关系自动生成。
- 关系首要方:根据创建的一对多关系自动生成。
- 关系次要方:根据创建的一对多关系自动生成。
- DTO暴露方式 NESTED: 是否设置DTO的NESTED (嵌套)能力。
	- 不设置:不生成NESTED。
	- 只生成DTO:只生成NESTED对象的类。
	- 生成DTO读API:只会生成一个get接口。
	- 生成DTO读写API:除了生成一个get接口,还会生成一个插入接口。
- DTO暴露方式 CARTESIAN: 设置DTO的CARTESIAN (笛卡尔积)能力。
	- 不设置:不生成CARTESIAN。
	- 只生成DTO:只生成CARTESIAN对象的类。
	- 生成DTO读API:只会生成一个get接口。
- 每个 Primary关联最大 Secondary数: 一个首要方和次要方建立关联的数量上限。
- 每个Secondary最大关联 Primary数: 一个次要方和首要方建立关联的数量上限。
- 每个 Primary关联最大 Secondary维度上限预警值: 首要方一条数据最多关联次要 方多少条数据报出告警。

# **7.4.2** 多对多

# 什么是多对多

多对多关系中,首要方和次要方都不会发生任何的变化。唯一的变化是在多对多连线 上,会默认添加两个字段用来分别指向关系的两侧。也就是说,一对多和聚合关系是 通过在次要方添加主键和外键来表示的,而多对多关系是通过单独创建的关系表来表 示的。

和一对多关系一样,删除多对多关系只代表两个对象之间的特定关系的结束,不会影 响任何一个对象的生命周期。

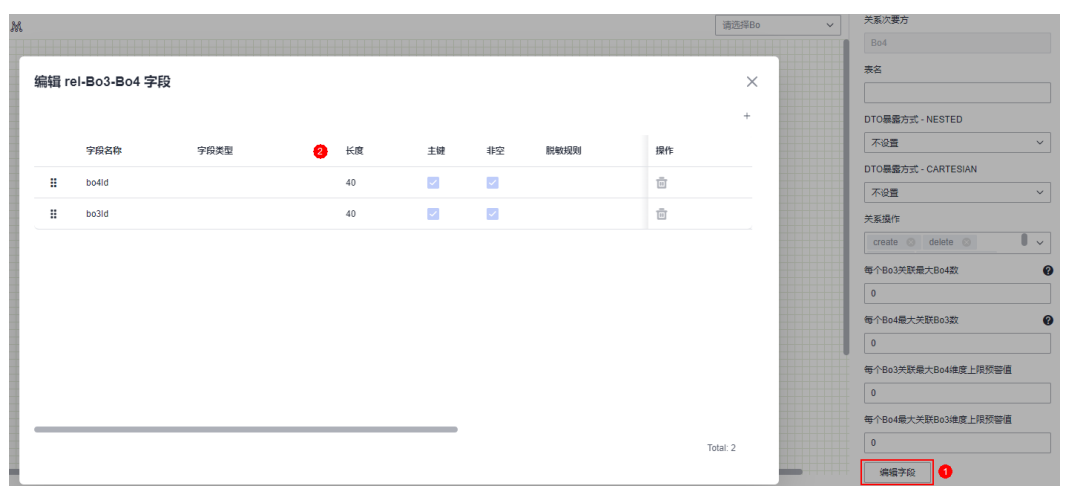

### 图 **7-17** 编辑字段

# 关系属性设置

在业务设计页面,拖入两个BO业务对象(命名为Bo3、Bo4),单击"relations"中的 "多对多",为对象建立多对多关系。选中已创建的关系,在右侧页面即可设置关系 属性,如图**[7-18](#page-92-0)**所示。

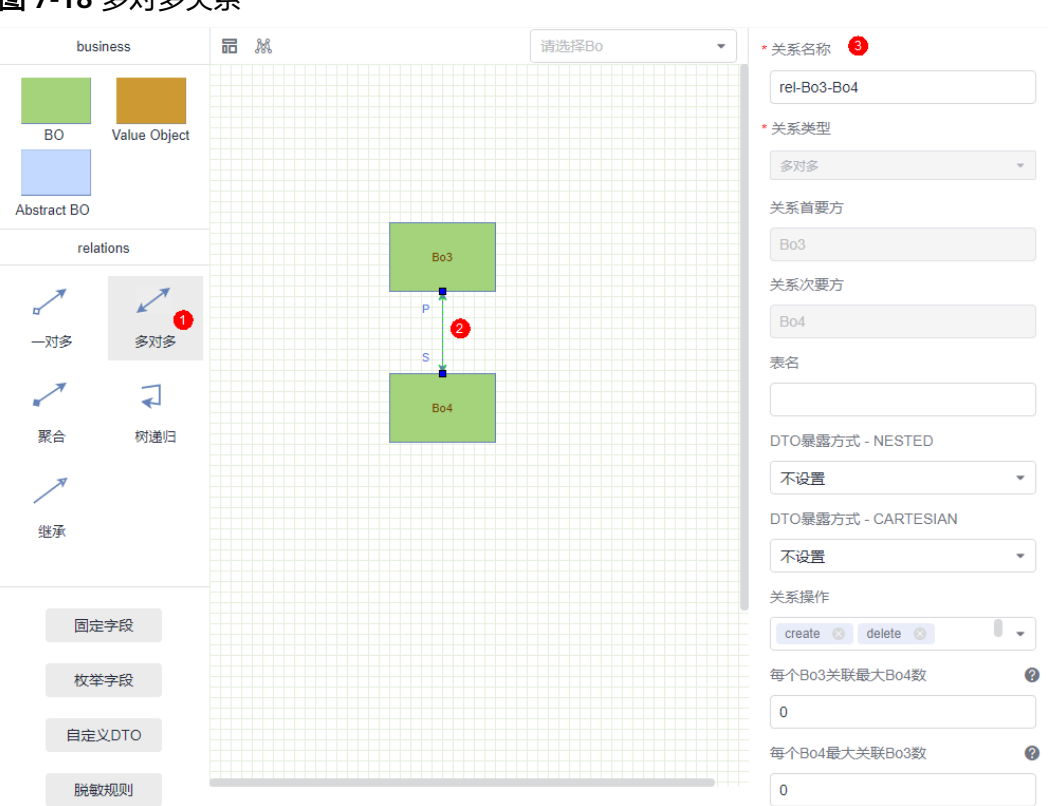

<span id="page-92-0"></span>图 **7-18** 多对多关系

- 关系名称:设置多对多关系的名称。
- 关系类型:根据创建的多对多关系自动生成。
- 关系首要方:根据创建的多对多关系自动生成。
- 关系次要方:根据创建的多对多关系自动生成。
- 表名:设置关系表的名称,请按需自定义。在多对多关系中,会建立关系表用来 保存首要方和次要方id的关系。
- DTO暴露方式 NESTED: 是否设置DTO的NESTED (嵌套)能力。
	- 不设置:不生成NESTED。
	- 只生成DTO:只生成NESTED对象的类。
	- 生成DTO读API:只会生成一个get接口。
	- 生成DTO读写API:除了生成一个get接口,还会生成一个插入接口。
- DTO暴露方式 CARTESIAN: 设置DTO的CARTESIAN (笛卡尔积)能力。
	- 不设置:不生成CARTESIAN。
	- 只生成DTO:只生成CARTESIAN对象的类。
	- 生成DTO读API: 只会生成一个get接口。
- 关系操作: 对象关系可执行哪些操作, 如create ( 新建) 、delete ( 删除) 、view (查看)、batch\_create(批量新建)、batch\_update(批量更新)、 batch\_view(批量查看)和batch\_delete(批量删除)。
- 每个Bo3关联最大Bo4数: 一个首要方和次要方建立关联的数量上限。
- 每个Bo4关联最大Bo3数: 一个次要方和首要方建立关联的数量上限。
- 每个Bo3关联最大Bo4维度上限预警值: 首要方一条数据最多关联次要方多少条数 据报出告警。
- 每个Bo4最大关联Bo3维度上限预警值:次要方一条数据最多关联首要方多少条数 据报出告警
- 编辑字段: 多对多的关系是通过一个关系表来表示的。单击"编辑字段",可为 关系表添加字段。

# **7.4.3** 聚合

# 什么是聚合

聚合关系本质上也是一种一对多关系,唯一不同的是聚合中次要方必须依赖首要方, 任何对于次要方的操作首先要经过首要方才能继续往下操作。

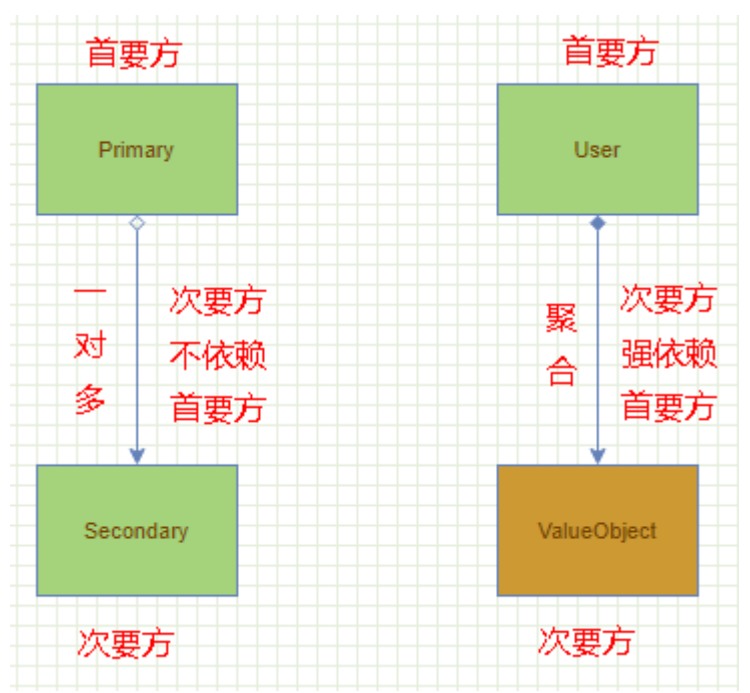

图 **7-19** 聚合和一对多的差异

# 关系属性设置

在业务设计页面,拖入两个BO业务对象(命名为Bo1、Bo2)单击"relations"中的 "聚合",为对象建立聚合关系。选中已创建的关系,在右侧页面即可设置关系属 性,如<mark>图</mark>[7-20](#page-94-0)所示。

<span id="page-94-0"></span>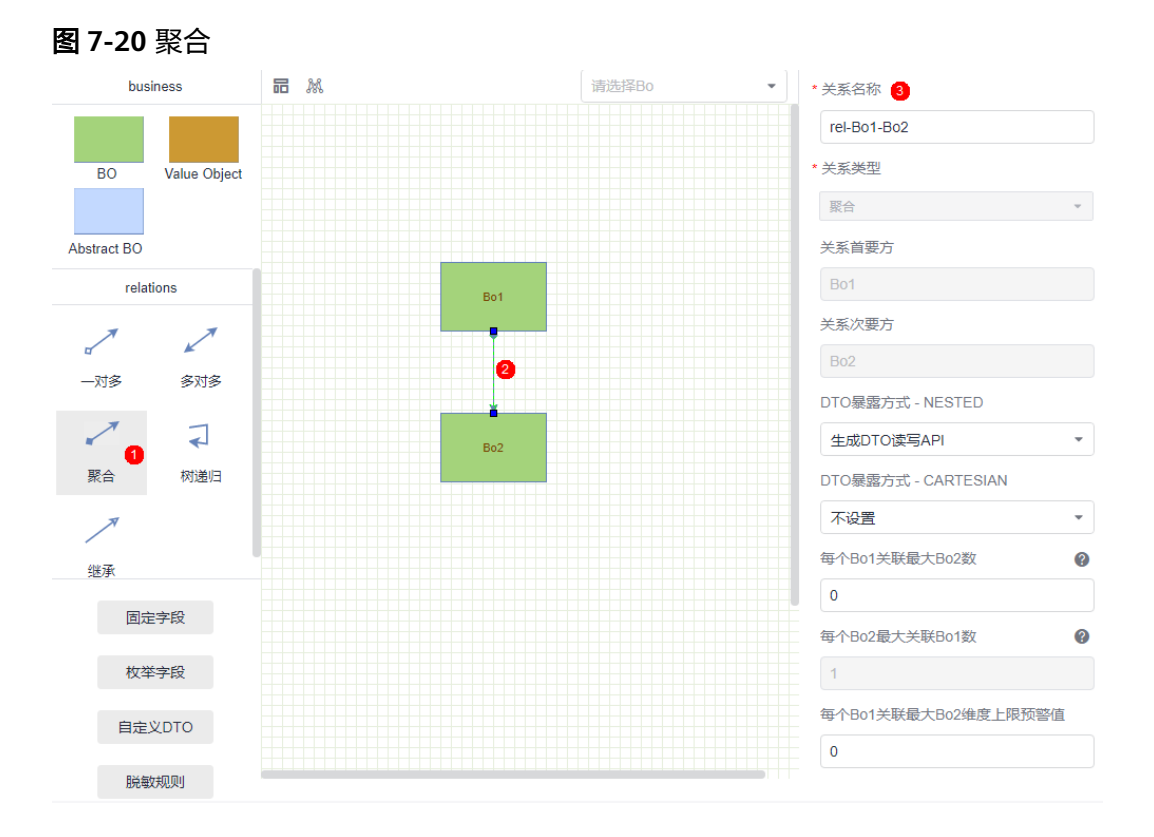

- 关系名称:设置聚合关系的名称。
- 关系类型: 根据创建的聚合关系自动生成。
- 关系首要方:根据创建的聚合关系自动生成。
- 关系次要方:根据创建的聚合关系自动生成。
- DTO暴露方式 NESTED:是否设置DTO的NESTED(嵌套)能力。
	- 不设置:不生成NESTED。
	- 只生成DTO:只生成NESTED对象的类。
	- 生成DTO读API:只会生成一个get接口。
	- 生成DTO读写API:除了生成一个get接口,还会生成一个插入接口。
- DTO暴露方式 CARTESIAN: 设置DTO的CARTESIAN (笛卡尔积)能力。
	- 不设置:不生成CARTESIAN。
	- 只生成DTO:只生成CARTESIAN对象的类。
	- 生成DTO读API:只会生成一个get接口。
- 每个*Bo1*关联最大*Bo2*数: 一个首要方和次要方建立关联的数量上限。
- 每个Bo1最大关联Bo2数: 一个次要方和首要方建立关联的数量上限。
- 每个Bo1关联最大Bo2维度上限预警值: 首要方一条数据最多关联次要方多少条数 据报出告警。

# **7.4.4** 树递归

# 什么是树递归

树递归和一对多、多对多和聚合之间的差异在于一对多、多对多和聚合是两个不同的 业务对象间产生关联,而树递归的双方为相同的对象类型,存储在同一张表中,递归 关系的双方可以抽象成父子关系。树递归中,一个对象最多存在一个父对象,类似于 数据结构中的树结构。创建树递归后,在数据库中会增加一个parentId字段,用来指 向父节点。

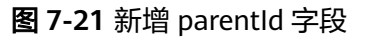

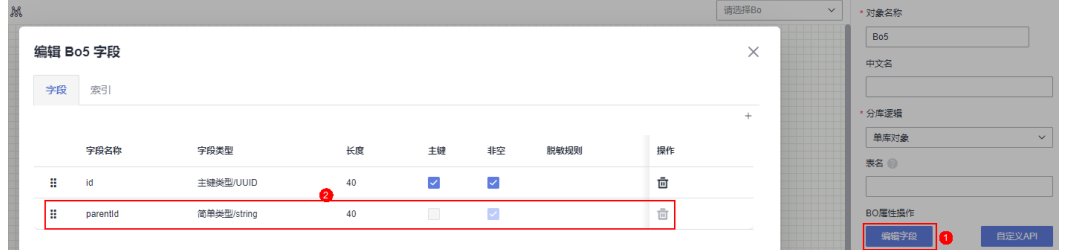

## 关系属性设置

在业务设计页面,拖入一个BO业务对象(命名为Bo5)单击"relations"中的"树递 归",为对象建立树递归关系。选中已创建的关系,在右侧页面即可设置关系属性, 如图**7-22**所示。

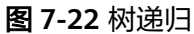

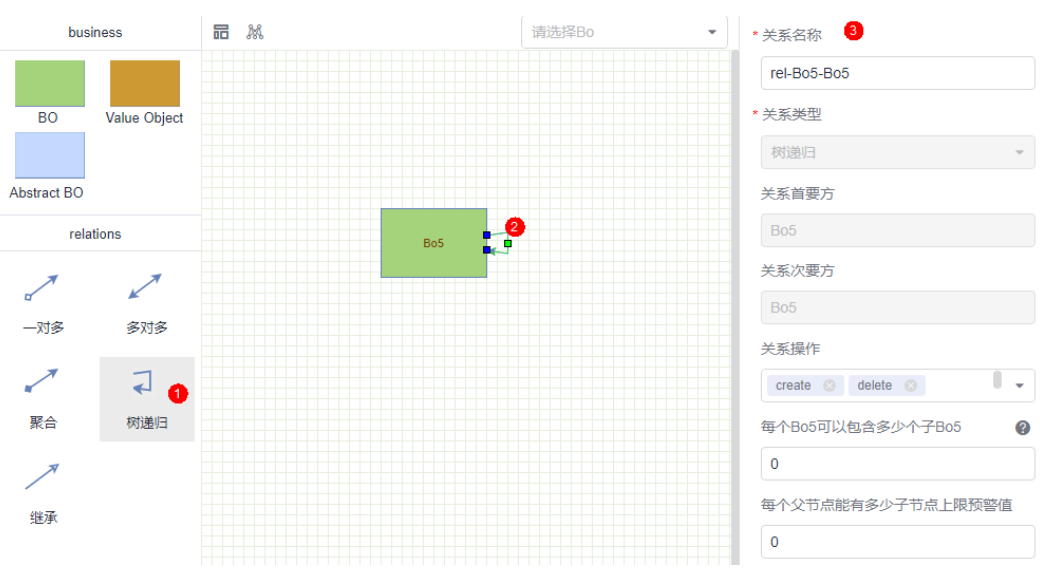

- 关系名称: 设置树递归关系的名称。
- 关系类型:根据创建的树递归关系自动生成。
- 关系首要方:根据创建的树递归关系自动生成。
- 关系次要方:根据创建的树递归关系自动生成。
- 关系操作: 对象关系可执行哪些操作, 如create ( 新建) 、delete ( 删除) 、view (查看)、batch\_create(批量新建)、batch\_update(批量更新)、 batch\_view(批量查看)和batch\_delete(批量删除)。
- 每个Bo5可以包含多少个子Bo5: 一个首要方 (父节点)和次要方 (子节点)建立 关联的数量上限。
- 每个父节点能有多少子节点上限预警值:首要方(父节点)一条数据最多关联次 要方(子节点)多少条数据报出告警。

# **7.4.5** 继承

# 什么是继承

在继承关系中,业务对象可以继承抽象对象中的所有字段。例如,业务对象Role和抽 象对象Abstract,抽象对象中存在name和value两个字段。建立继承关系后,抽象对象 Abstract中的字段会被业务对象Role完全继承,如图7-24。

#### 图 **7-23** 抽象对象 Abstract

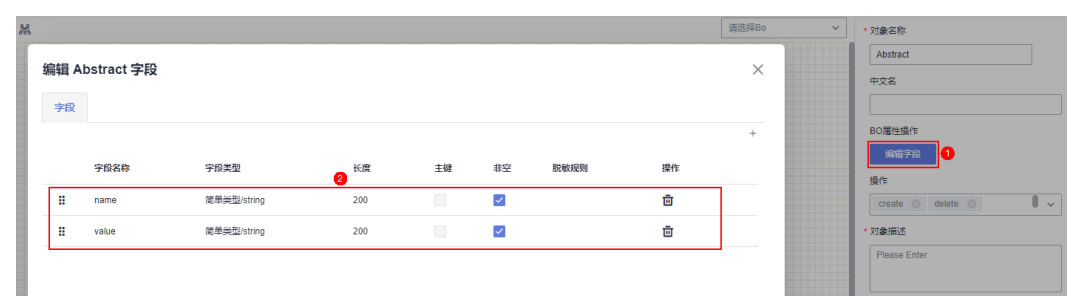

## 图 **7-24** 继承 Role 中字段

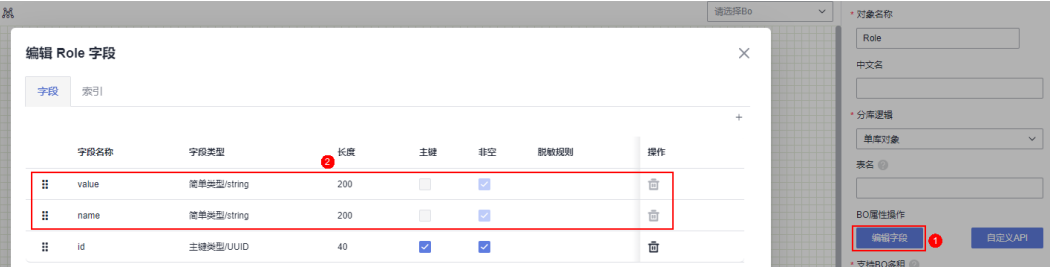

## 关系属性设置

在业务设计页面,拖入一个BO业务对象和一个Abstract BO对象(命名为Role、 Abstract ),单击"relations "中的"继承 ",为对象建立继承关系。选中已创建的关 系,在右侧页面即可设置关系属性,如图**[7-25](#page-97-0)**所示。

<span id="page-97-0"></span>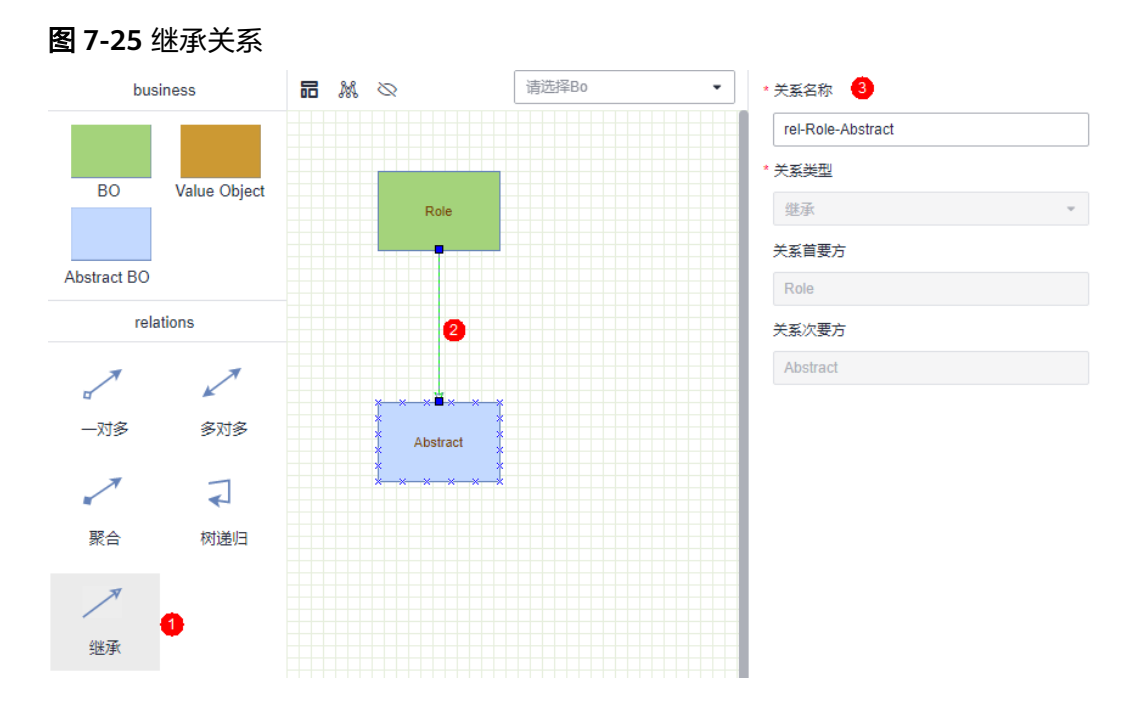

- 关系名称:设置继承关系的名称。
- 关系类型: 根据创建的继承关系自动生成。
- 关系首要方:根据创建的继承关系自动生成。
- 关系次要方: 根据创建的继承关系自动生成。

# **8 AstroPro** 学堂

# **8.1** 如何自定义 **DTO**

# 使用说明

自定义DTO相当于数据传输对象,主要用于自定义API时添加参数或返回体。

# 操作步骤

步骤**1** 在业务设计页面,单击"自定义DTO"。

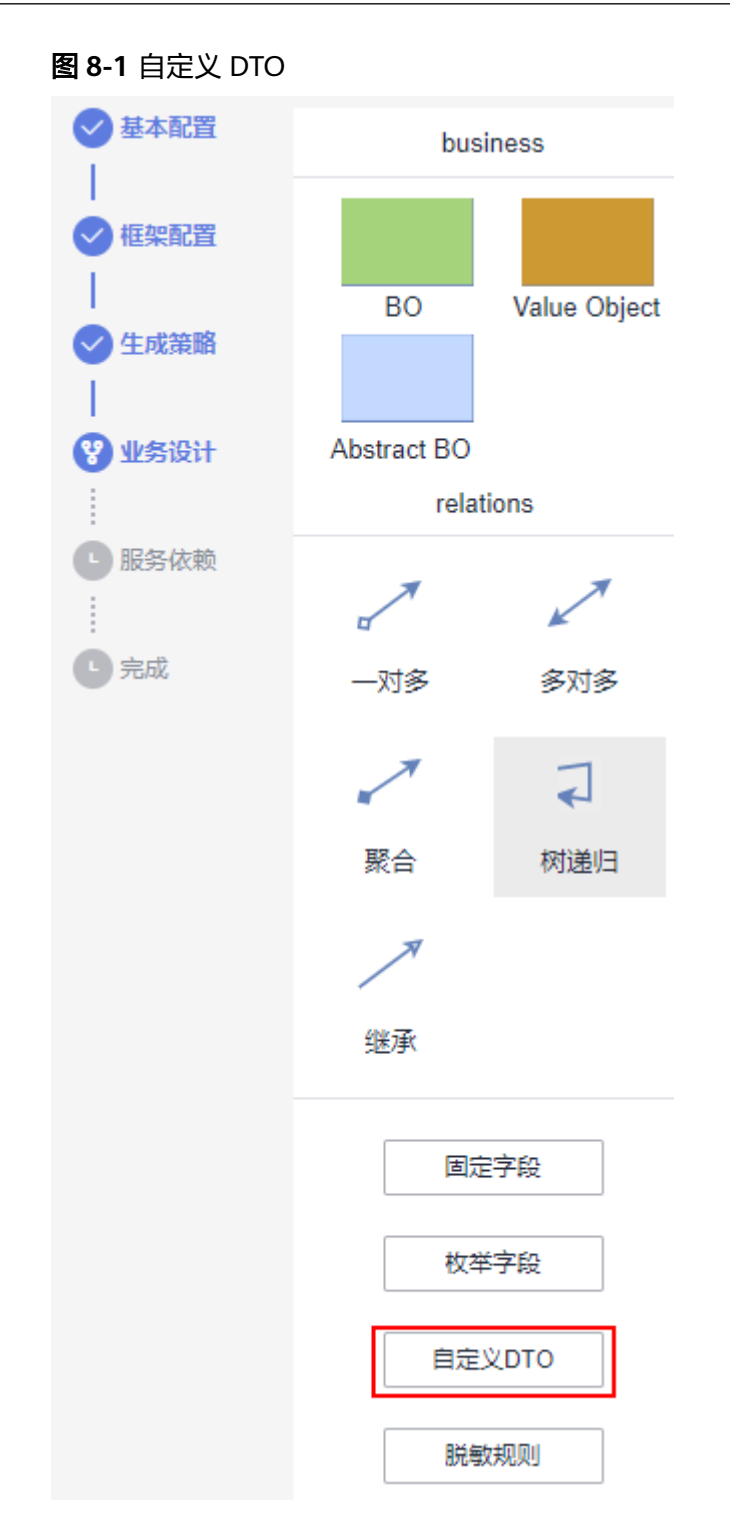

**步骤2** 单击 <sup>+</sup>, 添加一个自定义DTO。

#### 图 **8-2** 自定义一个 Dto1

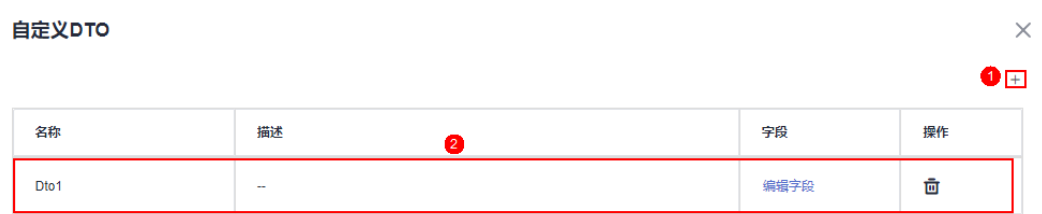

### 步骤**3** 在自定义API的参数或返回体中,使用自定义DTO。

- 1. 从"business"中,拖拽"BO"对象至画布空白区域。
- 2. 选中BO对象,在对象属性中,单击"自定义API"。

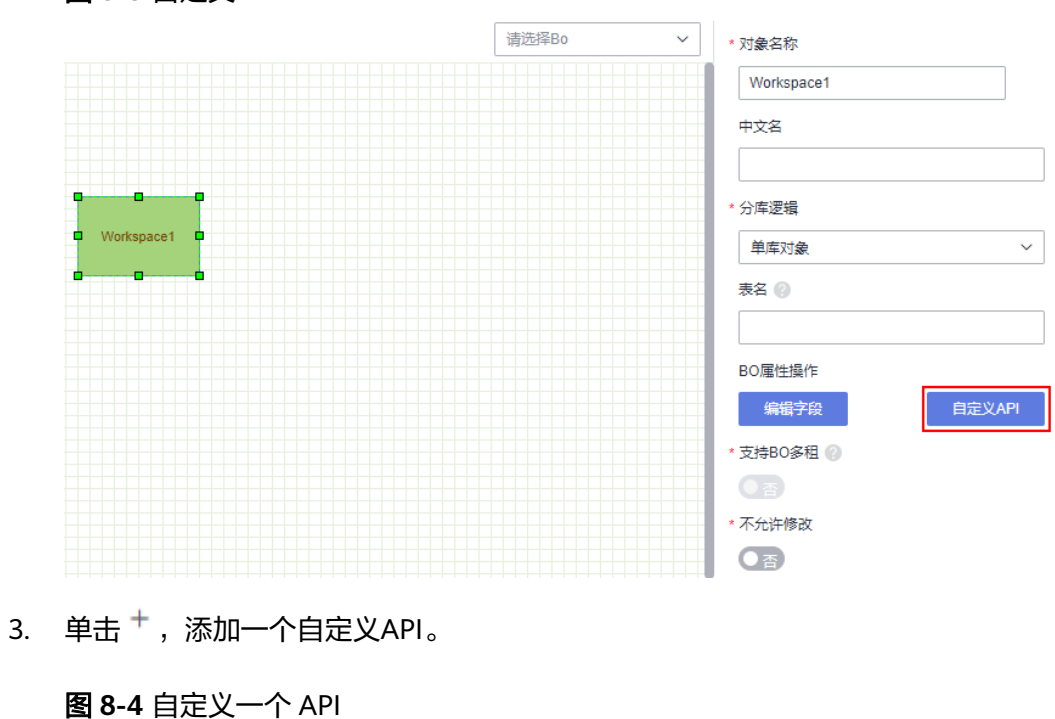

#### 图 **8-3** 自定义 API

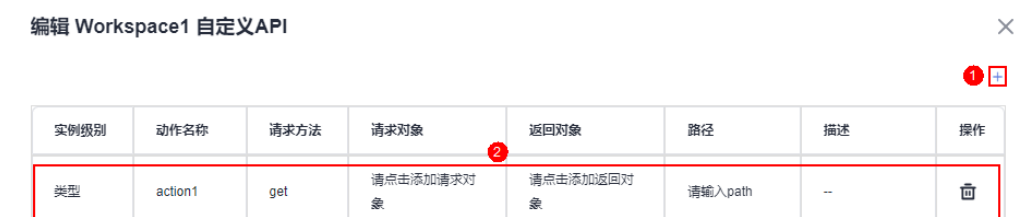

4. 在请求对象或返回对象的参数中,使用自定义DTO。

#### 图 **8-5** 在自定义 API 中使用自定义 DTO

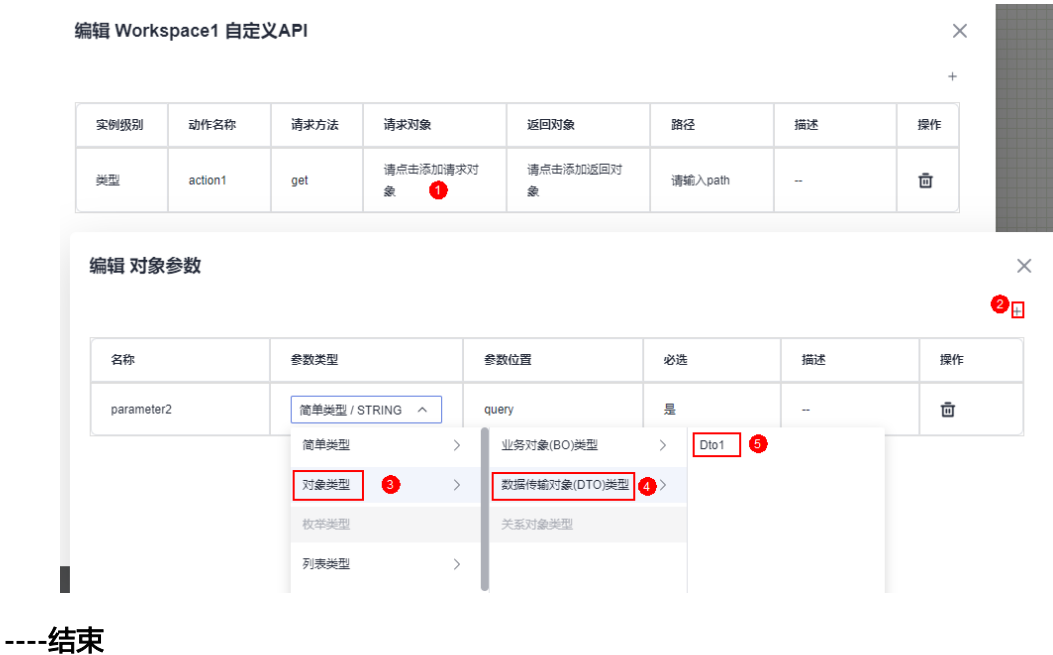

**8.2** 如何定义脱敏规则

## 使用说明

当对象字段中存在某些敏感信息时,可通过定义脱敏规则来进行脱敏处理。

# 操作步骤

步骤**1** 在业务设计页面,单击"脱敏规则"。

#### <span id="page-102-0"></span>图 **8-6** 选择脱敏规则

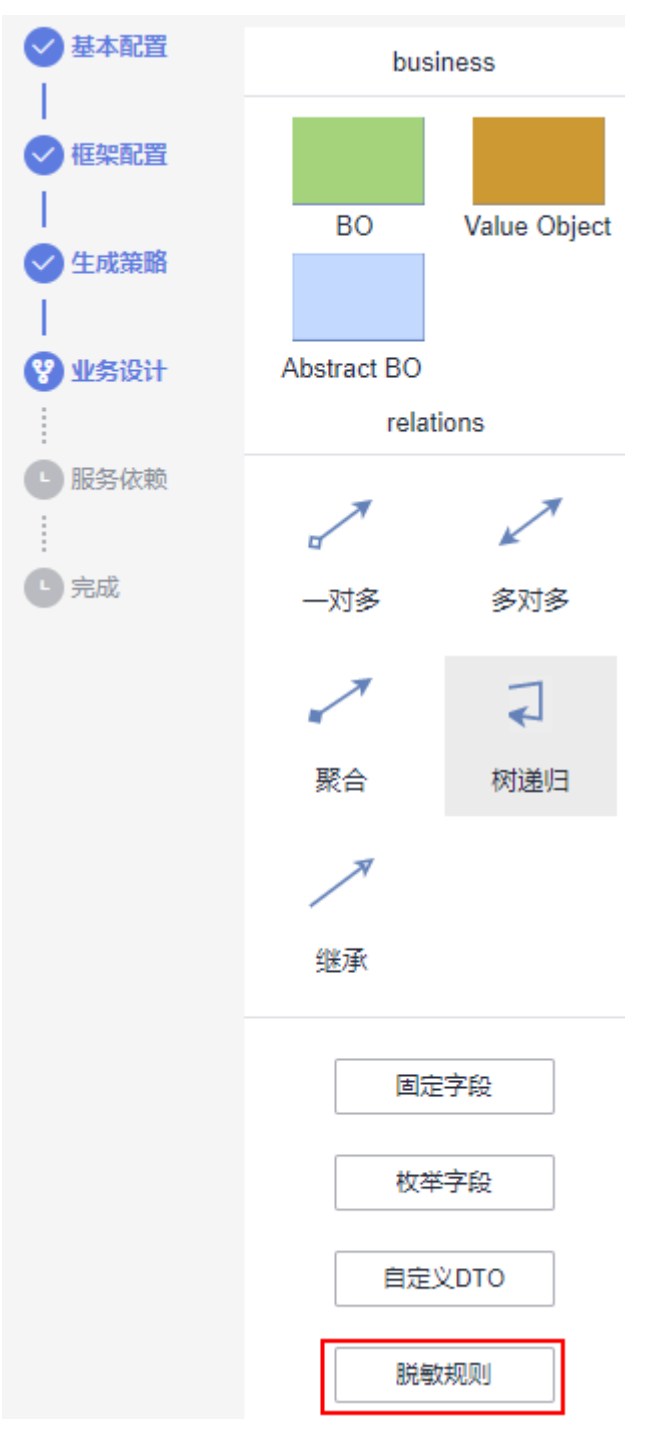

# **步骤2** 单击 <sup>+</sup>,添加一个脱敏规则。

例如,将移动电话的第2位到第5位数字进行脱敏处理。

<span id="page-103-0"></span>图 **8-7** 自定义脱敏规则

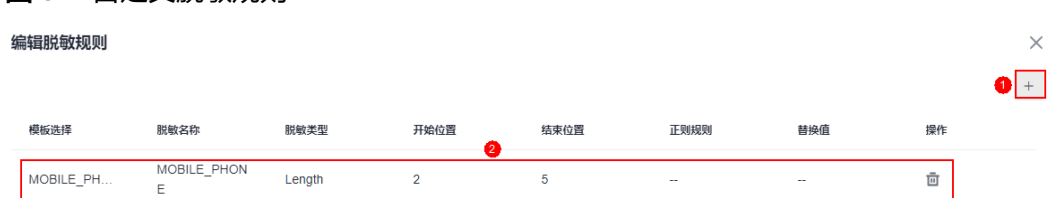

步骤**3** 在对象的字段中,使用脱敏规则。

- 1. 从"business"中,拖拽"BO"对象至画布空白区域。
- 2. 选中BO对象,在对象属性中,单击"编辑字段"。
- 3. 单击 <sup>+</sup> ,添加一个phone字段,并将脱敏规则设置为<mark>[步骤](#page-102-0)2</mark>中定义的内容。 设置后,返回的值将进行脱敏处理,如1\*\*\*\*123456。

#### 图 **8-8** 引用脱敏规则

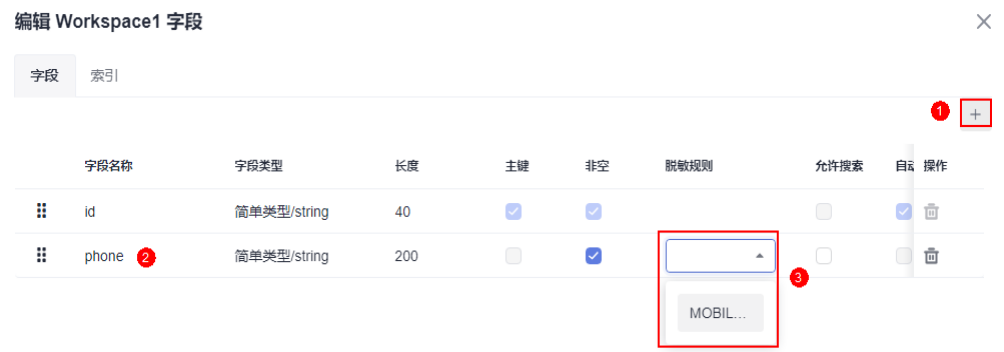

**----**结束

# **8.3** 如何为对象自定义 **API**

# 使用说明

当系统提供的基本操作无法满足需求时,可通过自定义API来实现。

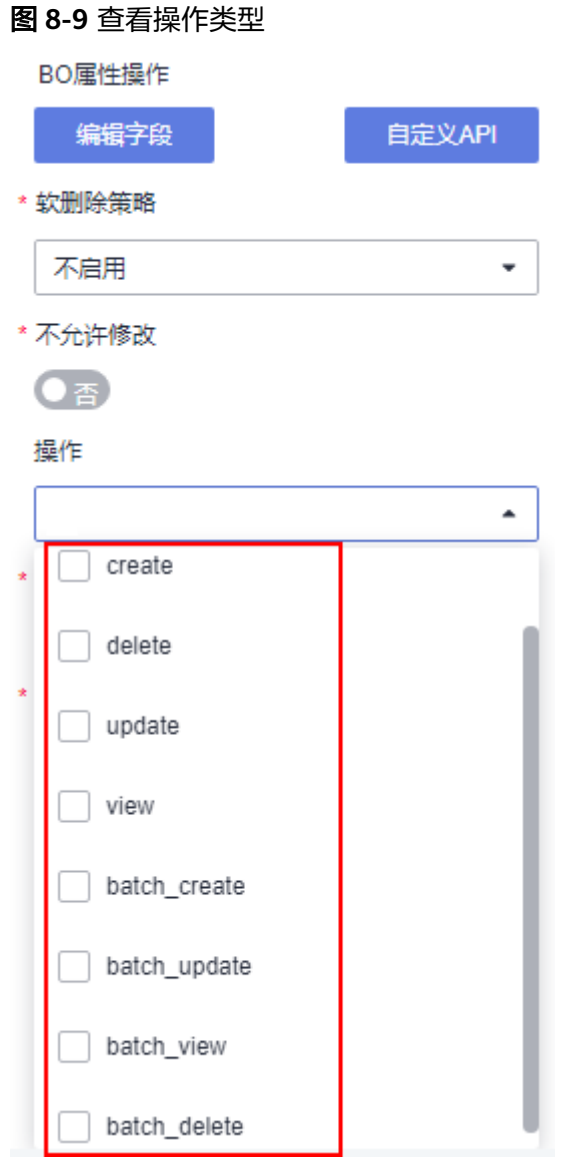

# 操作步骤

步骤**1** 在业务设计页面,选中某个业务对象。

步骤2 单击BO属性操作中的"自定义API",进入编辑自定义API页面。

步骤3 单击+, 按需添加所需的API。

#### 图 **8-10** 添加 API

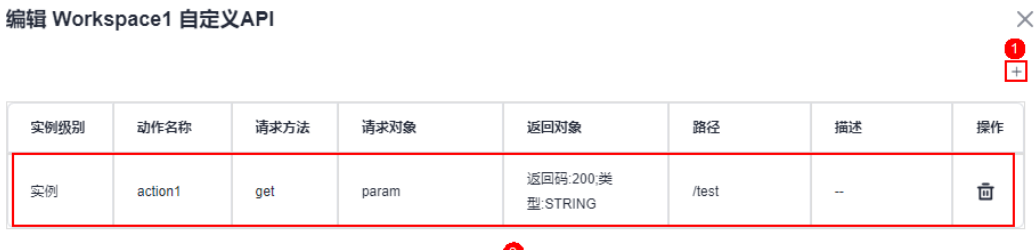

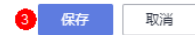

- 实例级别: 定义API实例的级别,如类型、实例。
- 动作名称:设置API的动作名称。
- 请求方法: HTTP请求方法 (也称为操作或动作), 用于告诉服务您正在请求什么 类型的操作。
	- get:请求服务器返回指定资源。
	- put:请求服务器更新指定资源。
	- post:请求服务器新增资源或执行特殊操作。
	- delete:请求服务器删除指定资源。
- 请求对象:设置请求的对象,即API请求的输入参数。
- 返回对象:请求发送后,您会收到的响应,如状态码。
- 路径:添加API的路径,格式为变量放到"{}"中,单词用"\_"连接,非变量单词 用"-"连接。
- 描述:自定义API的描述信息,按需进行设置。

**步骤4** 设置完成后,单击"保存"。

#### **----**结束

# **8.4** 如何为对象添加固定字段

## 使用说明

在AstroPro中,每个业务对象默认只有一个"id"固定字段。除此之外,您还可以为其 添加creator、createTime、modifyTime和description四个固定字段。

# 操作步骤

步骤**1** 在业务设计页面,选中某个业务对象。

步骤**2** 单击BO属性操作中的"编辑字段",查看对象默认字段。 当前仅添加了一个"id"默认字段。

#### 图 **8-11** 查看默认字段

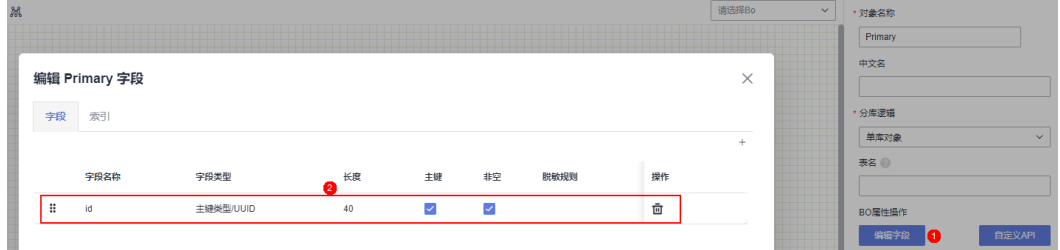

步骤3 单击"固定字段",选中待添加的固定字段,单击"保存"。

图 **8-12** 编辑固定字段

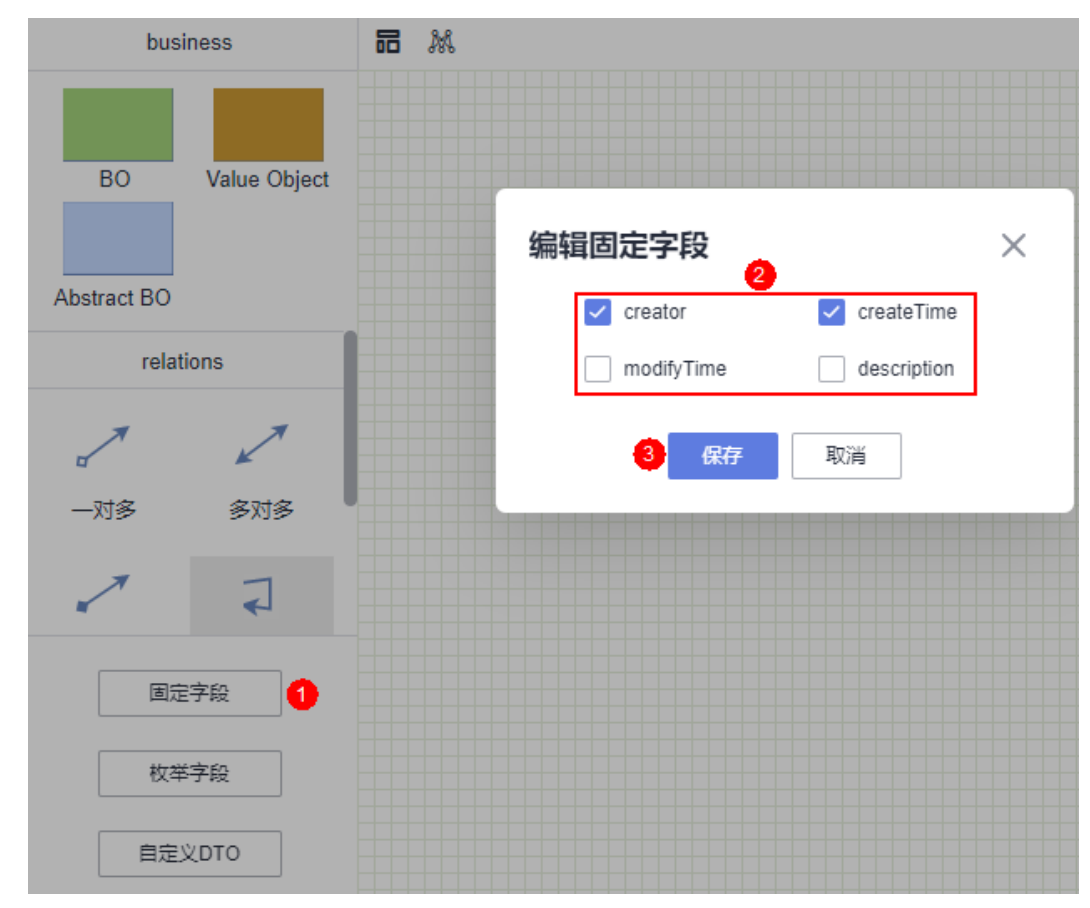

步骤**4** 选中对象,再次单击BO属性操作中的"编辑字段",查看对象默认字段。 可查看到对象的默认字段中,除了id还增加了步骤**3**中添加的固定字段。

#### 图 **8-13** 查看固定字段

| 品风 |                           |            |               |                      |              |                          |      |    | 请选择Bo | $\checkmark$ | * 对象名称         |
|----|---------------------------|------------|---------------|----------------------|--------------|--------------------------|------|----|-------|--------------|----------------|
|    |                           |            |               |                      |              |                          |      |    |       |              | Primary        |
|    |                           |            |               |                      |              |                          |      |    |       |              | 中文名            |
|    | 编辑 Primary 字段<br>$\times$ |            |               |                      |              |                          |      |    |       |              |                |
|    | 字段                        | 索引         |               |                      |              |                          |      |    |       |              | * 分库逻辑         |
|    |                           |            |               |                      |              |                          |      |    | ÷     |              | 单库对象<br>$\vee$ |
|    |                           | 字段名称       | 字段类型          | 长度                   | 主键           | 非空                       | 脱敏规则 | 操作 |       |              | 表名图            |
|    |                           |            |               |                      |              |                          |      |    |       |              |                |
|    | ÷                         | id         | 主键类型/UUID     | 40<br>$\overline{2}$ | $\checkmark$ | $\overline{\phantom{a}}$ |      | 靣  |       |              | BO属性操作         |
|    | ÷                         | creator    | 简单类型/string   | 200                  |              |                          |      | 靣  |       |              | 自定义API<br>编辑字段 |
|    | ÷                         | createTime | 简单类型/datetime | 200                  | $\Box$       | $\sim$                   |      | 亩  |       |              | · 支持BO多租 @     |
|    |                           |            |               |                      |              |                          |      |    |       |              | $\overline{C}$ |

**<sup>----</sup>**结束

# **8.5** 如何为对象添加枚举字段

## 使用说明

AstroPro的对象中仅提供了常用的字段类型(简单类型、数组类型),对于某些特殊 的字段类型,如枚举类型(例如性别,男、女),此时可以通过添加枚举字段来实 现。

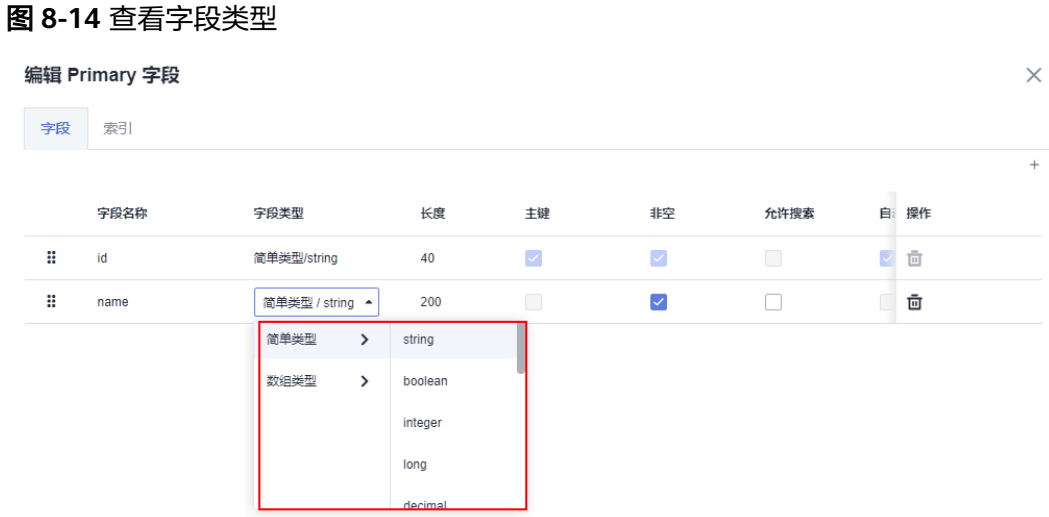

## 操作步骤

步骤**1** 在业务设计页面,单击"枚举字段"。

**步骤2** 在编辑枚举字段页面,单击 <sup>+</sup> ,输入枚举名称(如Sex )。
#### 图 **8-15** 新增枚举字段 Sex

图 **8-16** 添加枚举值

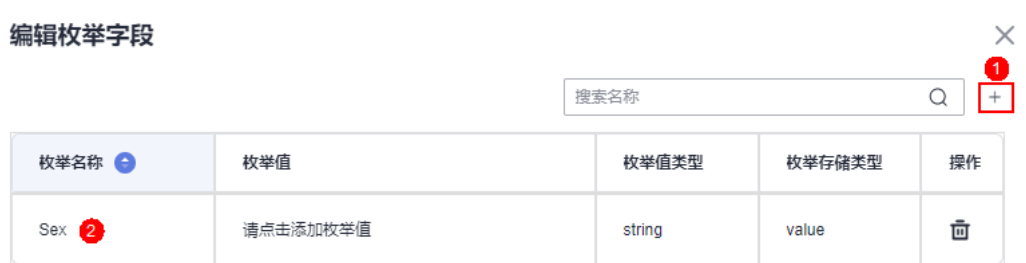

步骤**3** 单击枚举值下方的"请点击添加枚举值",添加所需的枚举值。

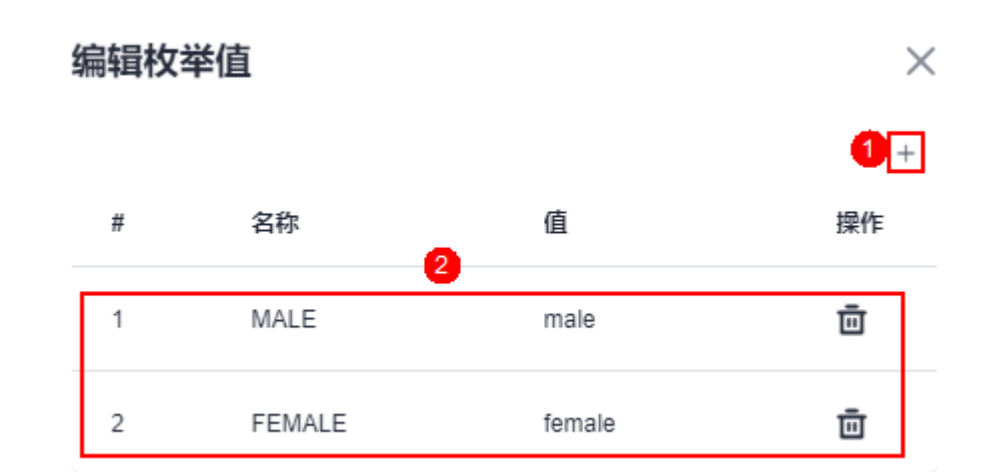

步骤**4** 返回业务设计页面,单击BO属性操作中的"编辑字段",可查看到字段类型中新增了 枚举类型。

#### 图 **8-17** 字段类型新增了枚举类型

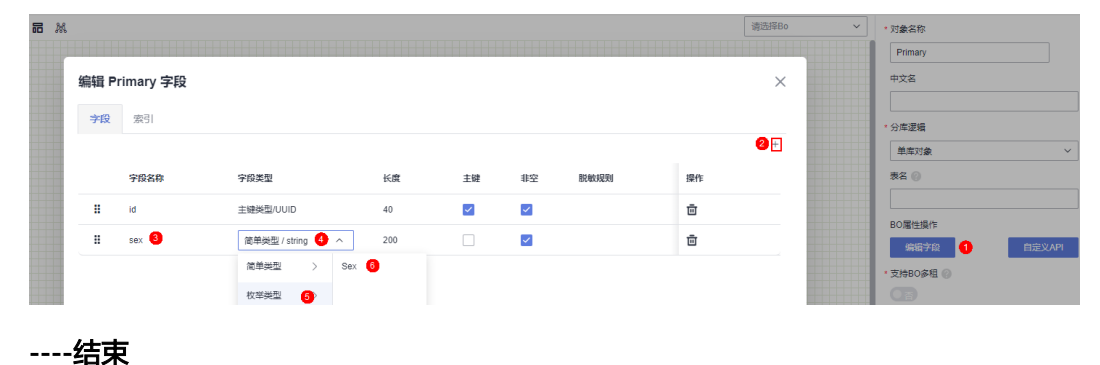

# **8.6** 服务开发框架详解

# **8.6.1** 整体结构介绍

## 压缩包命名规则

在AstroPro中完成服务的开发后,会生成一个服务代码压缩包,命名为"*服务名称+唯 一ID*"。假设服务名称为Servicedemo,则生成的代码压缩包名称,如<mark>图8-18</mark>所示。

#### 图 **8-18** 代码压缩包名称

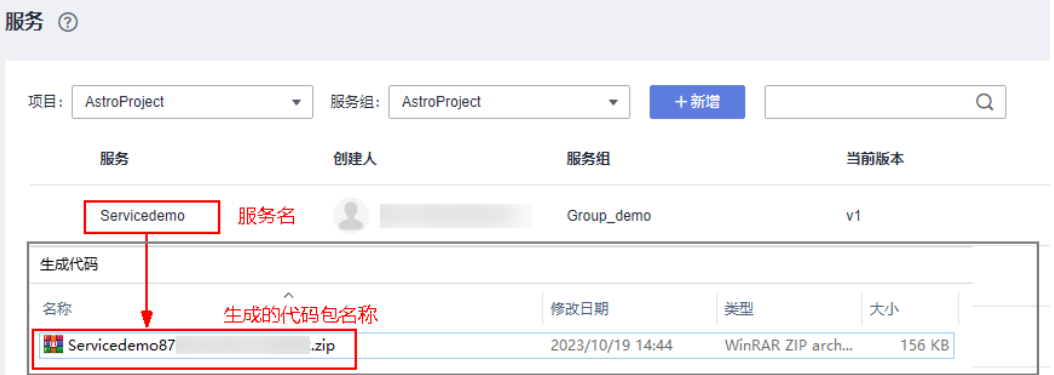

## 了解代码结构

在AstroPro中编辑服务时,可在"生成策略 > 代码风格"中定义生成代码的工程目录 结构,如<mark>图8-19、图[8-20](#page-110-0)</mark>。

图 **8-19** 设置代码工程目录结构

代码风格

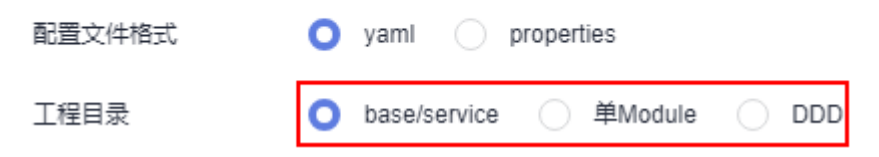

#### <span id="page-110-0"></span>图 **8-20** 工程目录不同类型设置效果

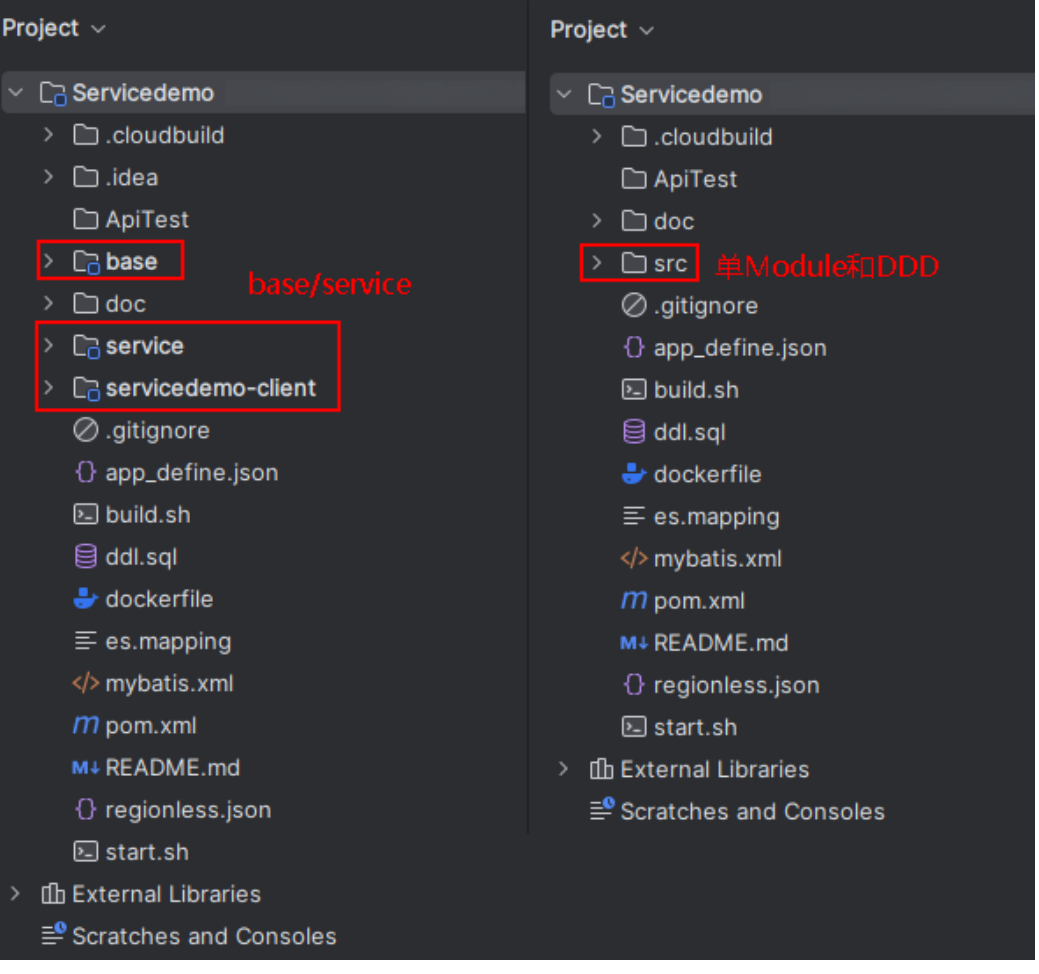

- **单[Module](#page-111-0)、[DDD](#page-116-0):** 仅会生成"src"一个模块。
- **[base/service](#page-113-0)**: 由base、service和client(如servicedemo-client)三个模块组 成。其中,client为客户端模块,在AstroPro中添加服务时,开启"是否生成客户 端"配置后(如图**[8-21](#page-111-0)**),才会生成该模块。

<span id="page-111-0"></span>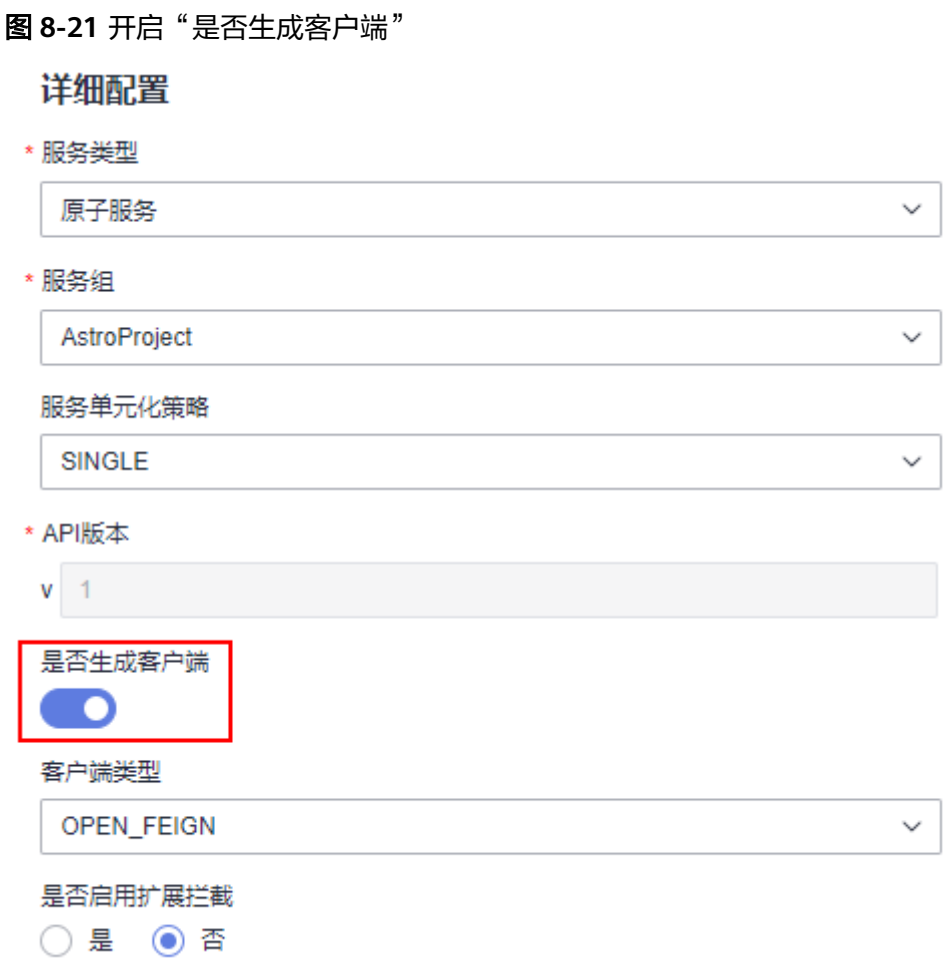

# **8.6.2** 单 **Module**

## 工程目录结构

"代码风格 > 工程目录<sup>"</sup>设置为"单Module",仅会生成"src"一个模块,如<mark>图</mark> **[8-22](#page-112-0)**所示。

#### <span id="page-112-0"></span>图 **8-22** 单 Module

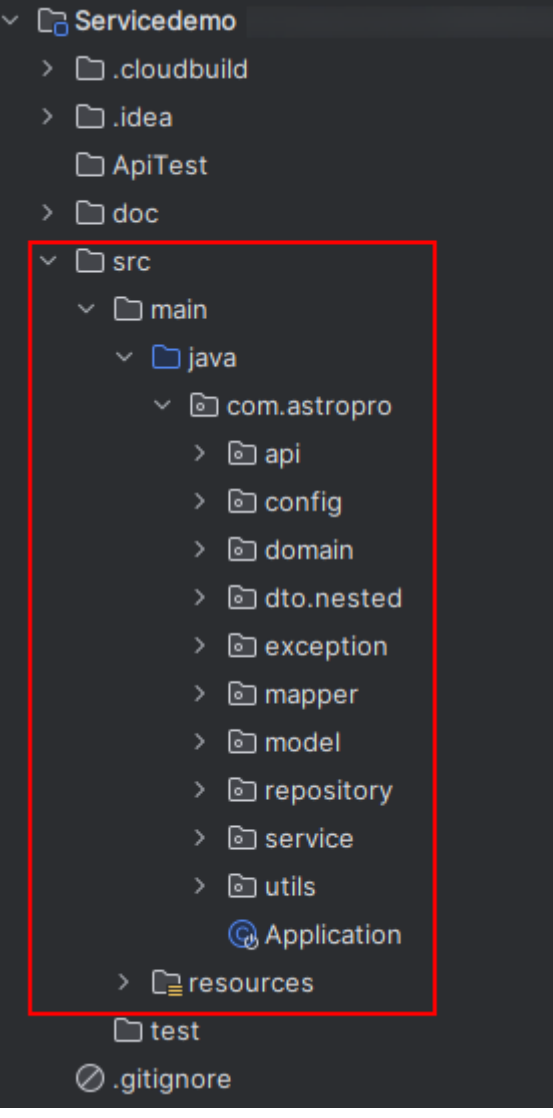

## 代码结构说明

代码结构说明中的"{biz}",为在AstroPro的<mark>业务设计</mark>中定义的对象,如BO、 Abstract BO等。

#### com.astropro

- {biz}Api.java
- {biz}Controller.java
- 
- 口层和实现层 (必须)
- 
- |-- *{biz}*Service.java<br>|{biz}Service.java I{biz}Service.java # service接口层代码 。<br>I-- domain # 领域层,包含基本的
- {biz}Domain.java
- 
- *{biz}*BaseRepository.java<br>*{biz}*Repository.java
- 增加自定义的方法<br>|-- mapper
- 

|-- api # API层代码,定义向外部服务暴露的接口(必填项)

- |-- service # 承接API直接调用,基本的业务判断逻辑和分发。service层目录,包含接
	- |-- impl # service实现代码 ( 必填项 )

- # 领域层, 包含基本的业务和业务聚合 ( 必填项 )
- |-- repository # 数据操作聚合层。包含基类和继承类 (必填项) |-- base # 数据操作聚合层基类代码(必填项)
	- # 数据操作聚合层继承类代码。用户可在此类中覆写基类中的方法或者
	- # 数据原子操作层。mapper层目录,包含基本接口和继承接口(必填

<span id="page-113-0"></span>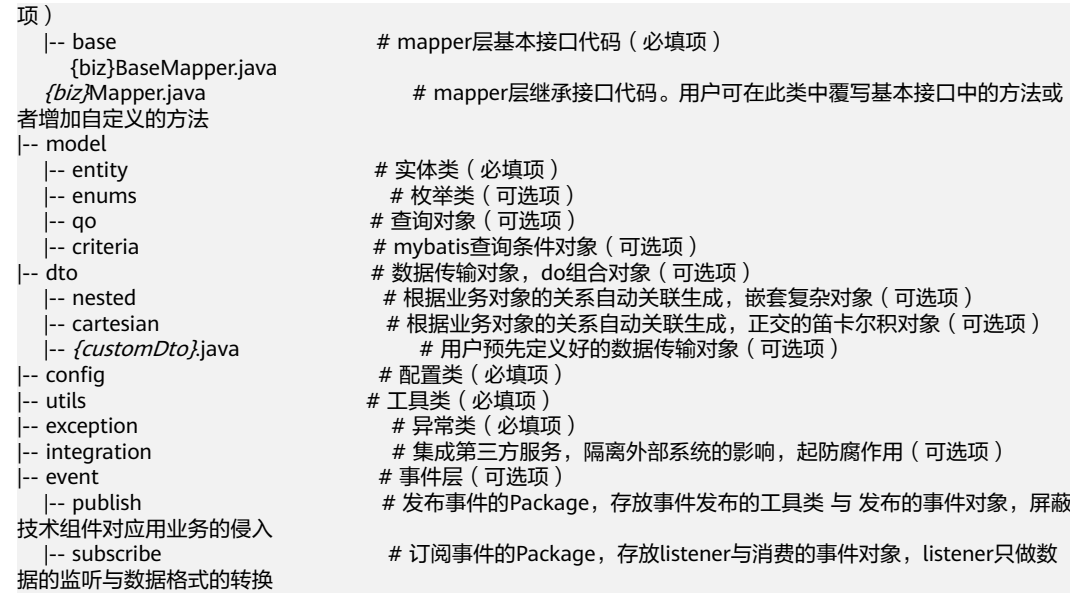

## **resources** 目录结构说明

代码结构说明中的"{biz}",为在AstroPro[的业务设计](#page-65-0)中定义的对象,如BO、 Abstract BO等。

resources |-- mapper # 开源组件mybatis的mapper.xml文件存放目录 # 该目录下的文件禁止用户改动 *{biz}*BaseMapper.xml<br>*{biz}*Mapper.xml {biz}Mapper.xml # 只在初次代码生成,用户可在此文件中实现自定义的方法 # swagger.yaml存放目录 swagger.yaml # swagger.yaml文件 # SpringBoot全局配置文件  $b$ anner.txt # 应用程序的banner文件<br>| log4i2.xml # log4i2日志配置文件 log4j2.xml # log4j2日志配置文件 # 元数据配置文件

## **8.6.3 base/service**

## 工程目录结构

"代码风格 > 工程目录"设置为"base/service"时,会生成base、service和client (如servicedemo-client)三个模块。其中,client为客户端模块,在AstroPro中添加 服务时,开启"是否生成客户端"配置后才会生成。

base: AstroPro自动生成出来的, 用户不可以修改。但是可以使用AstroPro预置 的devspore-codegen-maven-plugin插件,通过修改本地metadata.json元数据, 来重新生成base层。使用该插件重新生成base层时, service层不会重新生成。不 建议采用上述方式在本地修改metadata.json, 容易引入其他未知错误, 建议还是 在AstroPro前端重新进行编排生成。

#### 图 **8-23** base 层

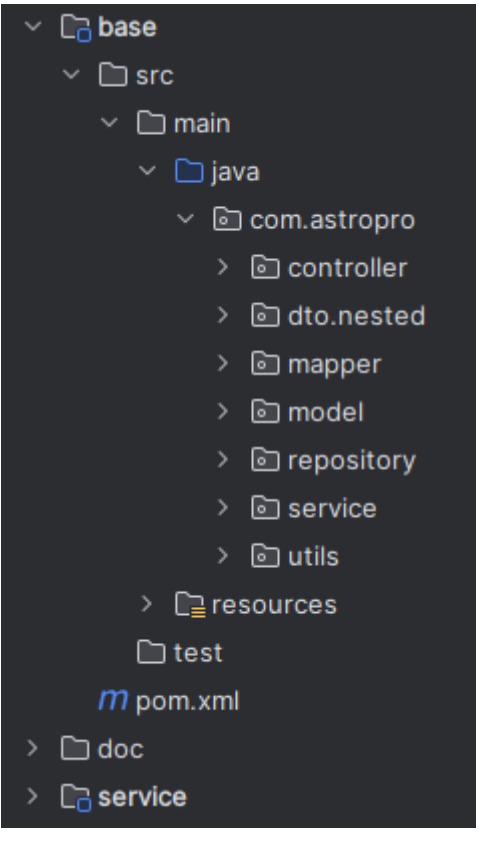

- service:当base中提供的功能不足满足需求时,可在service模块进行自定义,即 对生成的服务代码进行二次开发。
- client:客户端模块,在AstroPro中添加服务时,开启"是否生成客户端"配置后 (如图**[8-24](#page-115-0)**),才会生成该模块。

<span id="page-115-0"></span>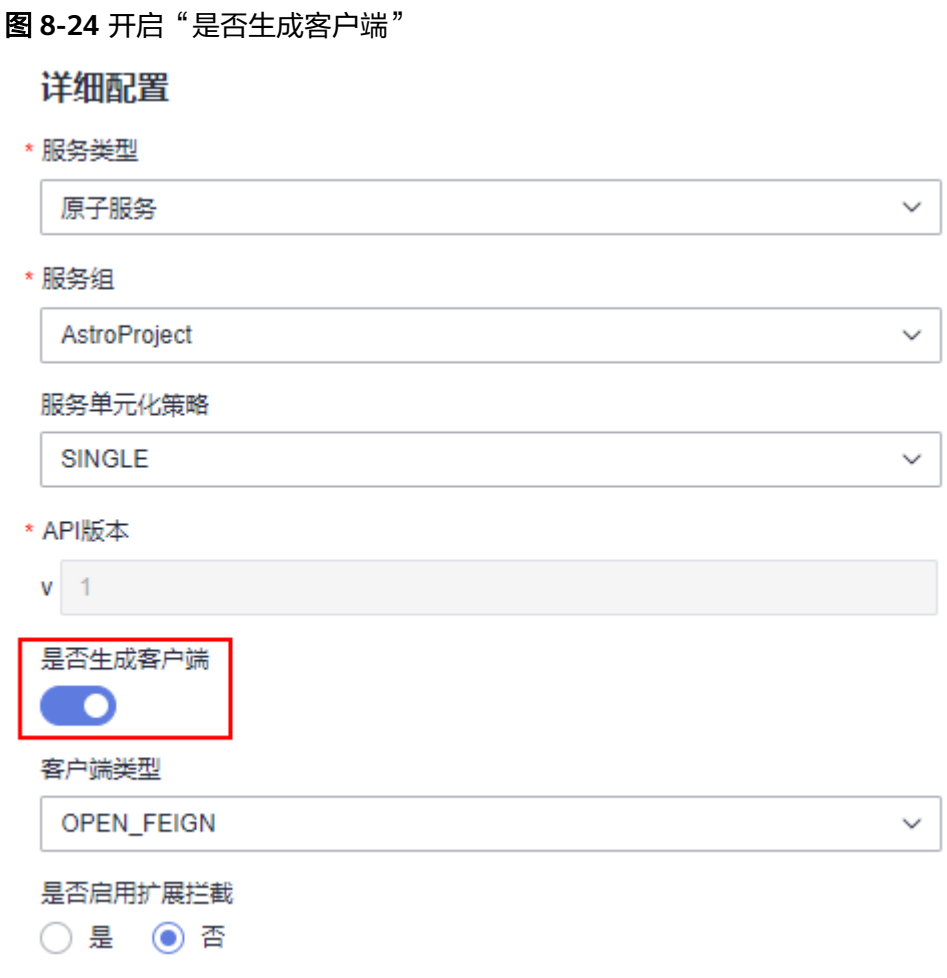

## **base** 代码目录结构

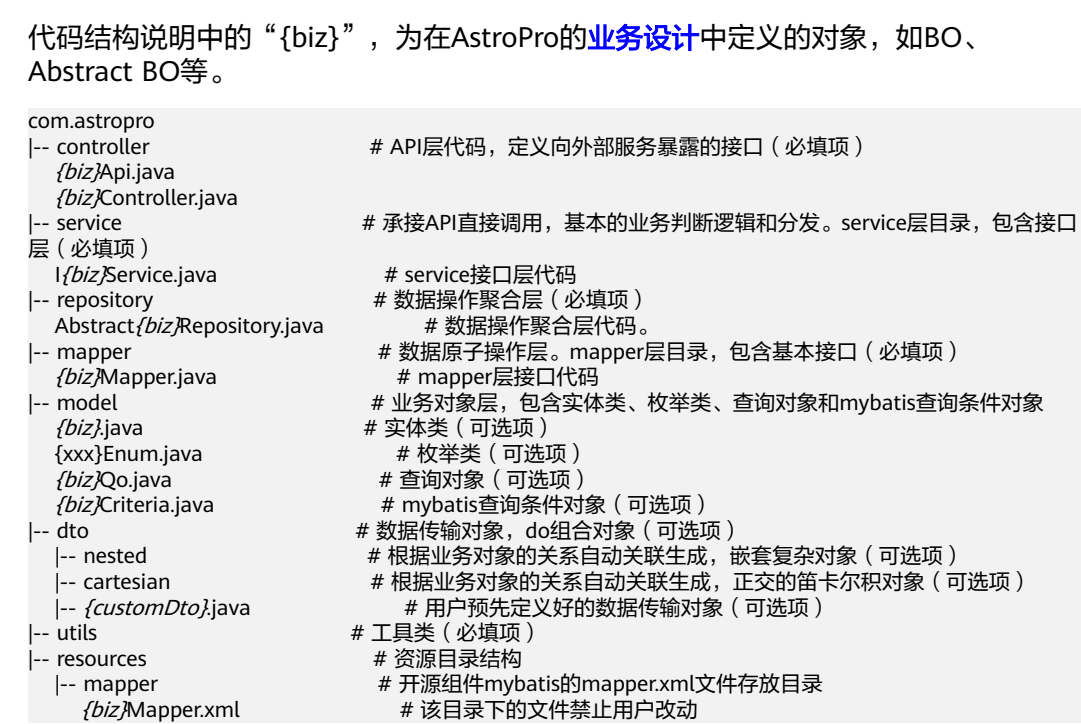

## <span id="page-116-0"></span>**base** 资源目录结构

代码结构说明中的"{biz}",为在AstroPro[的业务设计](#page-65-0)中定义的对象,如BO、 Abstract BO等。

- 
- 
- resources # 资源目录结构
- |-- mapper # 开源组件mybatis的mapper.xml文件存放目录
	- # 该目录下的文件禁止用户改动

## **service** 层代码结构

代码结构说明中的"{biz}",为在AstroPro的业<mark>务设计</mark>中定义的对象,如BO、 Abstract BO等。

com.astropro

。"<br>监听与数据格式的转换

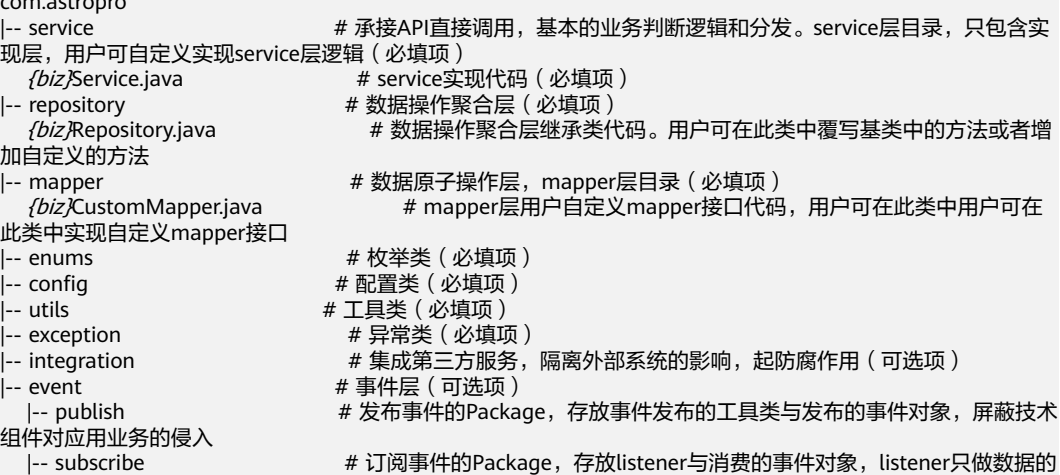

## **service** 层资源目录结构

代码结构说明中的"{biz}",为在AstroPro[的业务设计](#page-65-0)中定义的对象,如BO、 Abstract BO等。

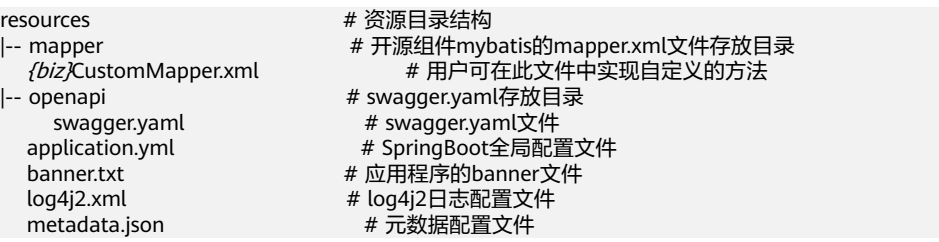

## **8.6.4 DDD**

"代码风格 > 工程目录"设置为"DDD"时,和"单Module"一样,仅会生成 "src "一个模块,如<mark>图[8-25](#page-117-0)</mark>所示。

#### <span id="page-117-0"></span>图 **8-25** DDD

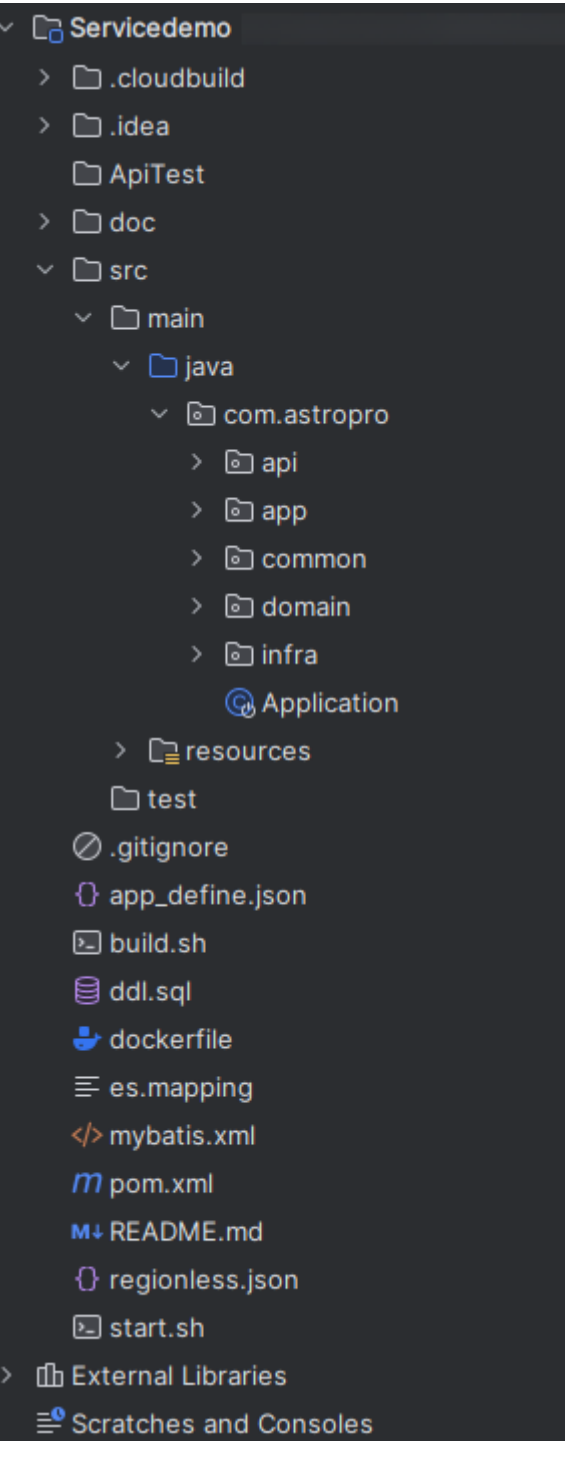

## 代码结构说明

代码结构说明中的"{biz}",为在AstroPro<mark>[的业务设计](#page-65-0)</mark>中定义的对象,如BO、 Abstract BO等。

com.astropro<br>|-- api

|-- api # API层代码,定义向外部服务暴露的接口(必填项) *{biz}*Api.java # swagger注解 {biz}Controller.java # 输入参数非业务校验

|-- app # 应用层(必填项) # 应用服务层(必填项) Ifbiz}AppService.java # 应用服务接口定义 (禁止改动) |-- impl {biz}Service.java # 返回值转换为dto  $\frac{1}{2}$ - consumer  $\frac{1}{2}$  , and  $\frac{1}{2}$  , and  $\frac{1}{2}$  , and  $\frac{1}{2}$  ,  $\frac{1}{2}$  ,  $\frac{1}{2}$  ,  $\frac{1}{2}$  ,  $\frac{1}{2}$  ,  $\frac{1}{2}$  ,  $\frac{1}{2}$  ,  $\frac{1}{2}$  ,  $\frac{1}{2}$  ,  $\frac{1}{2}$  ,  $\frac{1}{2}$  ,  $\frac{1}{2}$  ,  $\frac{1}{2}$  I{biz}Consumer.java *{biz2}*Handler.java<br>|-- producer I*{biz}*Producer.java<br>I-- scheduler |-- service Ifbiz/GatewayService.java |-- impl {biz}.java |-- model # qo、nested、cartesian \_\_<br>|-- enums # 枚举举 |-- event # 领域事件实体定义 {xxx}Event.java |-- infra # 基础设施层 {biz}BaseRepository.java 项) |-- criteria # mybatis查询对象 *{biz}*BaseMapper.java<br>*{biz}*Mapper.java 或者增加自定义的方法 影响(可选项 )<br>GatewayService.java |-- common # 通用包 |-- config # 配置类(必填项) |-- exception # 异常类(必填项) |-- filter # 12 = 2000 # 过滤器 ( 可选项 )

- dto  $\overline{ }$  ,  $\overline{ }$  ,  $\overline{ }$ # 与BO---对应 {customDto}.java # 自定义dto(禁止改动) # bean转换器,用于BO和DTO转换 fbiz)Converter.java # 与BO是--对应关系 #生产者(可选项) # 定时任务(可选项) |-- domain # 领域层,包含基本的业务和业务聚合(必填项) I*{biz}*RepositoryService.java # 领域服务接口定义(devspore生成的持久化服务,禁止修改 )<br>I*{biz}*GatewayService.java # 网关服务接口  ${fbiz}$ DomainService.java # 自定义的领域服务实现<br>|-- entity # 该聚合下所有的实体、值对象 |-- entity # 该聚合下所有的实体、值对象 # 数据操作聚合层,包含基类和继承类(必填项) |-- base # 数据操作聚合层基类代码(必填项) {biz}Repository.java # 数据操作聚合层继承类代码,并实现对应的domainService |-- mapper # 数据原子操作层。mapper层目录,包含基本接口和继承接口(必填 |-- base # mapper层基本接口代码(必填项) # mapper层继承接口代码。用户可在此类中覆写基本接口中的方法 |-- integration # 防腐层,集成第三方服务(跨进程的外部服务),隔离外部系统的 # 与领域服务层的I*{biz}*GatewayService.java——对应 |-- mq # mq的具体实现,如kafka、rocketmq # 工具类 ( 必填项)
- 资源目录说明

代码结构说明中的"{biz}",为在AstroPro[的业务设计](#page-65-0)中定义的对象,如BO、 Abstract BO等。

- resources<br>|-- mapper
- *{biz}*BaseMapper.xml<br>*fbiz}*Mapper.xml
- 

|-- interceptor

- 
- 
- 
- 
- # 开源组件mybatis的mapper.xml文件存放目录 |-- base # 该目录下的文件禁止用户改动
	- # 只在初次代码生成,用户可在此文件中实现自定义的方法
- |-- openapi # swagger.yaml存放目录
	- # swagger.yaml文件
	- application.yml # SpringBoot全局配置文件<br>banner.txt # 应用程序的banner文件
	- banner.txt # 应用程序的banner文件<br>log4j2.xml # log4j2日志配置文件 # log4j2日志配置文件
	- metadata.json # 元数据配置文件

# **8.7 AstroPro-SDK** 版本变更与下载

AstroPro-SDK版本变更记录及下载地址如下。您可以按需下载所需的AstroPro-SDK, 也可以直接通过表**[8-1](#page-120-0)**中链接,一次性下载所有的AstroPro-SDK。

如果您能访问外网并下线maven依赖,则可通过修改maven settings.xml文件来配置 华为开源镜像仓库进行依赖管理,具体配置如下:

#### 步骤**1** 在profiles节点中添加如下内容:

```
<profile>
  <id>MyProfile</id>
   <repositories>
      <repository>
        <id>HuaweiCloudSDK</id>
         <url>https://repo.huaweicloud.com/repository/maven/huaweicloudsdk/</url>
         <releases>
           <enabled>true</enabled>
         </releases>
         <snapshots>
           <enabled>false</enabled>
         </snapshots>
      </repository>
  </repositories>
    <pluginRepositories>
      <pluginRepository>
         <id>HuaweiCloudSDK</id>
         <url>https://repo.huaweicloud.com/repository/maven/huaweicloudsdk/</url>
         <releases>
           <enabled>true</enabled>
         </releases>
         <snapshots>
           <enabled>false</enabled>
         </snapshots>
      </pluginRepository>
   </pluginRepositories>
</profile>
```
#### 步骤**2** 在mirrors节点中增加:

```
<mirror>
   <id>huaweicloud</id>
   <mirrorOf>*,!HuaweiCloudSDK</mirrorOf>
   <url>https://repo.huaweicloud.com/repository/maven/</url>
</mirror>
```

```
步骤3 增加activeProfiles标签激活配置:
```
<activeProfiles> <activeProfile>MyProfile</activeProfile> </activeProfiles>

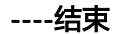

#### <span id="page-120-0"></span>表 **8-1** SDK 全量下载

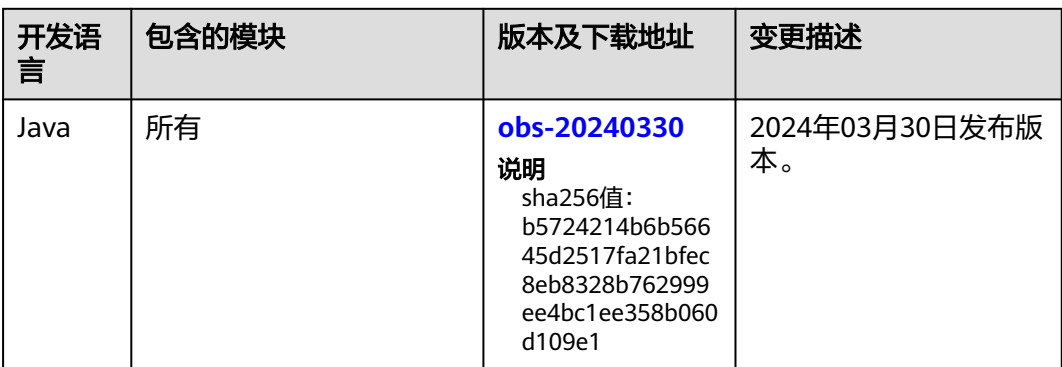

## 表 **8-2** devspore-auth 版本变更

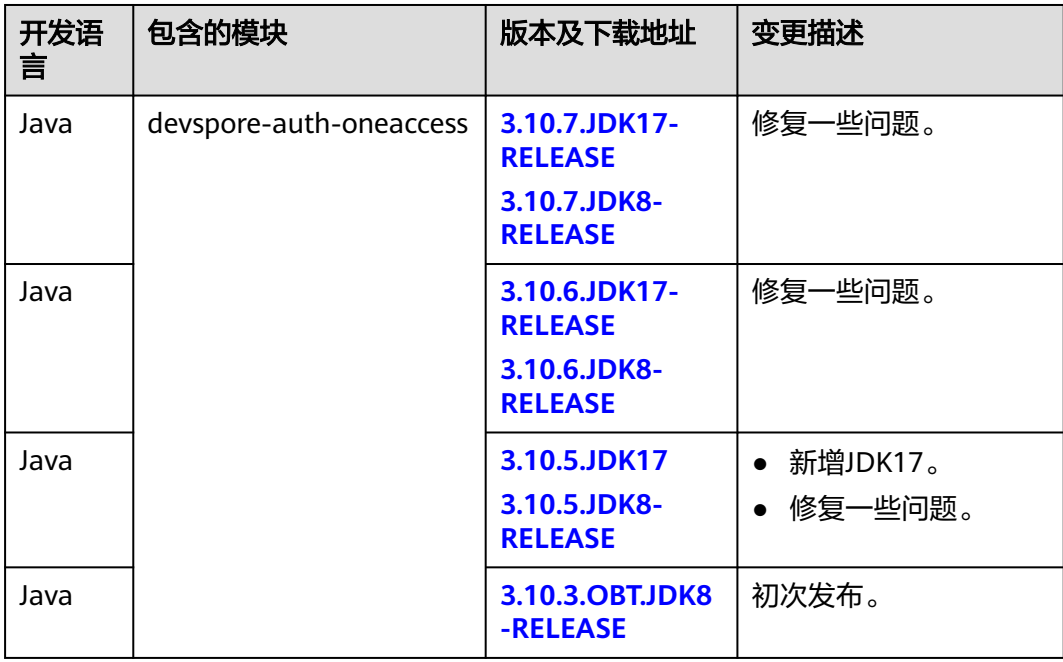

## 表 **8-3** devspore-security 版本变更

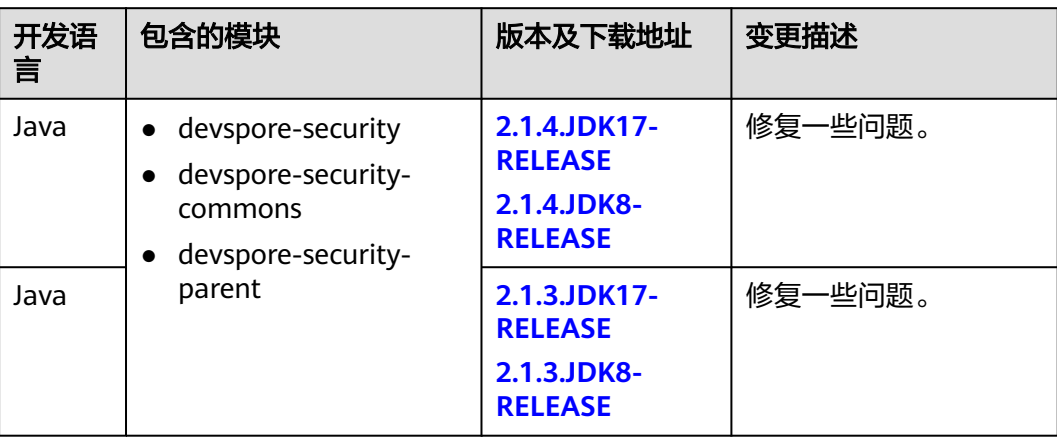

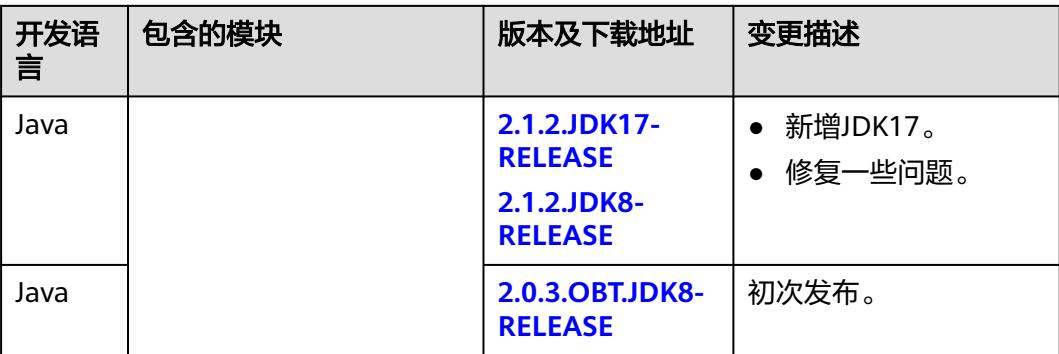

## 表 **8-4** devspore-probe 版本变更

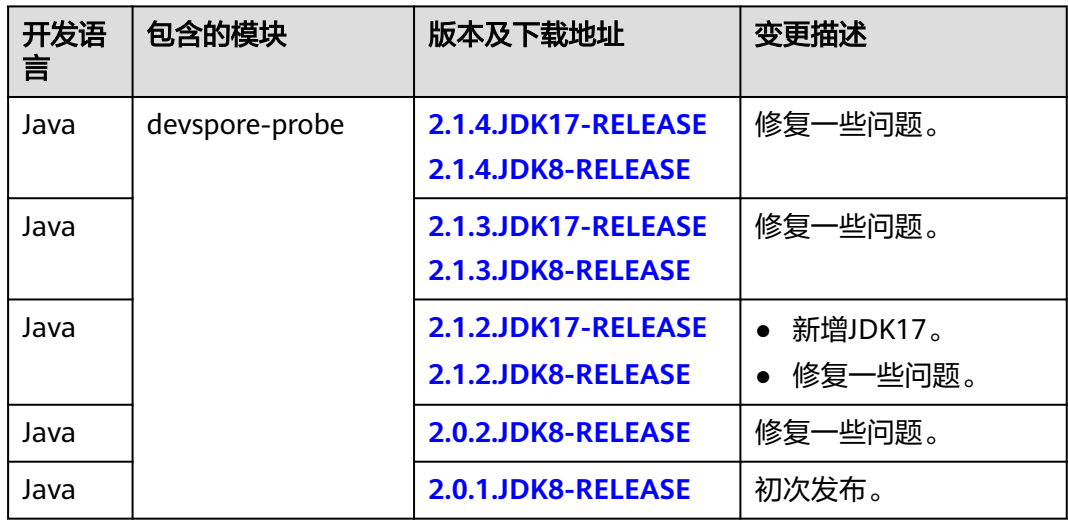

## 表 **8-5** devspore-clientcontrol 版本变更

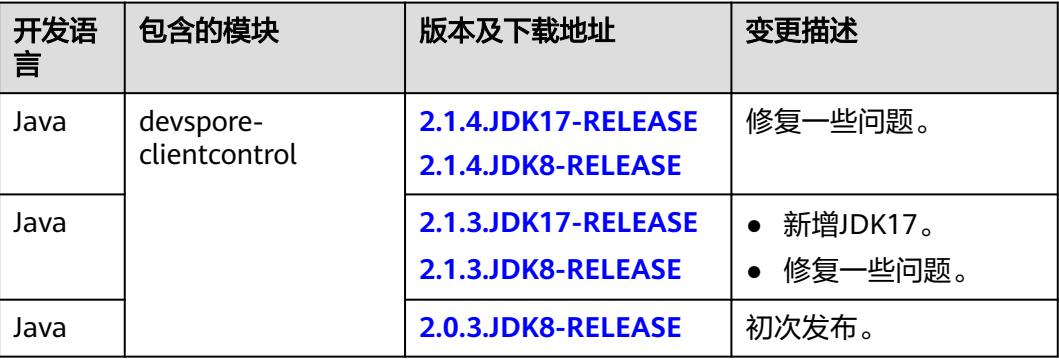

#### 表 **8-6** devspore-http-log 版本变更

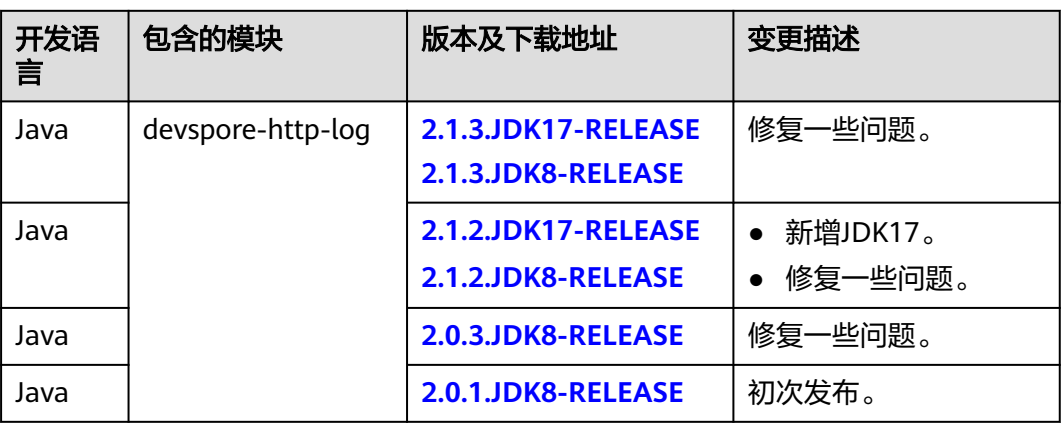

## 表 **8-7** devspore-mas-common 版本变更

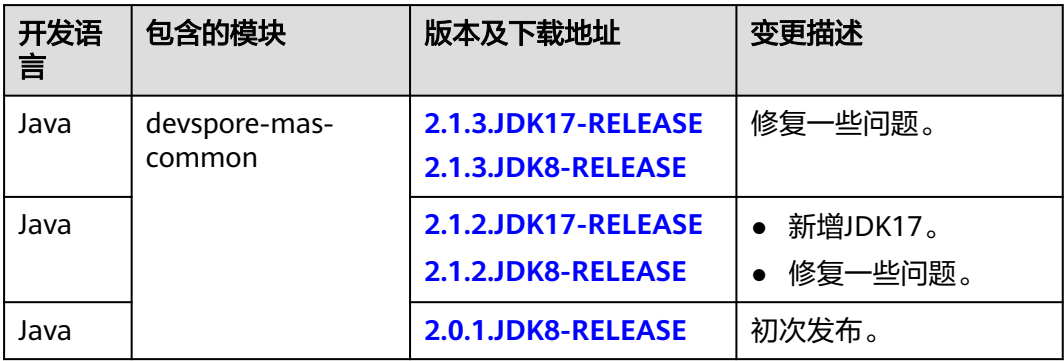

#### 表 **8-8** devspore-dds 版本变更

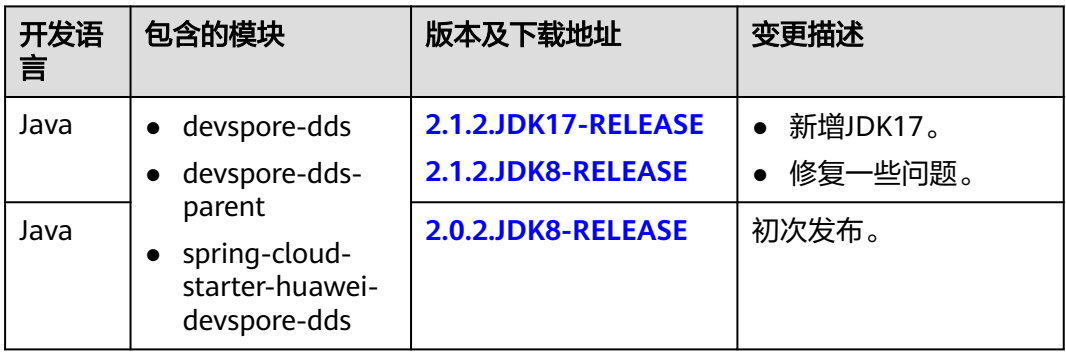

#### 表 **8-9** devspore-css 版本变更

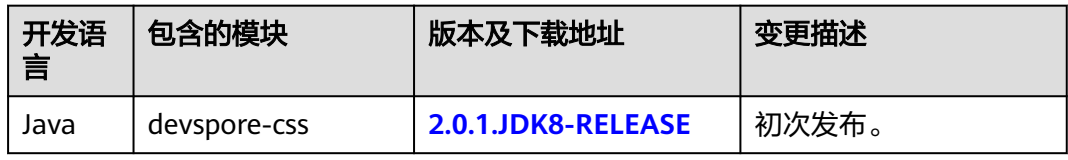

#### 表 **8-10** devspore-datasource 版本变更

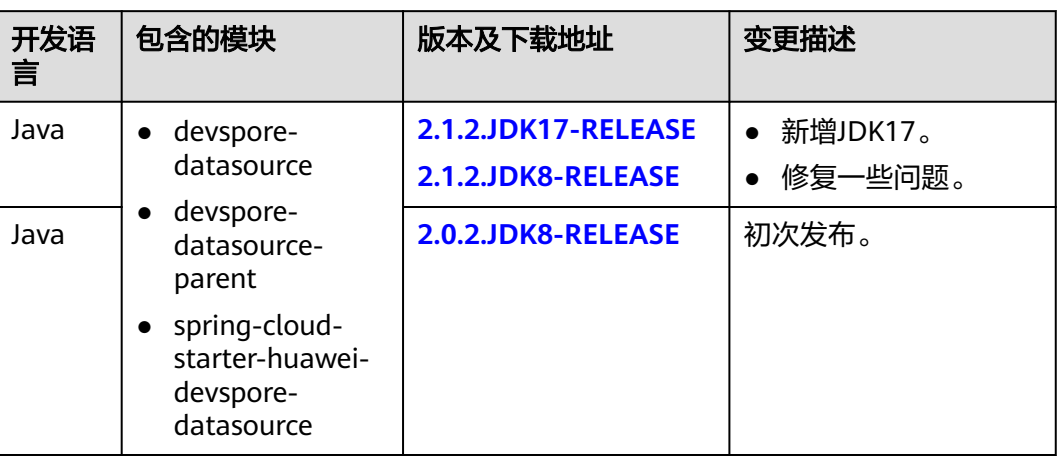

### 表 **8-11** devspore-dcs 版本变更

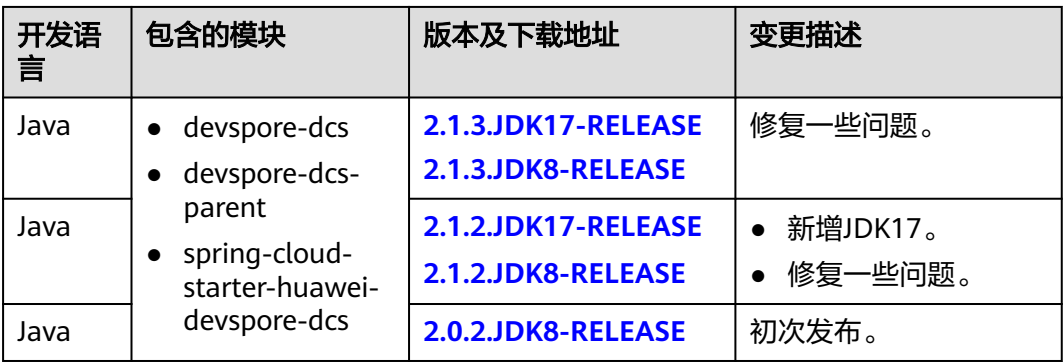

### 表 **8-12** spring-boot-huawei 版本变更

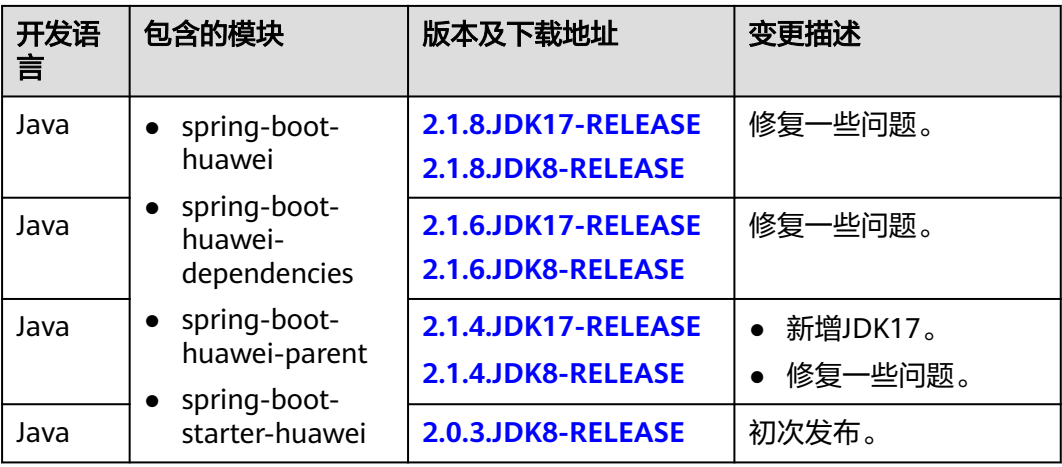

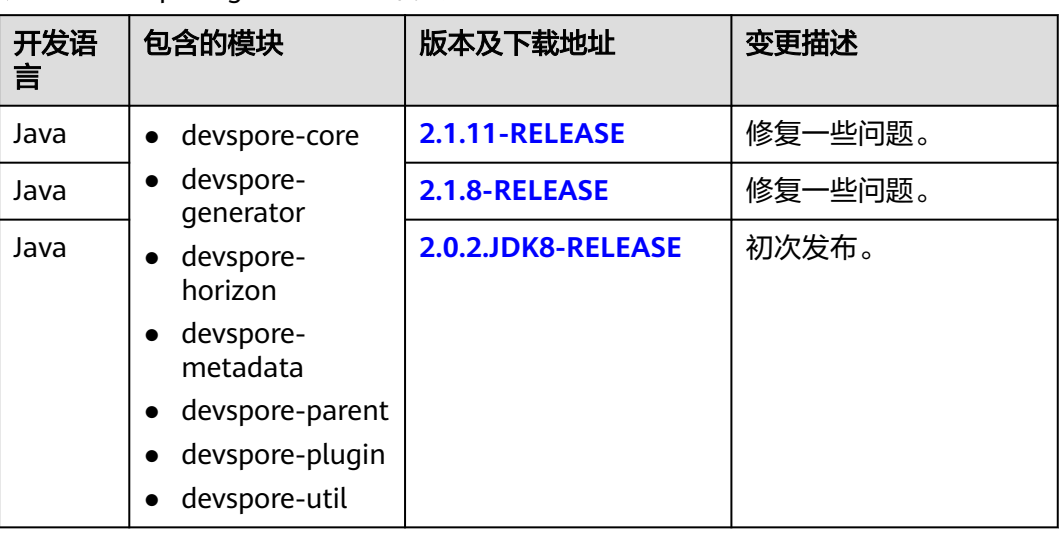

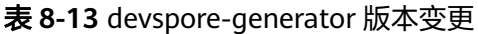

## **SDK** 压缩包完整性校验

- linux下验证
- 步骤**1** 在表格的"版本及下载地址"中获取SDK包下载路径。
- 步骤**2** 下载SDK包到本地。
- 步骤**3** 输入如下命令。 sha256sum 压缩包名
- 步骤**4** 对比压缩包.sha256的SHA256值和下载后的SDK包的SHA256值。

如果一致,则表示压缩包完整,下载过程不存在篡改和丢包。

#### **----**结束

- windows验证
- 步骤**1** 在表格的"版本及下载地址"中获取SDK包下载路径。
- 步骤**2** 下载SDK包到本地。
- 步骤**3** 打开本地命令提示符框,输入如下命令。 certutil -hashfile 压缩包名 SHA256
- 步骤**4** 对比压缩包.sha256的SHA256值和下载后的SDK包的SHA256值。

如果一致,则表示压缩包完整,下载过程不存在篡改和丢包。

**----**结束